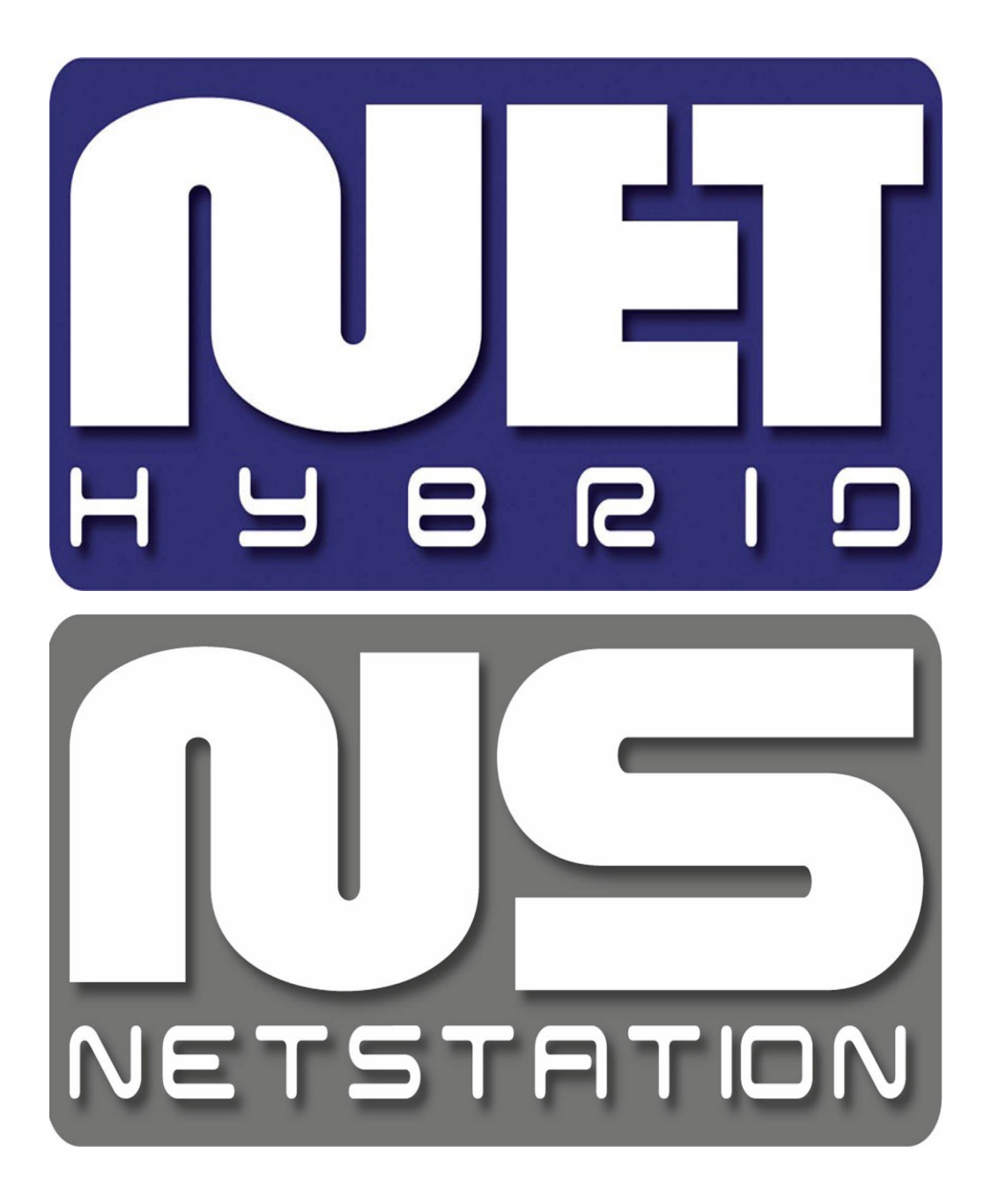

# **NET PROFESSIONAL user's manual**

**User's manual version 3.0 (January 2012)**

**This manual applies to program version NET PROFFESIONAL 3.0.0.600**

# Contents

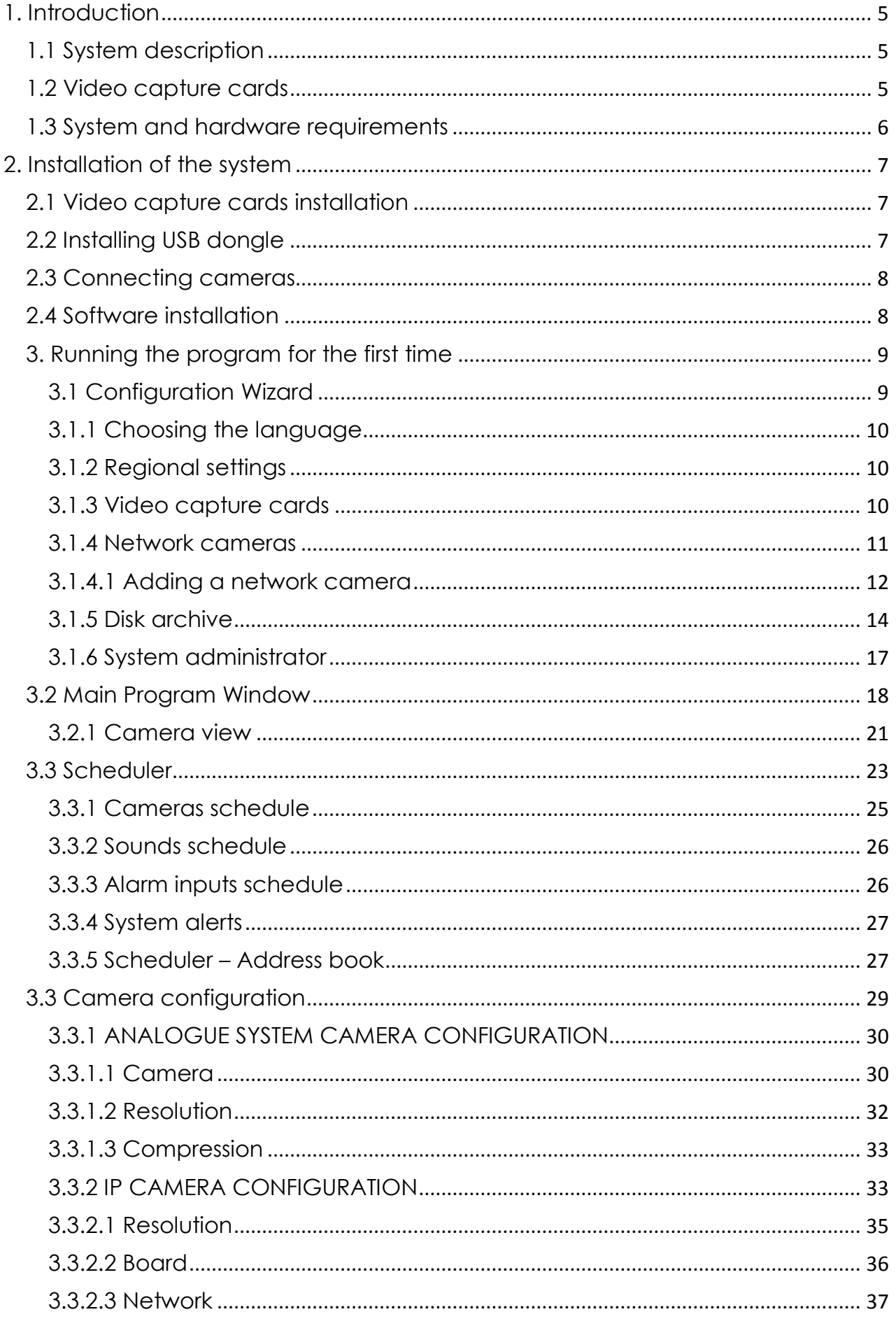

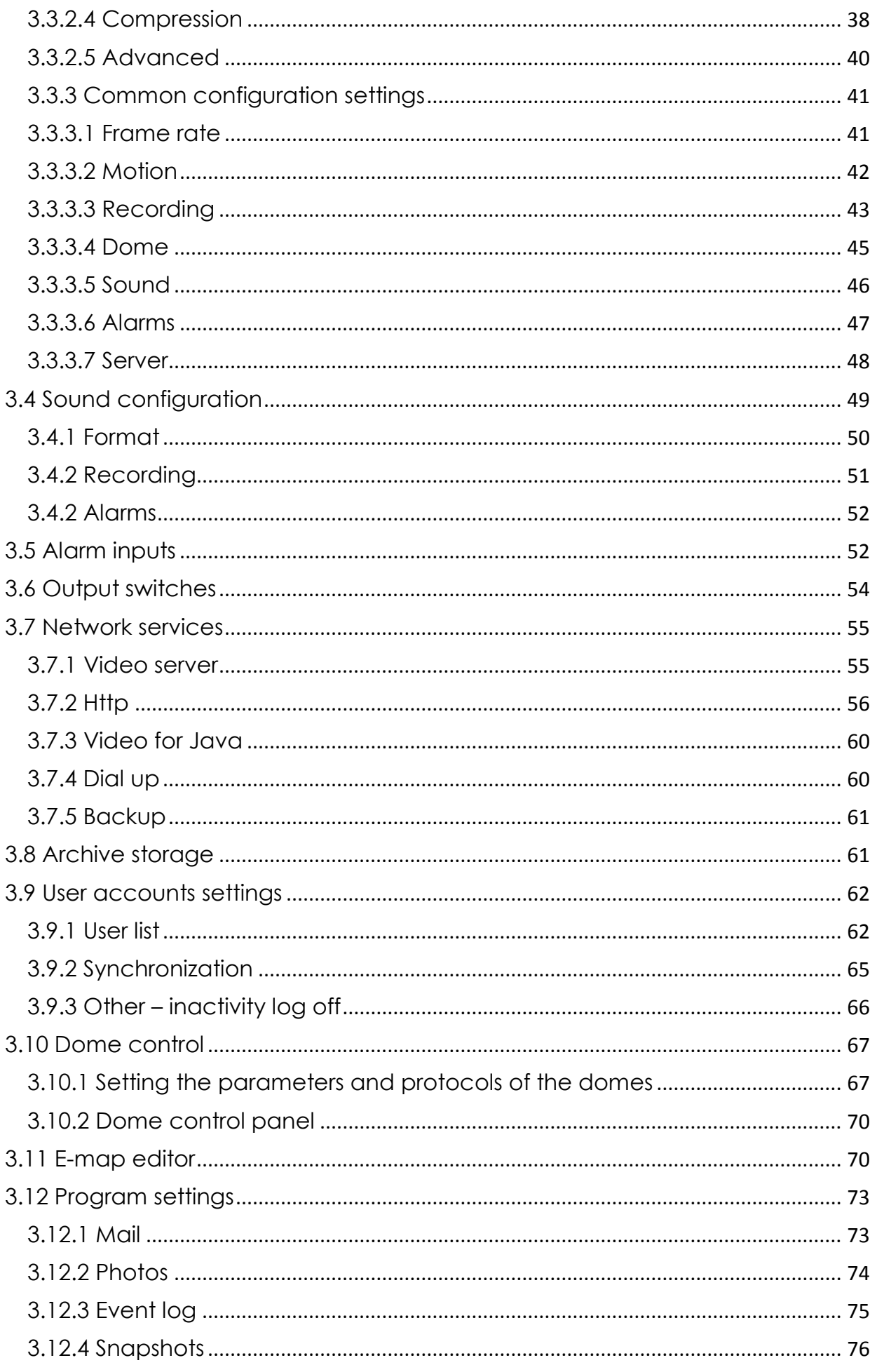

![](_page_3_Picture_10.jpeg)

## <span id="page-4-0"></span>**1. Introduction**

We present to you next version of NET PROFESSIONAL system with many new functions and modules. Many of these changes are the effect of our cooperation with You and our Partners. Part of them are our ideas which extend capabilities of digital video recording. Please pay your attention to the possibilities of simultaneous image recording from network cameras and, widely used so far, analogue cameras, developed archives and wider capabilities of controlling the whole system.

### <span id="page-4-1"></span>*1.1 System description*

NET PROFESSIONAL is a digital video recorder designed for cooperation with CCTV cameras. It uses PC class computers which work under control of Microsoft Windows VISTA / 7 32 Bit operating system. New NET PROFESSIONAL system version can record image from up to 32 cameras, servicing 32 output switches and 32 alarm inputs. Moreover the system can be hybrid that is one system can service both analogue an IP cameras – thanks to this it is possible to upgrade an existing installation and add IP or analogue cameras. Managing the video server through the network is possible. Program allows wide possibilities of motion detection settings, searching the motion in archives, servicing alarm events. Differential image-compression method guarantees image recording longer than in other systems of that type without changing the image quality and storage space.

Software for managing NET PROFESSIONAL system consists of two independent applications:

- 1. NET PROFESSIONAL *(Video Digital Recording Server)*
- 2. CMS (*Client Mobile Software – Client)*

The first application is a server: processes image from the cameras, manages user accounts, tasks, controls the cameras. The second one is used as a client. We can connect to the server by a local network and do remote monitoring. Client application is available on mobile device (mobile phones, Pocket PC, Tablets) which allows access to camera images from any place in the world. Every installation of mobile application you will find in this link<http://mobi.alnetsystems.com/>

# <span id="page-4-2"></span>*1.2 Video capture cards*

Video capture cards are mainboard extension placed inside the computer chassis. They use commonly accessible PCI, PCIe x interface on mainboards. Current technology allows image processing from 25 up to 400 frames per second for one card in PAL system. Whole specification of available devices can be found on our website [www.alnetsystems.com](http://www.alnetsystems.com/) .

# <span id="page-5-0"></span>*1.3 System and hardware requirements*

![](_page_5_Picture_362.jpeg)

![](_page_5_Picture_363.jpeg)

# <span id="page-6-0"></span>**2. Installation of the system**

The way of installing video capture cards and NET PROFESSIONAL system software on PC class computer is presented below.

# <span id="page-6-1"></span>*2.1 Video capture cards installation*

Depending on the system You get from one up to four cards<sup>1</sup>. Begin installation by

![](_page_6_Picture_4.jpeg)

mounting all of the cards on the mainboard. Cards are placed in PCI, PCix1, PCix4 slots: *Figure 1 Installing the video card to correct Slot on mainboard.*

Some of cards need additional power supply molex or Sata.

Current technology allows image processing from 25 up to 400 frames per second for one card in PAL system. Whole specification of available devices can be found on our website [www.alnetsystems.com](http://www.alnetsystems.com/) .

If you decide to use watchdog function*<sup>2</sup>* in this stage it is necessary to connect video card with the mainboard with enclosed cable. On the video capture board find two-pin *watchdog* socket and connect it with *reset* socket placed on the mainboard.

# <span id="page-6-2"></span>*2.2 Installing USB dongle*

The system needs USB dongle installed for proper work. Plug it to USB port in Your computer. Remember to have it plugged permanently, if else the system will shut down. During the work of the system the dongle glows green, which indicates it's proper functioning.

<sup>-</sup><sup>1</sup>In NETSTATION system no video capture cards are needed for image recording

<sup>&</sup>lt;sup>2</sup>When the card won't receive a signal from the processor restart of the computer will occur. It is a protection against uncontrolled system failure

## <span id="page-7-0"></span>*2.3 Connecting cameras*

![](_page_7_Figure_1.jpeg)

*Figure 2 Connecting the cameras*

To connect cameras plug camera cables with BNC connectors to video capture cards.

If Your video capture card has 15 pin connector, it is necessary to plug "transition cable" to the card and then connect cameras to it. Lower input on the card connects cameras from numbers 1 to 8, the upper one cameras from 9 to 16, and the same for another card.

#### <span id="page-7-1"></span>*2.4 Software installation*

When all the devices are connected correctly You can begin to install software. Turn on the computer and when Your OS detects new devices **do not install it until NET PROFESSIONAL software is installed**. Leave the system window without clicking. Next run application **NET\_PROFESSIONAL\_INSTALL.exe** from the delivered cd with software.

⚠ ATTENTION: during installation of NET PROFESSIONAL application, drivers for capture boards are installed at the same time, which can cause "Windows warning" displayed regarding lack of Microsoft digital signature in the installed drivers. In this case press "Continue anyway" in order to install the drivers properly.

After the software is installed You will be asked to restart the computer. At this stage select *"No, I will restart later"*. Begin video capture cards' drivers installation. If the Operating System still shows the system window regarding new devices, follow the steps of the installation panel. If else, You have to install devices manually. Click right mouse button on *My computer* icon, select *Properties*, *Hardware* bookmark, *Device manager*  button. Next choose *Scan for hardware changes*. System will initiate a creator for installing new devices. Follow the steps. To check if video capture card is installed properly go to *Device manager* and "unroll" *Sound, video and game controllers* **menu**  (or **DVR boards** when DSP boards are used). After successful installation of all of the devices *restart Your computer.*

#### <span id="page-8-0"></span>*3. Running the program for the first time*

When running the program for the first time it is necessary to define some parameters, which are essential for proper work. Explanation of this matter is presented below.

#### <span id="page-8-1"></span>*3.1 Configuration Wizard*

When running the program for the first time it is necessary to define some parameters, which are essential for proper work.

![](_page_8_Picture_6.jpeg)

*Figure 3 Configuration wizard – choosing the language*

## <span id="page-9-0"></span>*3.1.1 Choosing the language*

Pick the language from the list. After this click **next** button.

#### <span id="page-9-1"></span>*3.1.2 Regional settings*

In the next window set the time format: **24 hour** (24 hour) or **AM/PM** (12 hour). Below there are three data display formats.

*Symbols explanation:* 

**dd –** day, **mm –** month, **yyyy** – year

Monitor format:

4:3 - normal

16:9 - widescreen

![](_page_9_Picture_110.jpeg)

Go to the next step by clicking **next**. *Figure 4 defining regional settings*

# <span id="page-9-2"></span>*3.1.3 Video capture cards*

In this part point if the **ConExt** extensions are installed in the system. If yes, choose the proper type from the list. If you will be using VRC6008ALM then choose None or EIO Card.

#### **ATTENTION:** It is very important to check to which video capture card the extension **board is connected. For instance first position corresponds with the first video capture card installed on the mainboard.**

Next step is to choose between **PAL** and **NTSC** video recording standard. Countries and areas which use above-mentioned standards can be found in the *"Image transmission standards"* supplement.

![](_page_10_Picture_102.jpeg)

*Figure 5 Configuration wizard – video capture cards*

#### <span id="page-10-0"></span>*3.1.4 Network cameras*

Next panel allows to add network cameras *(IP cameras)* to the system. In the main window there are positions defined by You. When starting NET PROFESSIONAL for the first time they are blank. To add network camera click **Add** button. System will display additional window. After finishing click **OK**. This will end the first stage (camera configuration) and the system will proceed to creating video archives. It is important to remember that the wizard can be accessed later from Windows Start Menu – NET PROFESSIONAL PROFESSIONAL WIZARD.

Buttons **Edit** and **Delete** are responsible for editing and deleting the marked position

![](_page_11_Picture_0.jpeg)

*Figure 6 The list of installed IP cameras. To add camera click Add button*

# <span id="page-11-0"></span>*3.1.4.1 Adding a network camera*

![](_page_11_Picture_3.jpeg)

*Figure 7 Choosing Network camera*

An example below shows step by step how to add Arecont Vision IP camera.

![](_page_12_Picture_60.jpeg)

*Figure 8 Search function automatically detects available network cameras. User can manually change camera IP address - Change IP address button.*

Attention: A window presented above and **Search** function is not available for all IP cameras. In this case it is necessary to enter camera data manually (IP address, port, user name, password etc).

![](_page_12_Picture_61.jpeg)

*Figure 9 Additional options for the camera – available options differ depending on the manufacturer.*

| <b>Bookmark</b> | <b>Field</b>   | Description                                           |  |  |
|-----------------|----------------|-------------------------------------------------------|--|--|
| <b>Network</b>  | Model          | Camera model, which we are currently using            |  |  |
|                 | <b>Address</b> | Address (IP number or domain name)                    |  |  |
|                 | User           | Name of the user which has full image streaming       |  |  |
|                 |                | rights                                                |  |  |
|                 | Password       | Password of the user                                  |  |  |
|                 | HTTP port      | Number of the port on which camera transmits its      |  |  |
|                 |                | image                                                 |  |  |
| Video           | Camera Type    | Choose PAL or NTSC format for image transmission      |  |  |
|                 |                | for the camera                                        |  |  |
|                 | Video stream   | Video stream quality choice. When using many of       |  |  |
|                 | configuration  | cameras it is recommended to choose second or         |  |  |
|                 |                | third option. Selecting the second option will cause  |  |  |
|                 |                | the image to be displayed with less fps (only the key |  |  |
|                 |                | frame will be displayed). Recording will remain at    |  |  |
|                 |                | full fps though. The third option creates two         |  |  |
|                 |                | separate connections: one for recording, one for      |  |  |
|                 |                | displaying the image. The recorded and displayed      |  |  |
|                 |                | image can be diverted. Low display quality saves      |  |  |
|                 |                | the computational power of the processor              |  |  |
|                 | Sound          | Enable the sound transmission through the             |  |  |
|                 | configuration  | camera                                                |  |  |
|                 |                |                                                       |  |  |

*Table 1: Configuration wizard -network cameras*

## <span id="page-13-0"></span>*3.1.5 Disk archive*

For the proper work of the system it is necessary to configure the disk archive, that is to point the disk space which will be used for storing the camera image and sound. The more space will be used, the more archive recordings will be stored.

Disk archive is created in the second stage of configuration wizard – after the camera configuration is completed.

![](_page_13_Picture_5.jpeg)

*Figure 10 Creating disk archive*

First window of archive creator offers 3 choose options:

**Create a new media archive** – create new disk archive

**Use existing media archive** – configuration of the existing disk

**No, don't create media archive now, exit wizard** – closing wizard, without creating disk archive

ATTENTION: In case of using the above option, recording function will not be available. Later configuration and editing the archive will be available by "Archive Storage" function in the "Configuration" menu of NET PROFESSIONAL application.

In next step, must be defined, what type of archive will be created. By marking "Create archive which will use preallocate disk space" will cause creating disk archive, with size defined by user. Otherwise, archives will be build increasingly, which means that it will increase it's size during data recording, until it fills whole disk space of selected partition.

![](_page_14_Picture_6.jpeg)

*Figure 11 Creating disk archive – path configuration*

ATTENTION: After filling assigned disk space, NET PROFESSIONAL system continues recording, successively overwriting the "oldest" archives.

Next, location of the archive files have to be defined:

1. **Index folder path** - this folder contains information about stored archives - it must be defined in the first place.

2. **Archive folder path** - in defined folder archives will be stored. At the same time, configuration of multiple archive path's is possible.

3. **Size of disk archives** - defined size of archive folder - changing is possible after double-click on numerical value.

# $\triangle$  ATTENTION:

1. Option presented above is available only when the disk archive is created with preallocated disk space (see figure 10). If the increasing archive is created the option will not be available.

2. Minimum disk space **cannot be lower than:**

### *[number of connected cameras] x 32 MB*,

- lower disk space can cause recording malfunctions.

- 4. **Adding path to archive**  allows to add another paths to disk archive
- 5. **Deleting archive path** erases the selected disk archive path
- 6. **Declaring the available archive size** on selected disk partition
- 7. **Creating archive** after defining index paths and archive use this option to

create archive for the recordings

8. **Erasing recordings** older than defined number of days

![](_page_15_Picture_14.jpeg)

*Figure 12 Creating disk archive*

Clicking **OK** button after defining the paths to index folder and disk archives folder will make system to proceed to the next stage of archive configuration:

1. **Yes, change allocated disk space now** – this option should be checked when creating new archive or adding new path for data storage. After choosing this option system shows the next stage of configuration (see figure 13)

2. **No, I preallocated disk space already** – this option must be selected when path of the existing archive is added, or recording path is deleted.

![](_page_16_Picture_2.jpeg)

*Figure 13 Creating disk archive*

**Use fast disk space allocation –** fast allocation of disk space - It lasts considerably faster than standard. However, it can cause archive files fragmentation.

**Delete files with an unoptimal size -** archive files which have unoptimal size will be deleted ( for example when adding existing archive, which was created increasingly )

On this stage, the configuration of disk archives is finished.

# <span id="page-16-0"></span>*3.1.6 System administrator*

When running the system for the first time it will ask to define system administrator's

login and password. Administrator is a person who possesses all the rights to change system parameters and control system's work. It's very important to remember administrator's login and password because once given they can not be changed. Also administrator shouldn't pass these parameters to anyone and keep it confidential.

Next step is to put the product license number. You can find the number printed on the attached Dongle Key. If this step is skipped some program functions will be unavailable. Every one hour system will automatically display notification and ask about license number.

After these actions NET PROFESSIONAL system is ready for use.

#### <span id="page-17-0"></span>*3.2 Main Program Window*

Main program window is designed to give immediate access to the most important program functions. It is possible to simultaneously watch the image from the cameras, monitor alarm inputs status, switch between displayed cameras and make snapshots.

Main menu is placed at the top of the screen. It's structure looks as follows:

#### **Program**

- **Minimize** minimizes the application window
- **Log out** logs out the user
- **Shutdown system** shuts down the OS
- **Restart system** restarts the OS
- **Exit** closes the application

#### **Tools**

- **Browse archives** opens the recordings archives
- **Browse photos** opens the snapshots browser
- **Register domain** domain registration
- **Layout manager** edits layout manager
- **Analogue video output** analogue video output configuration
- **Export watermark** exports watermark to the file
- **Program console** opens text console
- **Program update** checks if any program updates are available
- **Sound control** opens system sound mixer
- **On-screen keyboard** launches the on-screen keyboard
- **Dome panel** opens dome control panel
- **E-Map** displays graphic camera layout at particular area

#### **Configuration**

- **Scheduler** task scheduler tool
- **Cameras** camera settings
- **Sound** sound channels settings
- **Alarm inputs** alarm inputs settings
- **Output switches** output switches settings
- **Network services** remote access settings
- **Archive storage** disk space for archive storage settings
- **User accounts** NET PROFESSIONAL user accounts settings
- **Dome control** dome control settings
- **E-map editor** allows creating graphic layout of the devices at particular area
- **Program settings** global program settings
- **External tools** Windows tools access
	- . Time and day settings
	- Mouse properties
	- Modem options
	- Network settings
- **Save configuration** confirms all the program changes and saves them
- **Bookmark -** adds a bookmark in the archives
- **About –** information about NET PROFESSIONAL server

At the left side of the screen You can find icons, which are shortcuts to the most important tools.

![](_page_19_Figure_0.jpeg)

![](_page_19_Figure_1.jpeg)

Icons on the bar at the bottom of the screen represent the status of available cameras and audio channels. Each icon consists of number of camera/channel and it's name. Red rectangle, which appears beside the number symbolizes motion detection on the camera or sound detection if it appears beside audio channel number. If the icon is all red it means channel failure – the signal is not transmitted.

Clicking with left mouse button on the icon will maximize the camera view on full screen.

C5 Camera 5

C4 Camera 4

On the left side of the screen available layouts are placed. Layouts are different ways of placing camera views on the screen. Dependent on the system version different layouts are available.

![](_page_20_Picture_0.jpeg)

If NET PROFESSIONAL system has integrated ConExt or VRC6008ALM ,type extensions icons with available inputs/outputs are displayed on the right side of the screen. A table below describes the meaning of each icon. Also if IP cameras have available inputs/outputs it will also be shown on this screen.

![](_page_20_Picture_115.jpeg)

*Table 2: Main window – digital inputs/outputs*

# <span id="page-20-0"></span>*3.2.1 Camera view*

In the center of the screen the most important elements of the system are placed. These elements are camera views. On each screen system can display information such as: camera name, current time, number of captured frames per second. Double clicking by left mouse button on the camera view will bring this view full screen. Another double click will bring back previous state of the view. When You put the cursor in the top right corner of the camera view an additional menu will appear.

![](_page_20_Picture_116.jpeg)

#### **Zooming the image**

![](_page_21_Picture_1.jpeg)

While holding the left mouse button pressed select the area to be zoomed. **This action does not affect the image size stored in the archives.** After releasing left mouse button the image will be digitally zoomed. This operation won't affect the size of the image recorded in the archives. This function may be useful when cameras with optical zoom are used. To go back to normal state select the button  $\mathbf{R}$  close

If You click with right mouse button on the camera

view area during the system work menu will appear. All available commands are described on the next page.

![](_page_21_Picture_145.jpeg)

![](_page_22_Picture_121.jpeg)

Most of the options mentioned above refer to single camera. It is very important to choose the proper camera (by clicking with left mouse button on it's display area) before selecting any option. Selected camera has a red border.

### <span id="page-22-0"></span>*3.3 Scheduler*

NET PROFESSIONAL system allows to configure schedule for: cameras, sound recording, alarm inputs and system alerts. It allows to diverse the work of the system, it's reactions to alarms on working days of the week, weekends or in night hours. It is a very strong and versatile tool, which can help You to adjust the system to all of Your needs. Activation of the scheduler events can be achieved either by defining the time range or activation of the alarm input.

During the work with scheduler it is necessary to pay attention to the order of the scheduled tasks. The higher the task is on the list the lower is it's priority. For example if the first task on the list activates continuous image recording for all cameras and the second task disables the recording a the same time – then the system will disable recording as the second task has higher priority. In case on task conflict (overlapping) proper marks will be shown on the time axis. Suppose two positions were defined, which "time borders" overlap each other. Time axis will be displayed as follows:

![](_page_23_Figure_0.jpeg)

Task no. 2

![](_page_23_Figure_2.jpeg)

*Figure 16 Scheduler - conflict*

To use e-mail notification in the scheduler access to SMTP server has to be configured in the system (see **Program settings**)

The scheduler can be opened from the upper menu:

#### Configuration  $\implies$  Scheduler...

Buttons (the same for all bookmarks) are described below.

![](_page_23_Figure_8.jpeg)

#### <span id="page-24-0"></span>*3.3.1 Cameras schedule*

To add a new task select **Add new**. A new position will appear on the list – select it. Beside the positions list **Activation condition** panel is placed. It characterizes the task to be controlled by the time or alarm input activation.

- launching the task in due time

![](_page_24_Picture_4.jpeg)

- launching the task by alarm input activation

When task is time-controlled, it is necessary to mark the days of the week and time of a day in which the task should be enabled. The vertical axis represents the days of the week (from Saturday to Sunday) and the horizontal axis is a time range. Single rectangle represents 15 minutes time. To mark a rectangle click it with left mouse button. To select larger time range – hold left mouse button and drag the mouse pointer.

The image below is an example of an event, that will be executed in the weekend, that is from 16.00 on Friday to 0:00 on Sunday. In the fields below the time axis You can define the date to begin (start date) and finish (end date) the task.

|     | 02 | 04 | 06 | 08                                      | 10    | 12 | 14 | 16 | 18 | 20              | 22 |  |
|-----|----|----|----|-----------------------------------------|-------|----|----|----|----|-----------------|----|--|
| Sun |    |    |    |                                         |       |    |    |    |    |                 |    |  |
| Mon |    |    |    |                                         |       |    |    |    |    |                 |    |  |
| Tue |    |    |    |                                         |       |    |    |    |    |                 |    |  |
| Wed |    |    |    |                                         |       |    |    |    |    |                 |    |  |
| Thu |    |    |    |                                         |       |    |    |    |    |                 |    |  |
| Fri |    |    |    |                                         |       |    |    |    |    |                 |    |  |
| Sat |    |    |    |                                         |       |    |    |    |    |                 |    |  |
|     |    |    |    | Start date:                             | 01.01 |    |    |    |    | End date: 31.12 |    |  |
|     |    |    |    | Use Ctrl + mouse to remove time ranges. |       |    |    |    |    |                 |    |  |

*Figure 18 Camera schedule – time axis*

When task is activated by alarm input, choose the proper alarm input and mark the time range on the time axis, in which the alarm input activated events will be executed.

![](_page_24_Picture_11.jpeg)

*Figure 17 Camera schedule – alarm inputs*

#### **Description of other options:**

![](_page_25_Picture_152.jpeg)

### <span id="page-25-0"></span>*3.3.2 Sounds schedule*

"Schedule sounds" bookmark allows to "plan" system reactions to sound events. Activation conditions are the same as in camera schedule. The difference is that You choose sound channels. Additional reaction to alarm event is starting the image recording from selected cameras. Recording time is set in **Options** field.

Night can represent an example situation. Cameras have limited possibilities to detect motion but sensitive microphone can detect noise, start the alarm and enable output switch, which will turn on the light and this will make image recording possible.

# <span id="page-25-1"></span>*3.3.3 Alarm inputs schedule*

This module is used for programming the behavior of the alarm inputs and their reactions on alarm. Programming the event looks the same as in camera and sound schedule. Additionally, after the alarm detection system can add bookmark to archives and enable the output switch (for example with connected siren). In the **Options** panel **Activation time before alarm** can be set (a time needed for the system to recognize the input activation as an alarm).

# <span id="page-26-0"></span>*3.3.4 System alerts*

System alerts are responsible for notifications about changes in system work. You can set notifications for example about application shutdown, remote user login or camera signal lost. The list of available alerts is presented below:

**Program start up Program shut down Recording on Recording off Camera connected Camera disconnected Remote user login Remote user login failed Remote user logout Video signal restored Video signal lost User is sleeping (no user reaction for system popups)** Defining new task process is the same as in previous modules.

#### <span id="page-26-1"></span>*3.3.5 Scheduler – Address book*

Address book manages the contacts to which the alarm notifications are sent or to connect with remote clients.

#### *3.3.5.1 E-mail address*

![](_page_26_Picture_94.jpeg)

*Figure 19 Address book – e-mail addresses*

Address book panel consists of two bookmarks: **Choose address** and **Address book**. First bookmark displays the list of available contacts, the second one allows to add, remove and edit contacts. To add new contact choose "Add new" button in the **Address book** bookmark**.** After filling all of the empty fields click "Ok" button or "Add new" button if You want to add new address.

![](_page_27_Picture_103.jpeg)

*Figure 20 Address book – e-mail addresses*

| <b>Field</b>                | <b>Description</b>                                    |  |  |
|-----------------------------|-------------------------------------------------------|--|--|
| Description                 | Name which will appear in the contact list            |  |  |
| E-mail address              | E-mail address to which notification will be sent     |  |  |
| Subject                     | Subject of an e-mail notification message             |  |  |
| Do not send more often than | The minimum time gap between two messages             |  |  |
| (s.)                        |                                                       |  |  |
| Attach screenshots          | Allows to attach screenshots from selected cameras to |  |  |
|                             | e-mail notification message                           |  |  |
| Get screenshots after (s.)  | Time gap between alarm activation and camera          |  |  |
|                             | image snapshot                                        |  |  |

After filling all the fields select **Ok** to finish or **Add new** (to add new contact).

### *3.3.5.2 Client addresses*

In this place You can add addresses of the remote client applications to which server application will send notifications. The way server sends notifications to client applications is presented on a diagram below.

![](_page_28_Figure_2.jpeg)

*Figure 21 Schema for sending notifications to the client*

To add new contact it is necessary to fill all the blank fields:

![](_page_28_Picture_120.jpeg)

After filling all the fields select **Ok** to finish or **Add new** (to add new contact).

# <span id="page-28-0"></span>*3.3 Camera configuration*

NET PROFESSIONAL system allows to configure many camera parameters. Quality of displayed image, compression settings, drawing a mask of areas, in which motion detection will be omitted. Configuration panel can be reached from the top menu bar:

# **Configuration Cameras**

or by **Ctrl+C** shortcut combination.

At the top of the window there are placed icons, which represent cameras. By clicking on them You can switch between configuration panels for each camera. Icons with white border refer to cameras, which are not serviced by the system<sup>3</sup>. In NET PROFESSIONAL PRO 4 AV first four cameras will be available, the rest will be inactive. Camera settings are divided into several sections. To switch between sections click on the bookmarks.

## <span id="page-29-0"></span>*3.3.1 ANALOGUE SYSTEM CAMERA CONFIGURATION*

#### <span id="page-29-1"></span>*3.3.1.1 Camera*

![](_page_29_Picture_67.jpeg)

![](_page_29_Figure_4.jpeg)

-

<sup>&</sup>lt;sup>3</sup>It depends on the version of the system

![](_page_30_Picture_221.jpeg)

# <span id="page-31-0"></span>*3.3.1.2 Resolution*

![](_page_31_Picture_88.jpeg)

*Figure 23 Resolution*

| <b>Panel</b> | <b>Field</b>            | <b>Description</b>                                                                                                    |  |  |
|--------------|-------------------------|----------------------------------------------------------------------------------------------------|--|--|
| Device       | Software<br>deinterlace | During the analogue – digital signal conversion, semi-<br>images are not created in the same time but<br>gathered one after another. After they are put<br>together there is a visible effect of shift between<br>even and odd lines. It is especially visible in fast-<br>changing scenes. Selecting this option will remove<br>the effect. |  |  |
| Resolution   | <b>CIF</b>              | Display the camera at 352 x 288                                                                                                    |  |  |
|              | 2 CIF                   | Display the camera at 704 x 288                                                                                                    |  |  |
|              | 4 CIF                   | Display the camera at 704 x 576                                                                                                    |  |  |
|              | D1                      | Display the camera at 720 x 576                                                                                                    |  |  |
|              | Apply to all            | Applies the changes to all connected cameras                                                                                                    |  |  |

# <span id="page-32-0"></span>*3.3.1.3 Compression*

![](_page_32_Picture_35.jpeg)

*Figure 24 Compression*

# <span id="page-32-1"></span>*3.3.2 IP CAMERA CONFIGURATION*

Depending on the IP camera, the tags can be different. Most of the new IP devices need to be set on www and the stream

![](_page_33_Picture_155.jpeg)

*Figure 25 Camera configuration – Camera bookmark*

| Panel                                                             | <b>Field</b>                                           | Description                                                                                                    |  |  |  |
|-------------------------------------------------------------------|--------------------------------------------------------|----------------------------------------------------------------------------------------------------|--|--|--|
|                                                                   | Name                                                   | Name describing camera                                                                                                    |  |  |  |
| Camera                                                            | Connect camera                                         | Enables the video stream capture                                                                                                    |  |  |  |
| Picture settings                                                  | Brightness, Contrast,<br>Saturation, Hue,<br>Sharpness | Parameters characterizing the image. To<br>change parameter move the slider                                                                                                    |  |  |  |
|                                                                   | Color                                                  | Enables the color mode (if color camera)                                                                                                    |  |  |  |
|                                                                   | Default                                                | Restores the default settings                                                                                                    |  |  |  |
|                                                                   | Camera name                                            | Display camera name on the screen                                                                                                    |  |  |  |
|                                                                   | Current time                                           | Display current time on the screen                                                                                                    |  |  |  |
| On-display text                                                   | Fps                                                    | Display the number of captured fps on the<br>screen                                                                                                    |  |  |  |
|                                                                   | Text color                                             | Changes the text color                                                                                                    |  |  |  |
|                                                                   | Change all                                             | Changes the settings for all connected<br>cameras                                                                                                    |  |  |  |
|                                                                   | Sharpen                                                | Sharpen the image on small view                                                                                                    |  |  |  |
| Advanced<br>settings<br>(applies only to<br>small camera<br>view) | Software<br>deinterlace                                | During the analogue - digital signal<br>conversion, semi-images are not created in<br>the same time but gathered one after<br>another. After they are put together there is a<br>visible effect of shift between even and odd<br>lines. It is especially visible in fast-changing<br>scenes. Selecting this option will remove the |  |  |  |

![](_page_34_Picture_108.jpeg)

# <span id="page-34-0"></span>*3.3.2.1 Resolution*

![](_page_34_Picture_109.jpeg)

*Figure 26 Camera configuration – Resolution bookmark*

![](_page_35_Picture_122.jpeg)

# <span id="page-35-0"></span>*3.3.2.2 Board*

![](_page_35_Picture_2.jpeg)

*Figure 27 Camera configuration – Board bookmark*
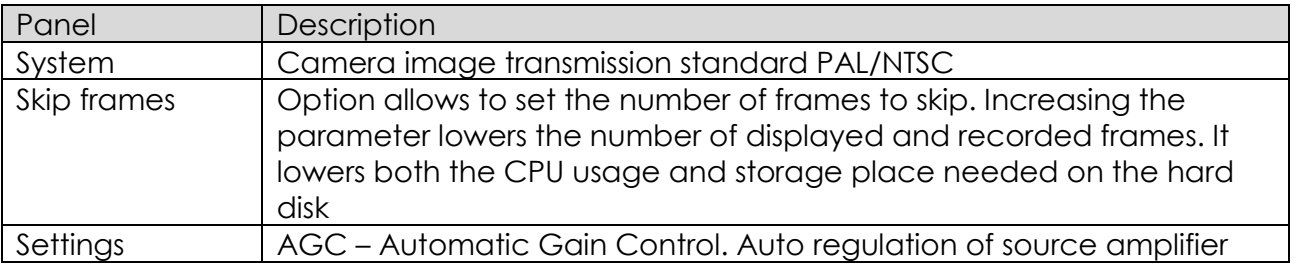

## *3.3.2.3 Network*

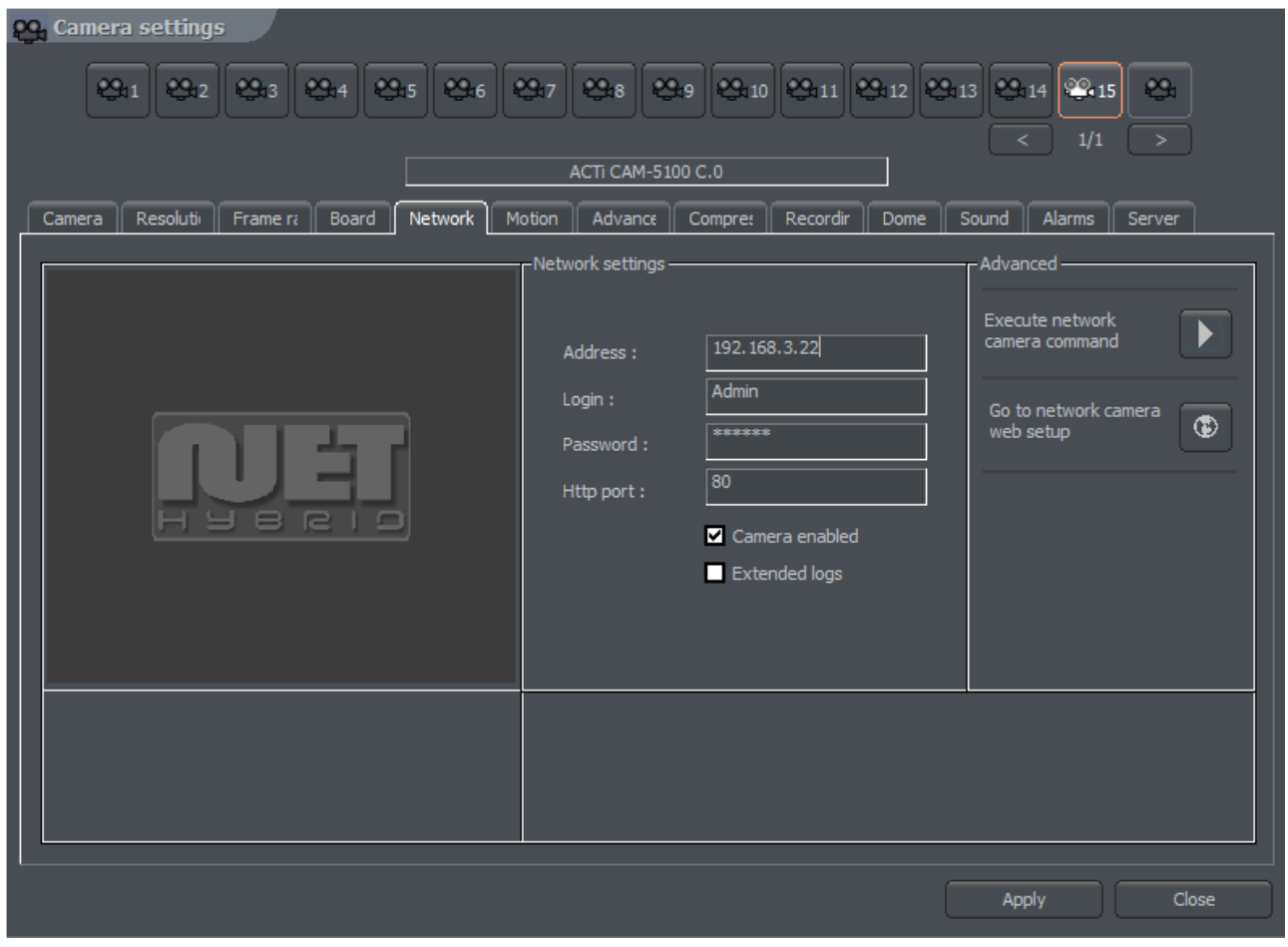

*Figure 28 Camera configuration – Network bookmark*

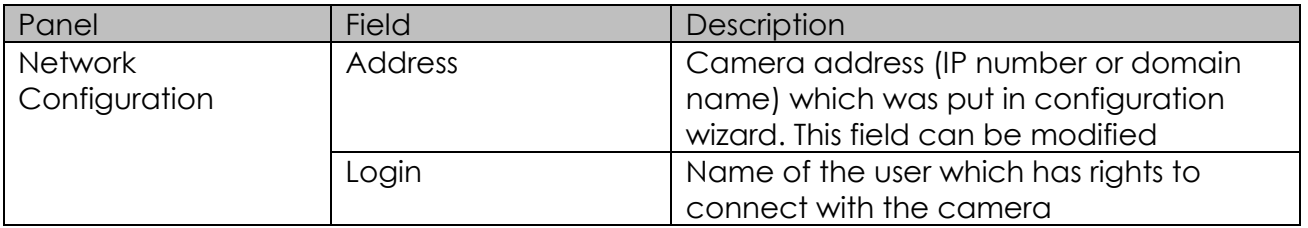

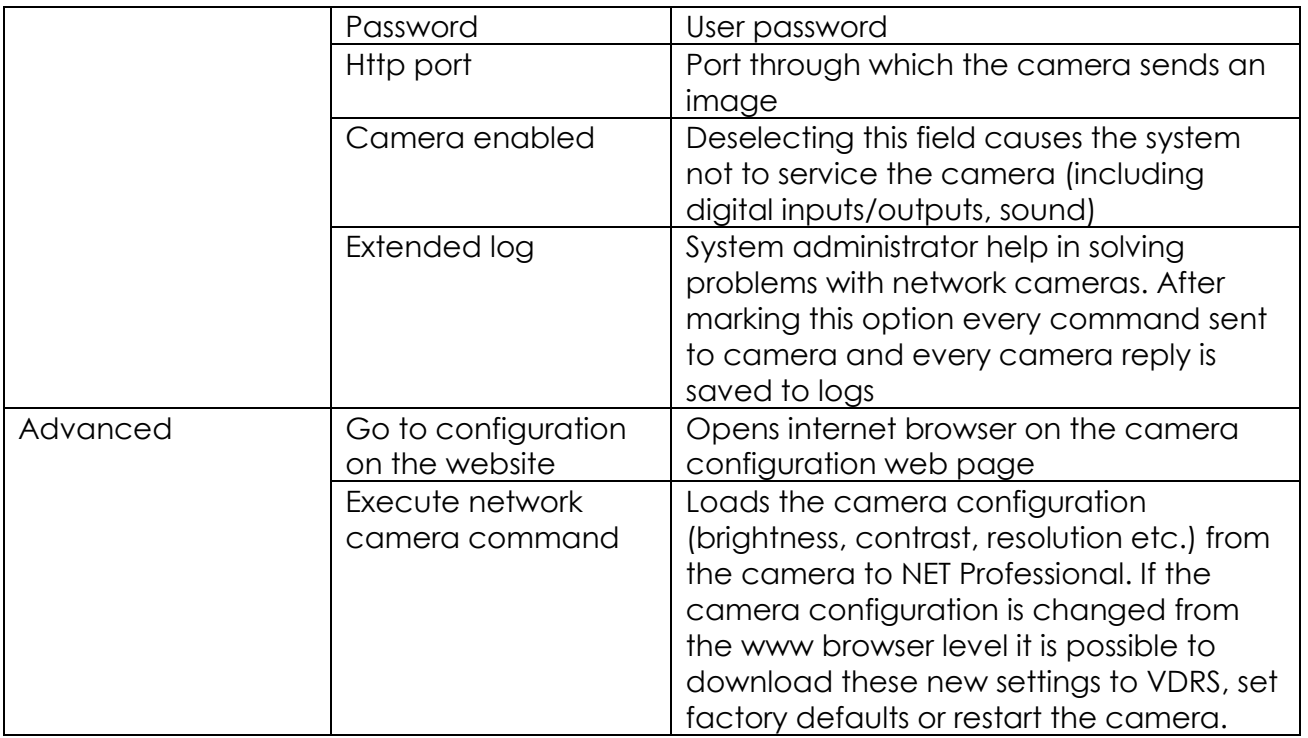

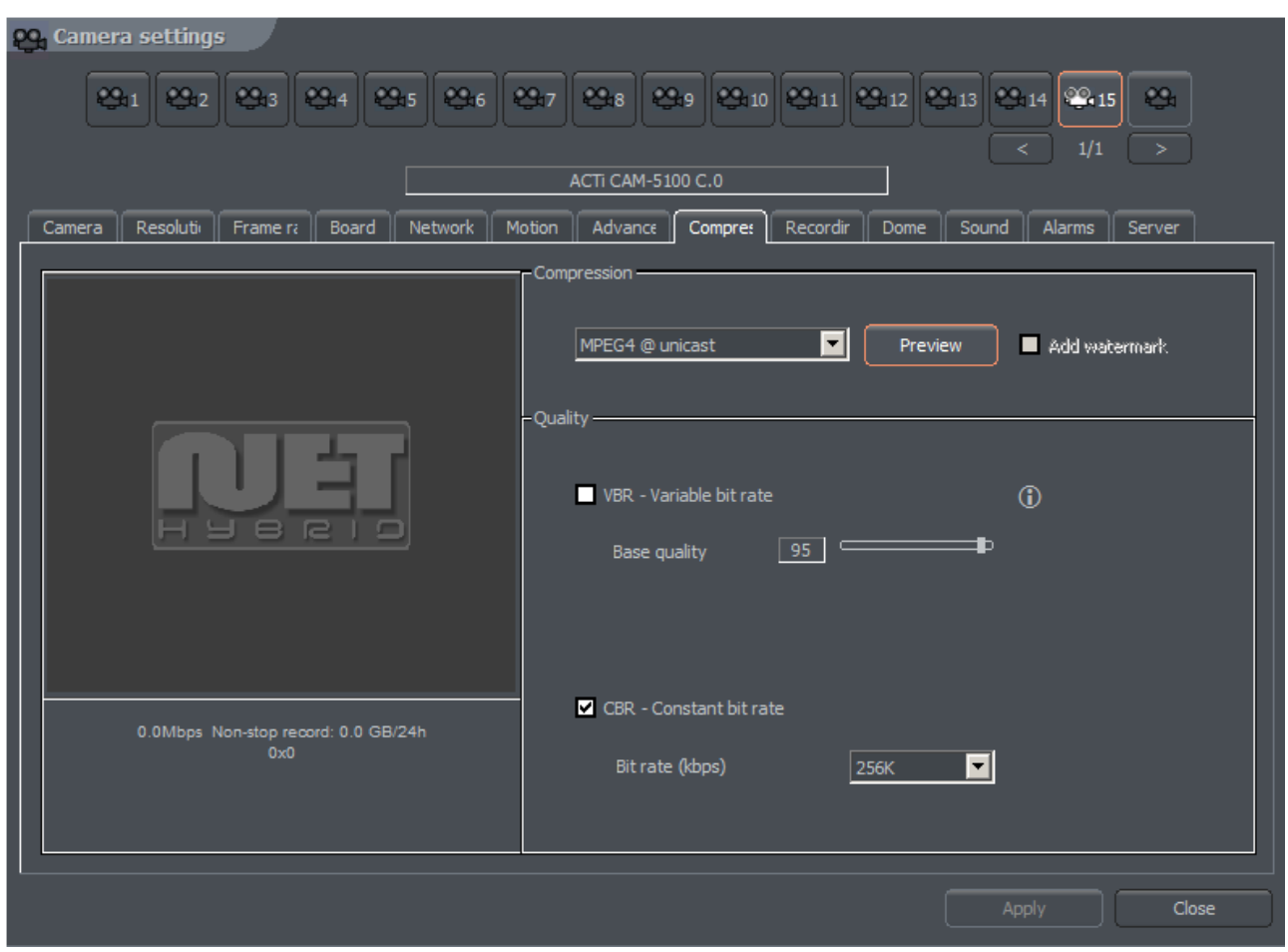

*Figure 29: Camera configuration – Compression bookmark*

# *3.3.2.4 Compression*

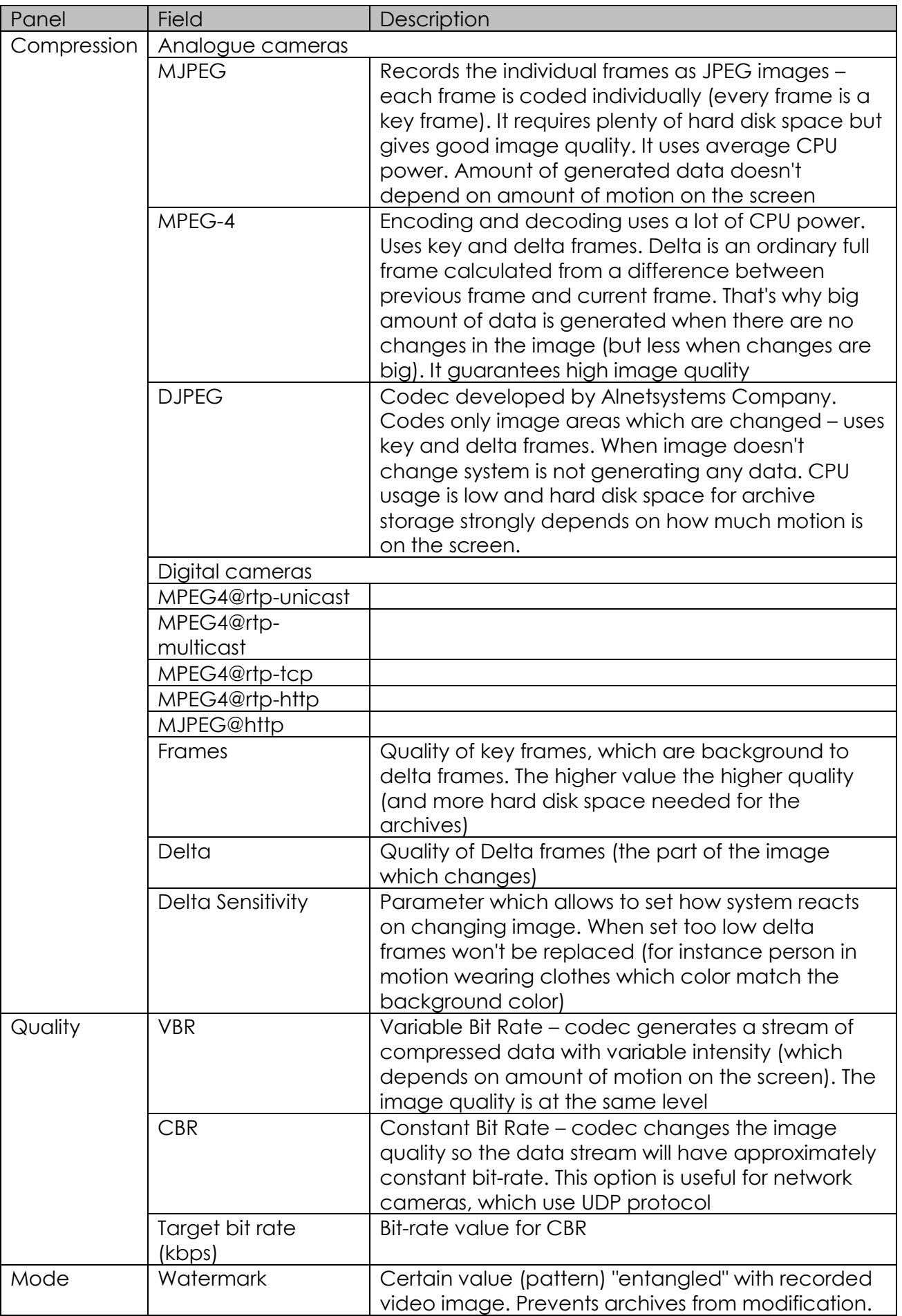

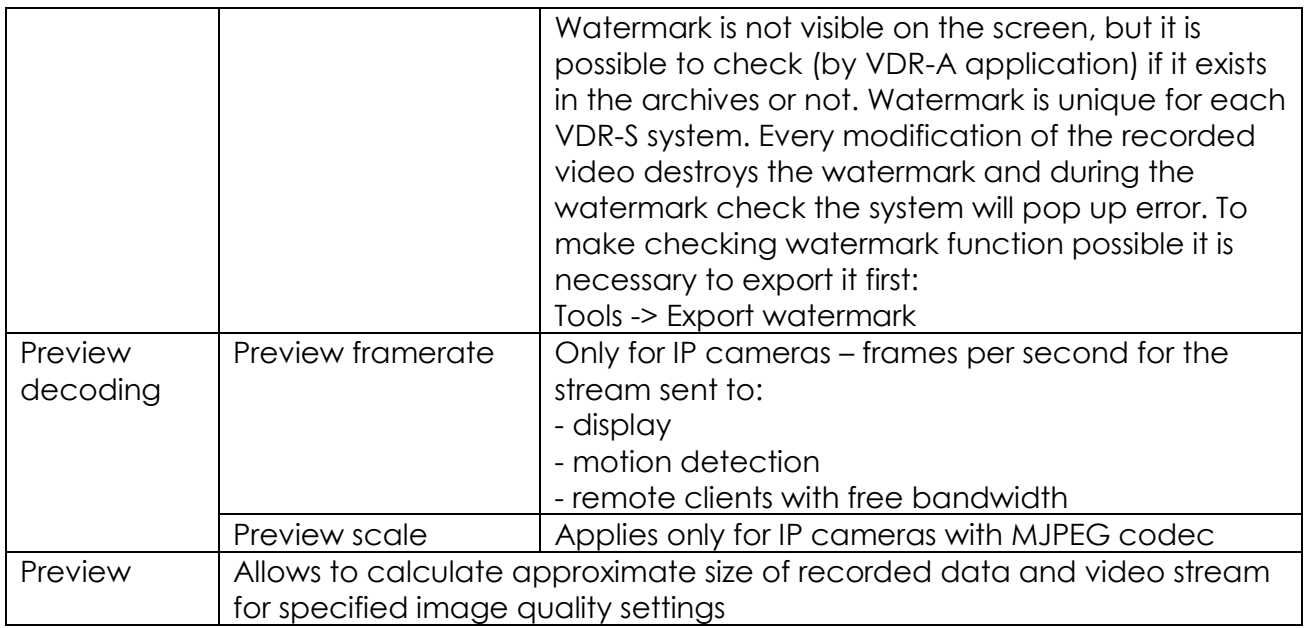

### *3.3.2.5 Advanced*

Bookmark and the options in it depends on type of connected camera. With that bookmark, it is possible to control the advance parameters of the camera.

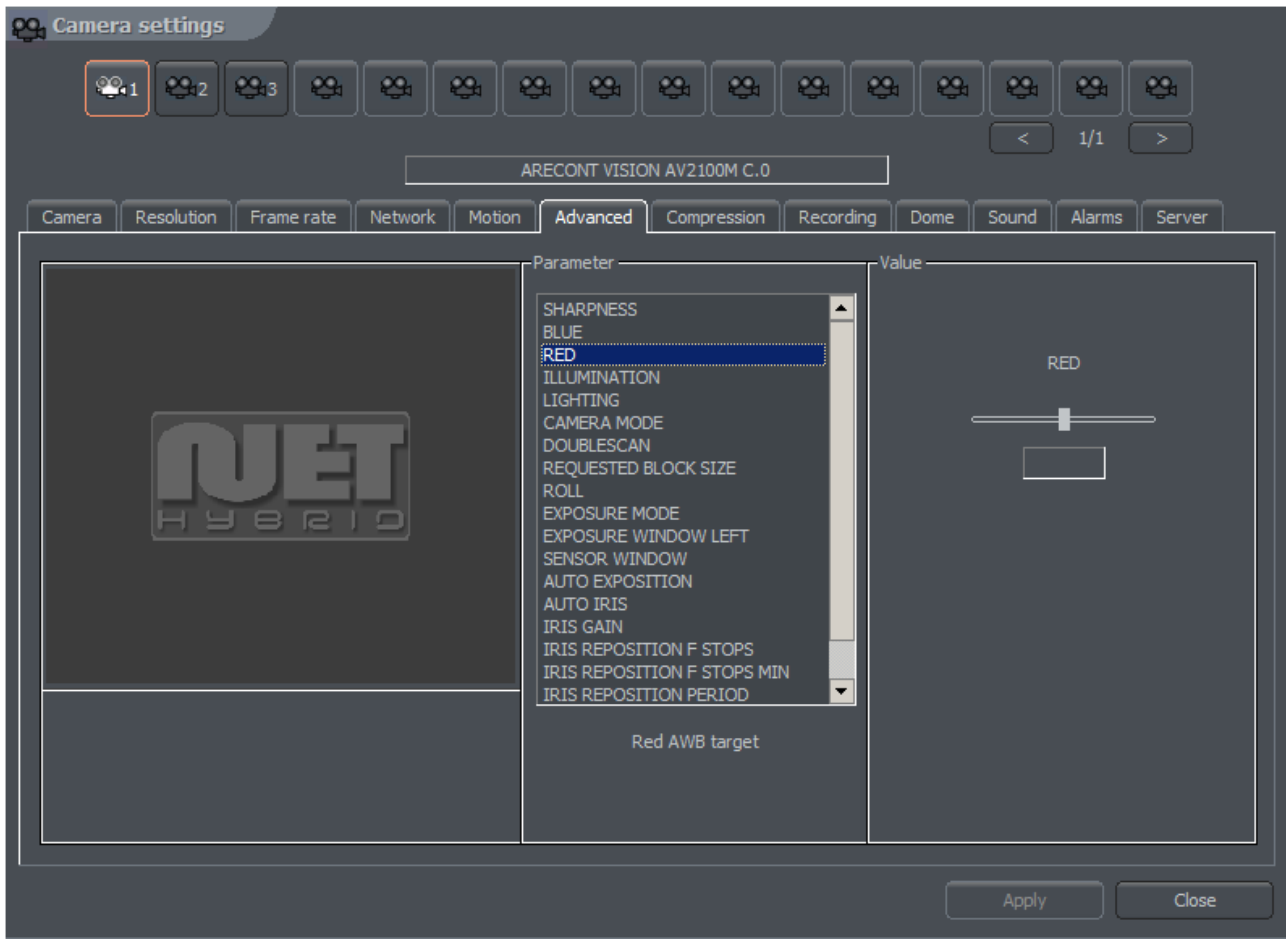

*Figure 30: Camera configuration – Advanced bookmark*

## *3.3.3 Common configuration settings*

## *3.3.3.1 Frame rate*

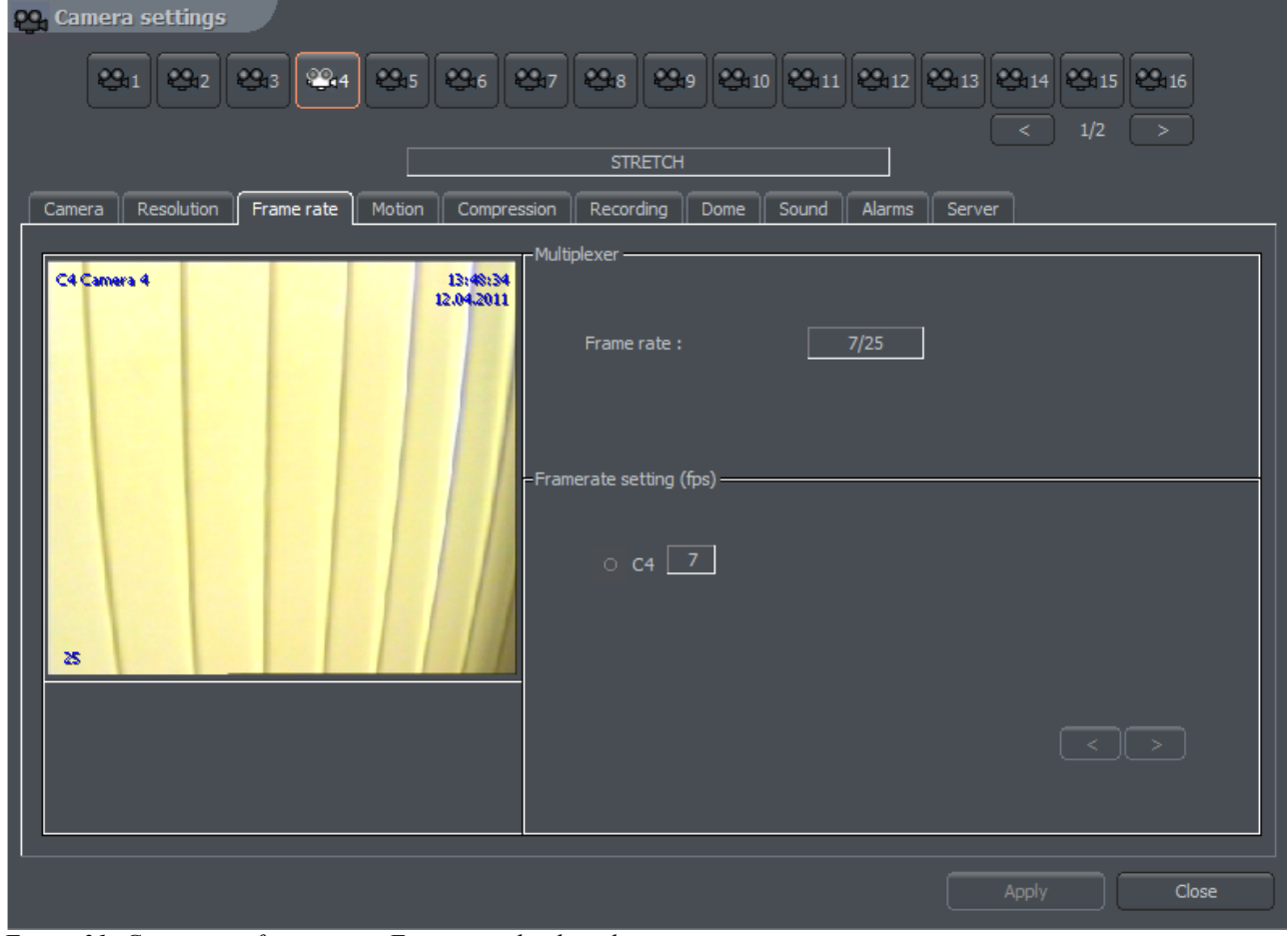

*Figure 31: Camera configuration – Frame rate bookmark*

| Panel                 | <b>Description</b>                                                                                                    |
|-----------------------|----------------------------------------------------------------------------------------------------|
| Multiplexer           | Enables the mode for dynamic frame assigning for each<br>camera. In the window You can see frames used / frames<br>available. In the configuration presented above there are 24<br>frames used (6 frames x 4 cameras). |
| settings<br>Framerate | Panel shows a list of available cameras in the system and                                                                                                    |
| (frames per second)   | number of frames per second assigned to them. It is possible<br>to enable the dynamic frames assigning by clicking the icon<br>with a camera number                                                                    |
|                       | - means that the dynamic mode is enabled<br>£J C1                                                                                                    |
|                       | - means that frame assigning is constant<br>$\circ$ C1                                                                                                    |
|                       | Dynamic mode assigns all available frames per second to<br>the camera, which detected motion and entered the<br>recording mode. Suppose we have PRO4 system (25 fps). We                                               |

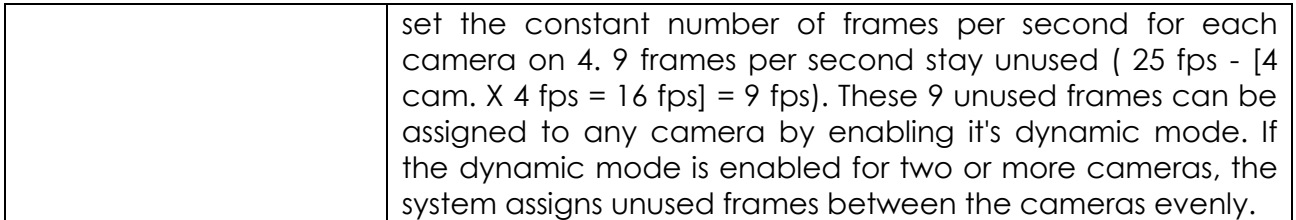

## *3.3.3.2 Motion*

| <b>PQ</b> Camera settings<br> Ci2    Ci3    Ci4    Ci5    Ci6    Ci7    Ci8<br>$\mid$ و.<br>$\sum_{i=10}$<br>$Q_1$<br>$\mathfrak{S}_1$<br>SANYO VA-82LAN :C.0                      | $\mathfrak{B}_1$<br>$\mathfrak{S}_1$<br>œ,<br>æ,<br>$\mathfrak{S}_1$<br>1/1<br>×<br>⋖ |
|----------------------------------------------------------------------------------------------------|---------------------------------------------------------------------------------------|
| Video<br>Camera<br>Device<br>Recording<br>Motion<br>Dome<br>Sound<br>Alarms<br>Server<br>-Mask-<br>08:57:18<br>9 G<br>31.03.201<br><b>Delete</b><br>Invert<br>Clear<br><b>Draw</b> | -Motion detecting-<br>Detection sensitivity                                           |
| 圈<br>□<br>Enabled<br><b>B</b><br>N 341.9/06.0<br>x 1.0                                                                                                    | $ 24\rangle$<br>$=$<br>= t<br>Alarm threshold<br>35<br>o                              |
| 28<br>Change mask color                                                                                                    | Show motion blocks                                                                    |
|                                                                                                    | Close<br>Apply                                                                        |

*Figure 32: Camera configuration – Motion bookmark*

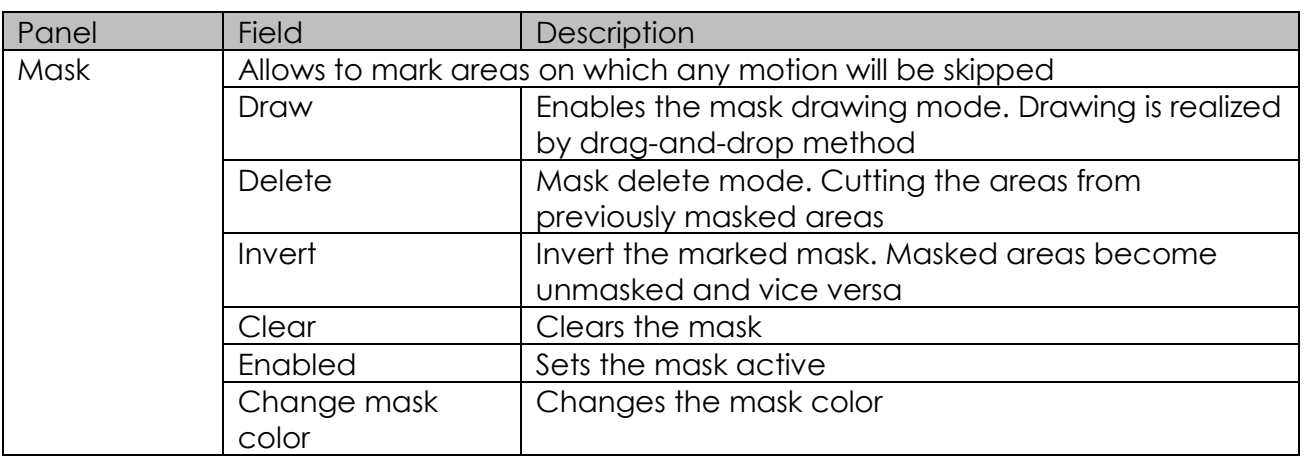

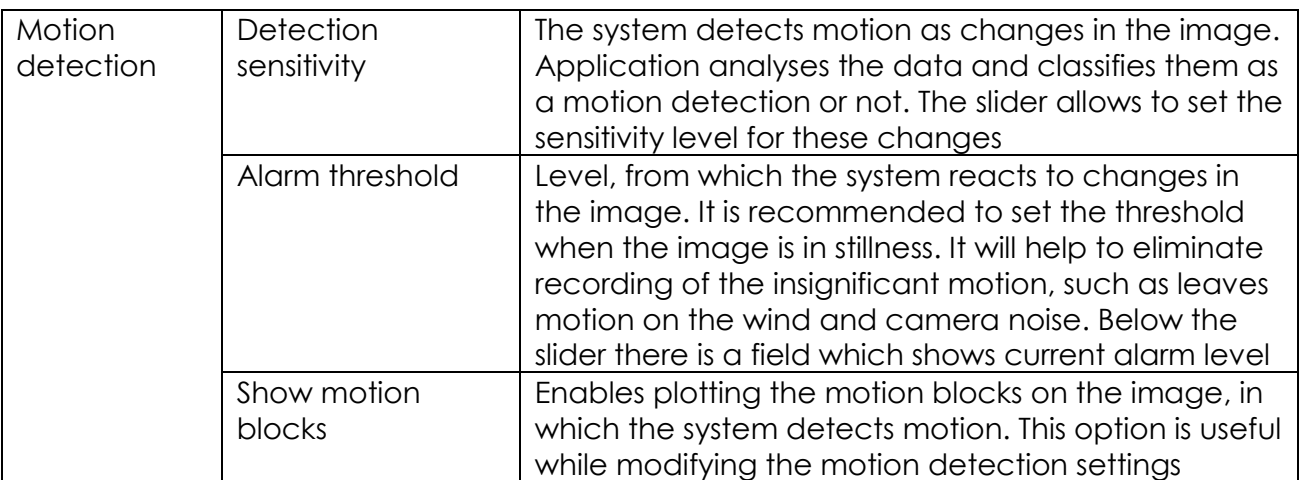

## *3.3.3.3 Recording*

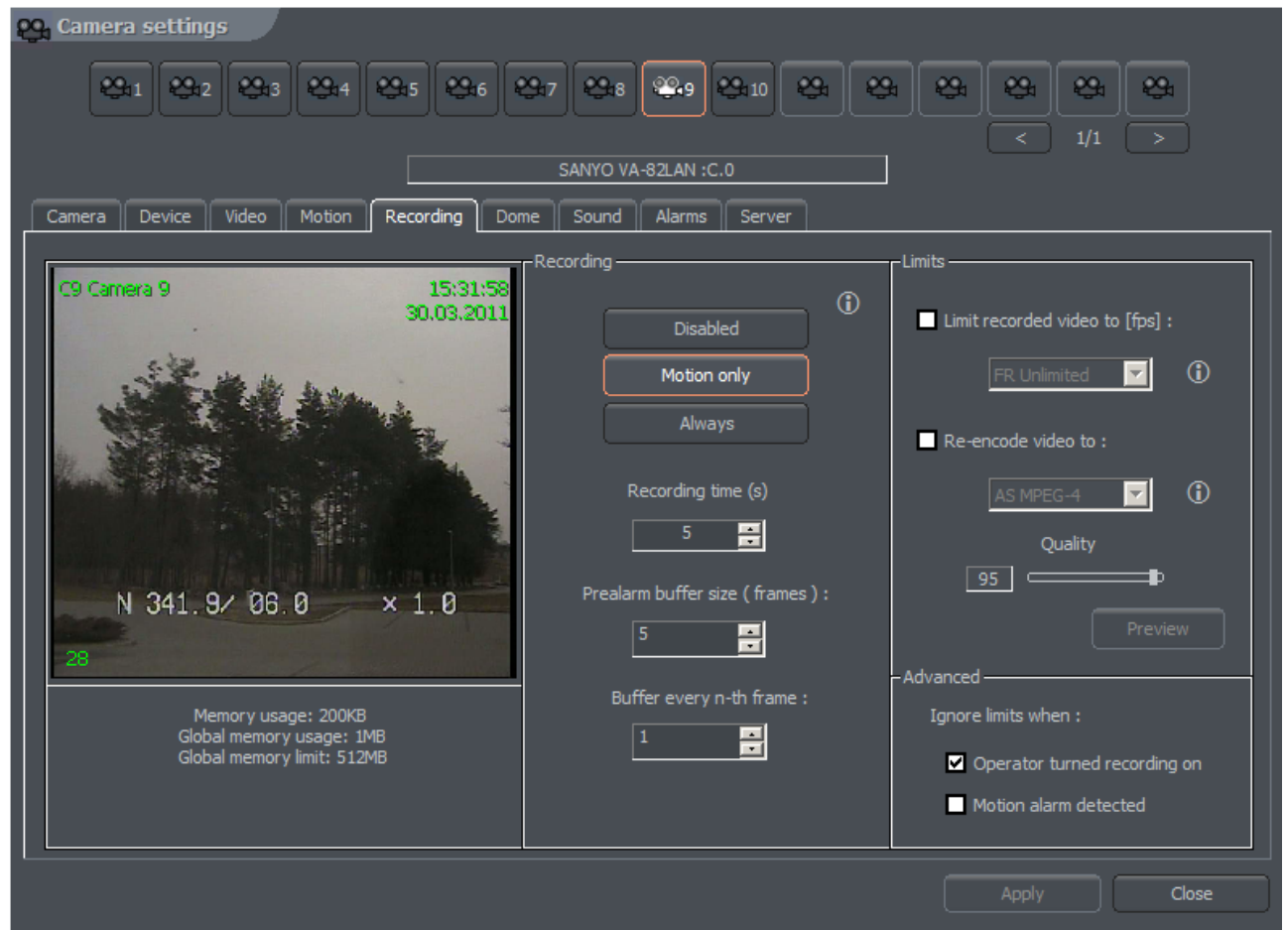

*Figure 33: Camera configuration – Recording bookmark*

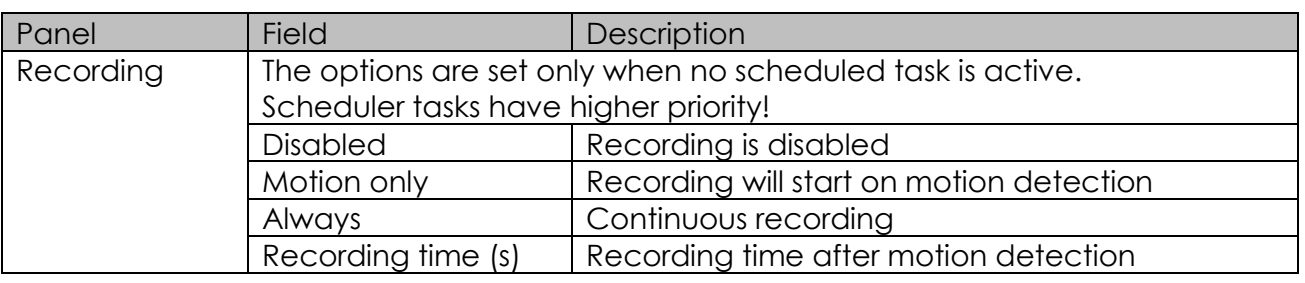

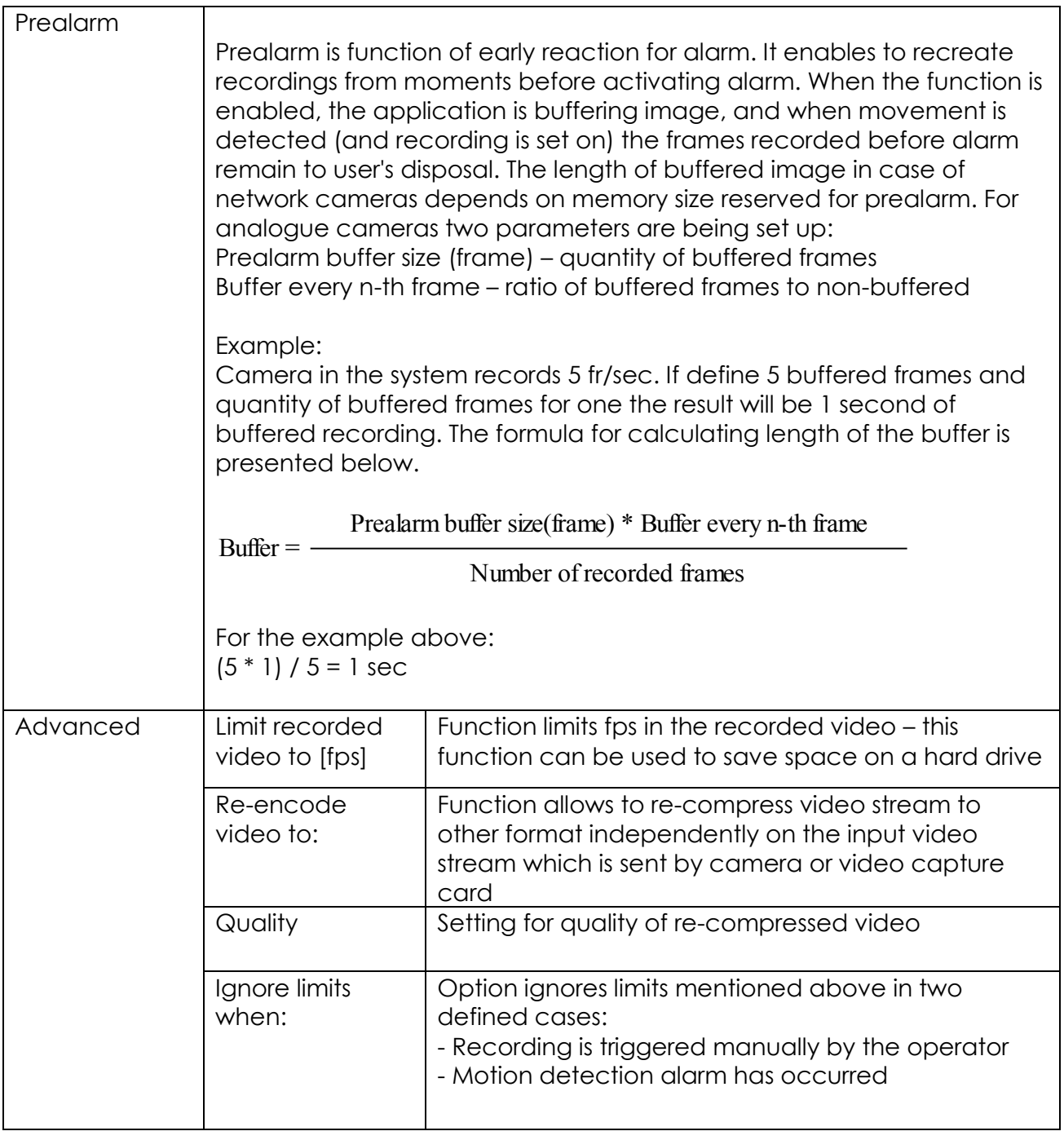

## *3.3.3.4 Dome*

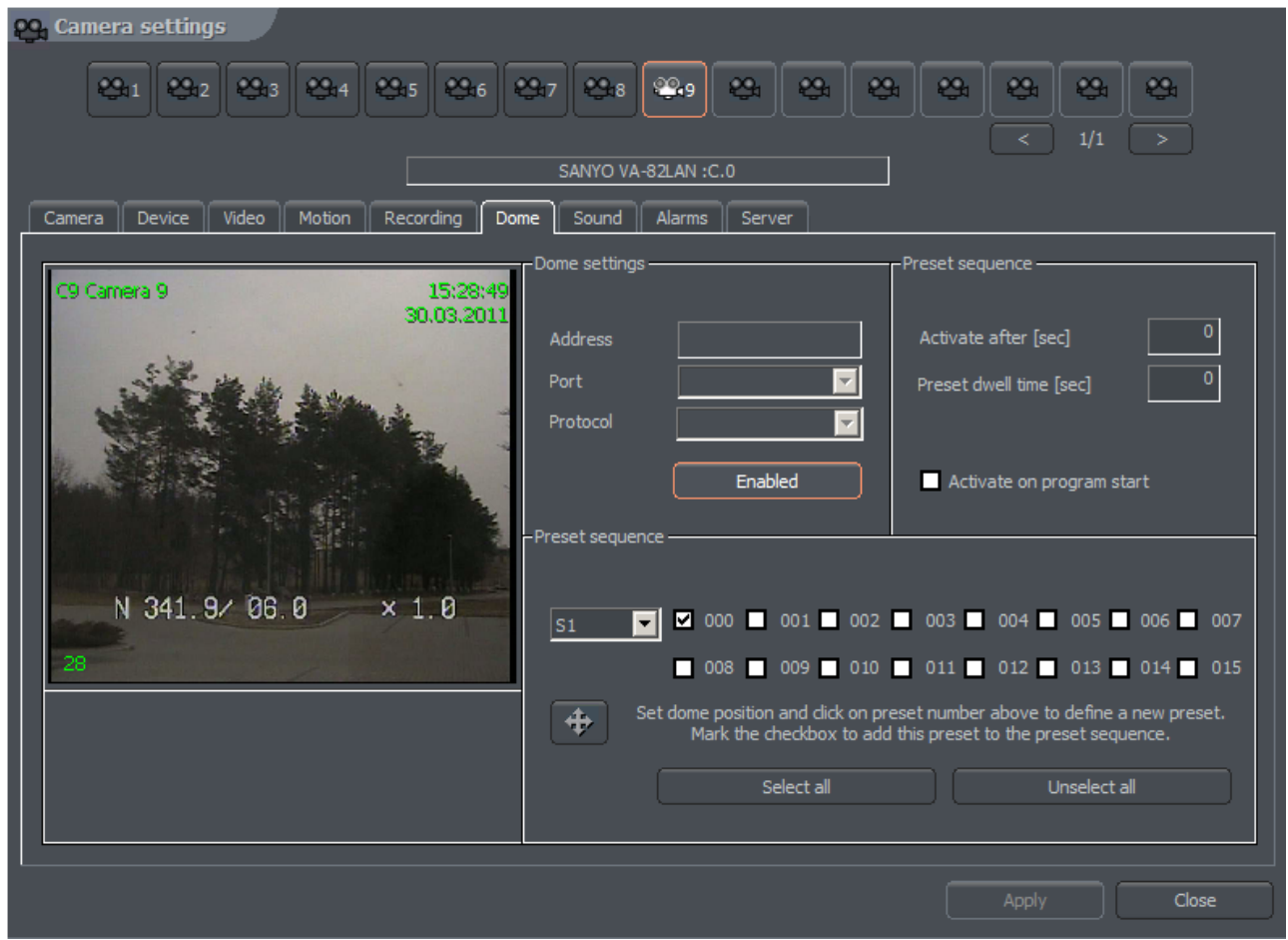

*Figure 34: Camera configuration – Dome bookmark*

| Panel              | <b>Field</b>                                                                                                    | Description                                                                                                    |
|--------------------|----------------------------------------------------------------------------------------------------|----------------------------------------------------------------------------------------------------|
| Dome settings      | Address                                                                                                    | Address, which was set on hardware, for<br>example by jumpers on the dome. It is<br>necessary to pay attention which address is<br>assigned to particular setting (dome manual).<br>Sometimes position '1' means address number<br>'0', and not '1' as one may suppose (for<br>instance Pelco D protocol) |
|                    | Port                                                                                                    | COM port, to which the dome control is<br>plugged. If the protocol is set in Dome control<br>panel it's name will be visible                                                                                                    |
|                    | Protocol                                                                                                    | Protocol for dome control                                                                                                    |
|                    | Dome enabled                                                                                                    | Enables the dome control in the system                                                                                                    |
| Preset<br>Sequence | Automatic dome control. Switching between previously set positions.<br>This option works only with domes, which support saving and recalling<br>presets. It is possible to set up to 128 positions. For proper work the<br>dome protocol has to have two command included: 'Save preset' and<br>'Recall preset'. |                                                                                                    |
|                    | Activate after [sec]                                                                                                    | The time gap between last manual command<br>(for example from the keyboard) and Preset<br>activation                                                                                                    |

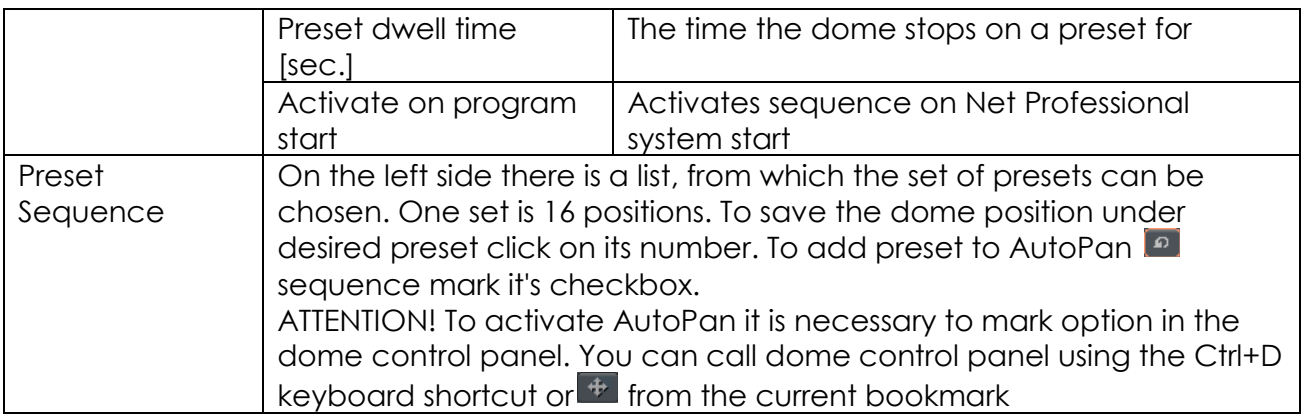

## *3.3.3.5 Sound*

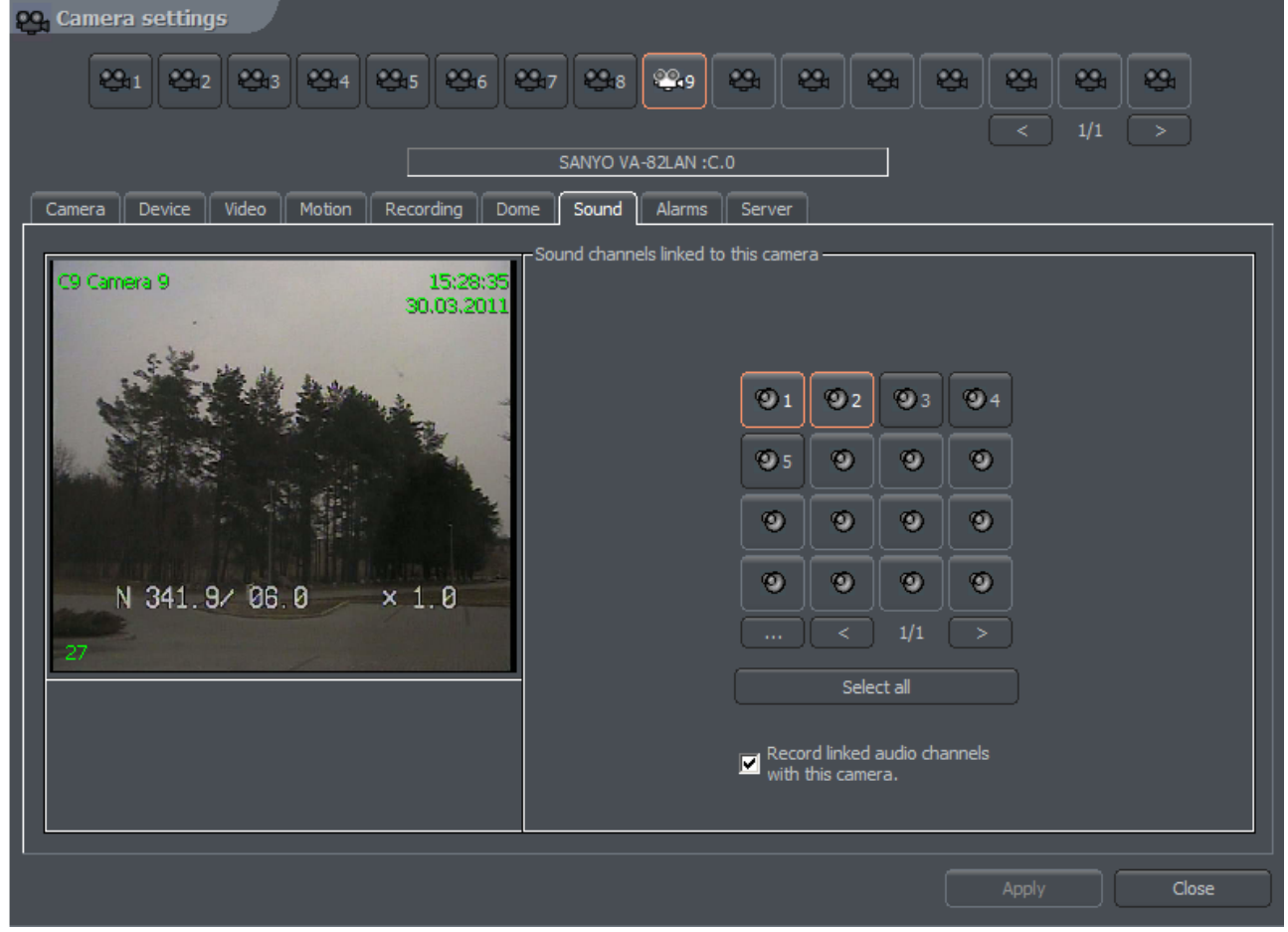

*Figure 35: Camera configuration - Sound bookmark*

The panel is responsible for connecting particular camera with sound channels. It is made by choosing numbered buttons or from the list. Selection mode is made by

clicking button. Connecting camera with a sound channel means that during live monitoring when camera is marked the system will play sound from the previously chosen channels.

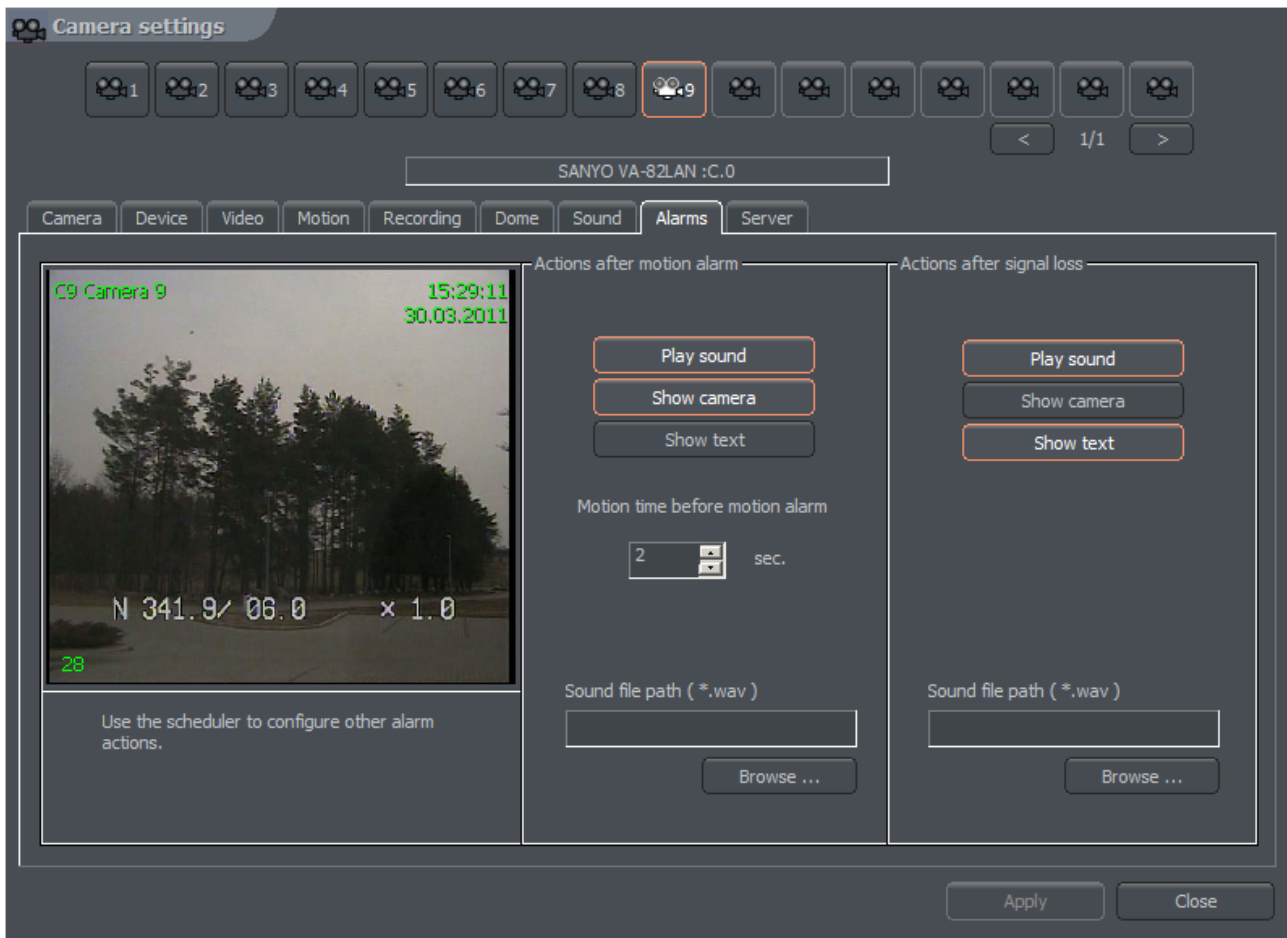

*Figure 36: Camera configuration - Alarms bookmark*

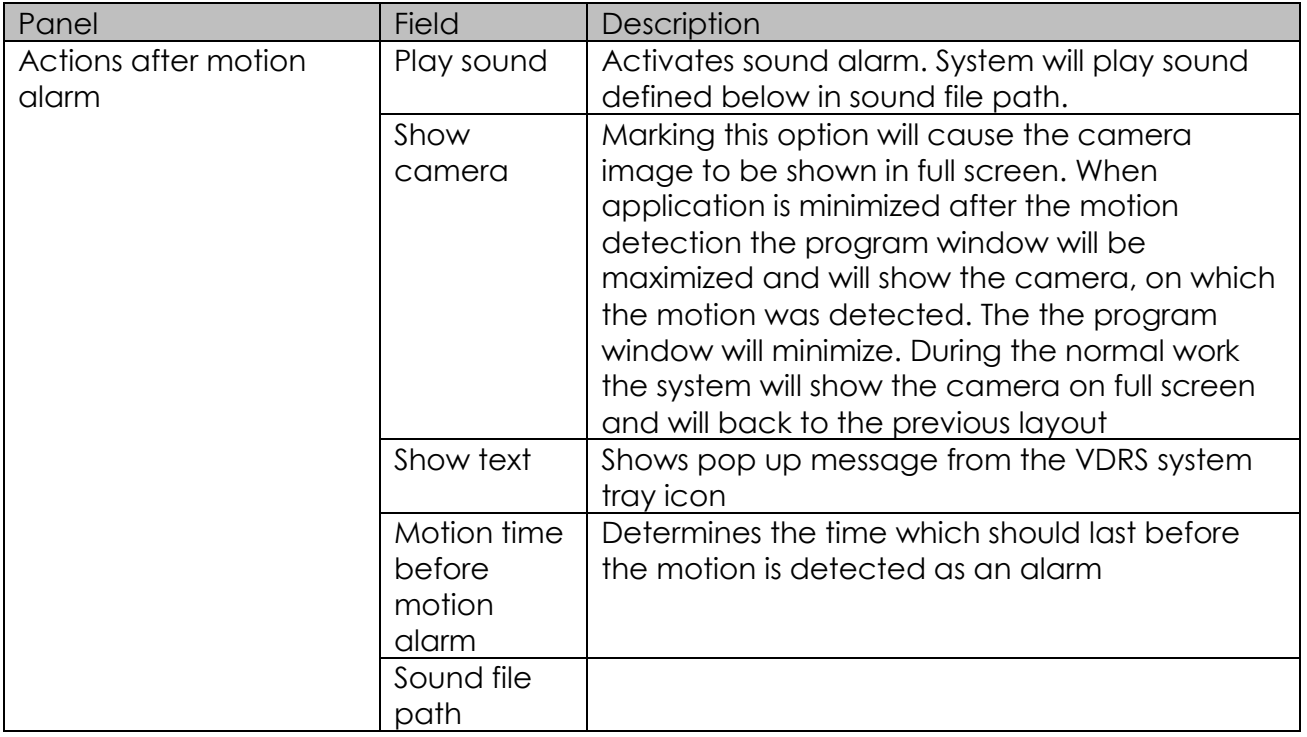

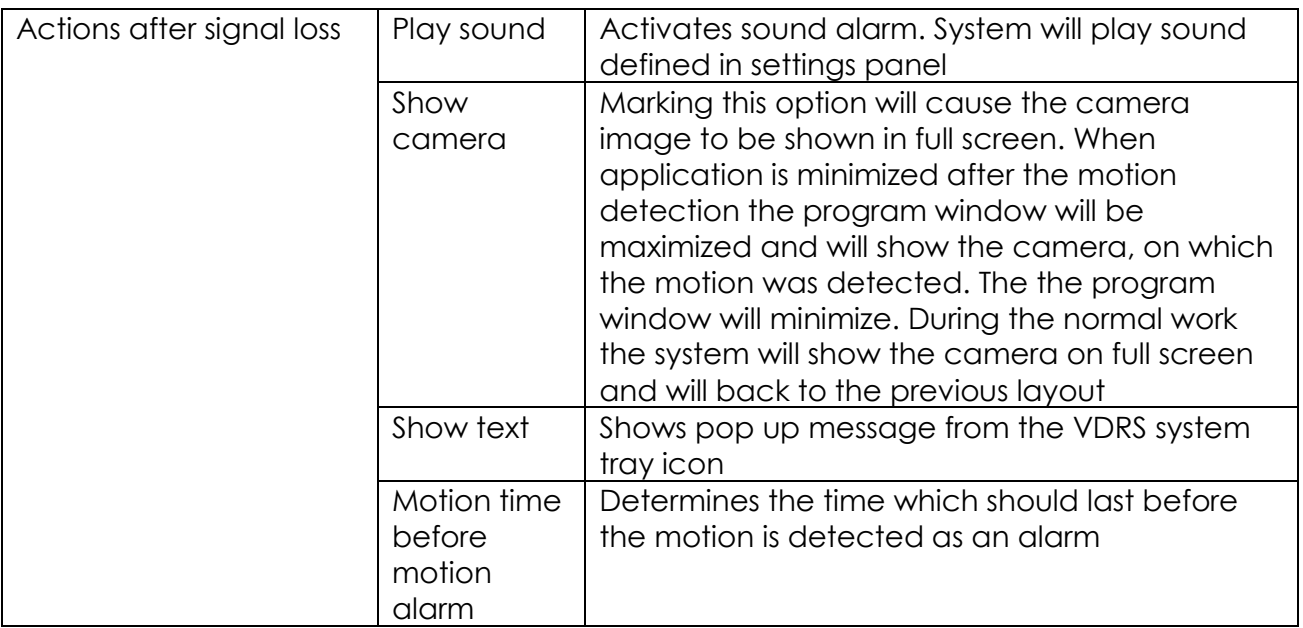

## *3.3.3.7 Server*

| <b>PQ</b> Camera settings                                                                                                    |                                                           |                                                            |
|----------------------------------------------------------------------------------------------------|-----------------------------------------------------------|------------------------------------------------------------|
| $  \mathcal{C}_{12}    \mathcal{C}_{13}    \mathcal{C}_{14}    \mathcal{C}_{15}    \mathcal{C}_{16}    \mathcal{C}_{17}    \mathcal{C}_{18}  $<br>$Q_{11}$ | $\vert \mathfrak{D}_9 \vert$<br>$ 29_{110} $ $29_1$<br>æ, | $\mathfrak{S}_1$<br>æ,<br>29<br>ఴ                          |
|                                                                                                    | SANYO VA-82LAN :C.0                                       | 1/1<br>⋖                                                   |
| Video<br>Device<br>Motion<br>Recording<br>Camera<br>Dome                                                                                                   | Sound   Alarms<br>Server                                  |                                                            |
| 19 Camera 9<br>08:54:59                                                                                                    |                                                           | -Server / slow connections /-                              |
| 31.03.2011                                                                                                    | $\odot$<br>Enable secondary stream                        | $\circ$<br><b>Z</b> Enabled                                |
|                                                                                                    | Codec:<br>AS DJPEG1                                       | Maximum framerate:<br>$\overline{0}$<br>H                  |
|                                                                                                    | Framerate:<br><b>FR</b> Unlimited <b>V</b>                | Maximum frame size:                                        |
|                                                                                                    | Don't change<br>Frame size:                               | $\mathbf{r}$<br>No limit                                   |
|                                                                                                    | 95 <br>Key quality                                        | Maximum key quality:<br>85<br>$\qquad \qquad \blacksquare$ |
| N 341.9/06.0 × 1.0                                                                                                    | Delta quality $\sqrt{95}$                                 |                                                            |
| 27                                                                                                    |                                                           | Maximum delta quality:                                     |
|                                                                                                    | Preview                                                   | 85  <br>$\qquad \qquad \blacksquare$                       |
|                                                                                                    |                                                           | Delta sensitivity:                                         |
|                                                                                                    |                                                           | 50                                                         |
|                                                                                                    |                                                           |                                                            |
|                                                                                                    |                                                           | Close<br>Apply                                             |

*Figure 37: Camera configuration - Server bookmark*

Server bookmark allows activation and configuration of additional video streams for remote clients for fast and slow connections.

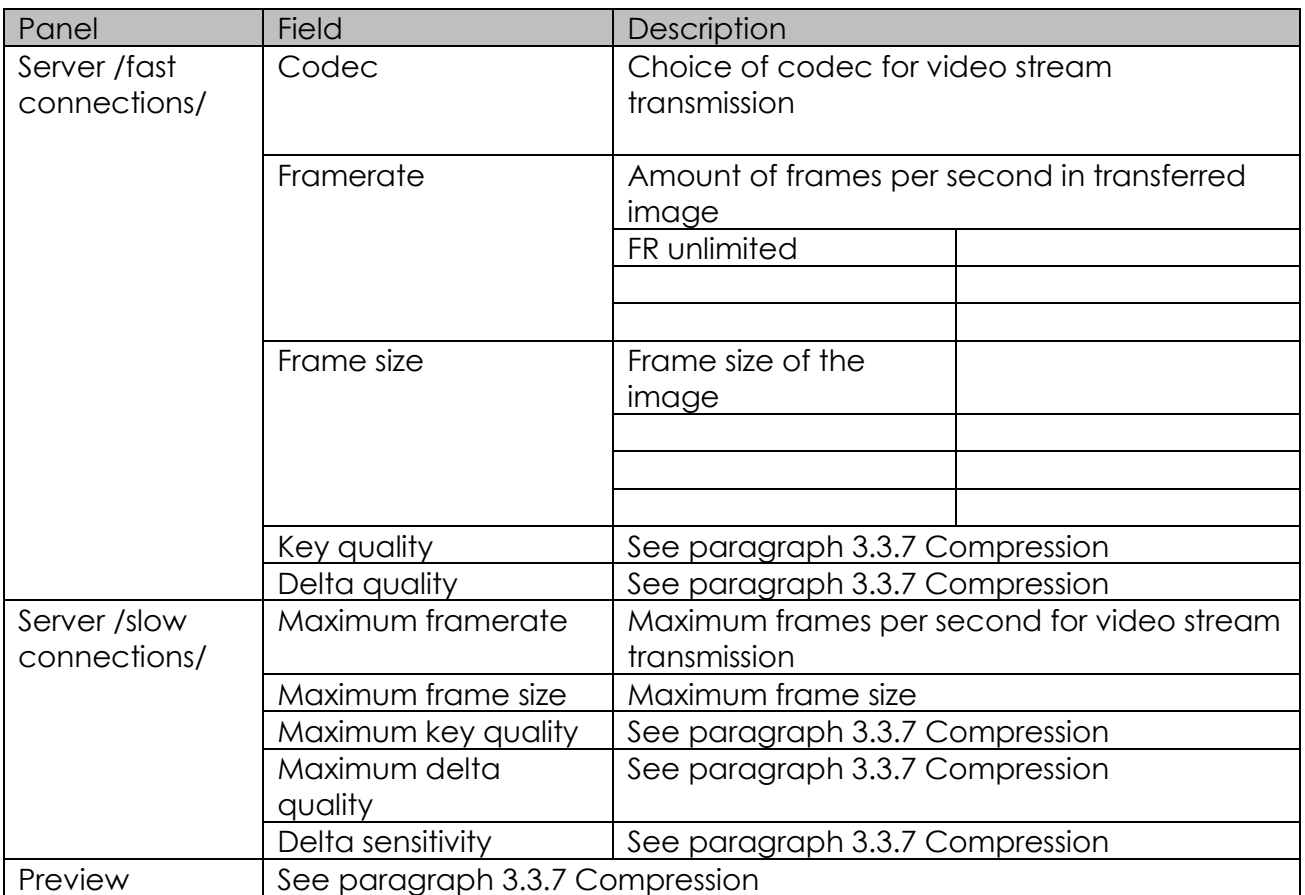

## *3.4 Sound configuration*

NET PROFESSIONAL System allows sound capture by extension cards or sound card. It is possible to capture up to 32 channels. You can set system to enable alarm inputs on sound, control the dome. For each channel the panel below allows to configure recording quality, volume and way the system reacts on sound detection.

## *3.4.1 Format*

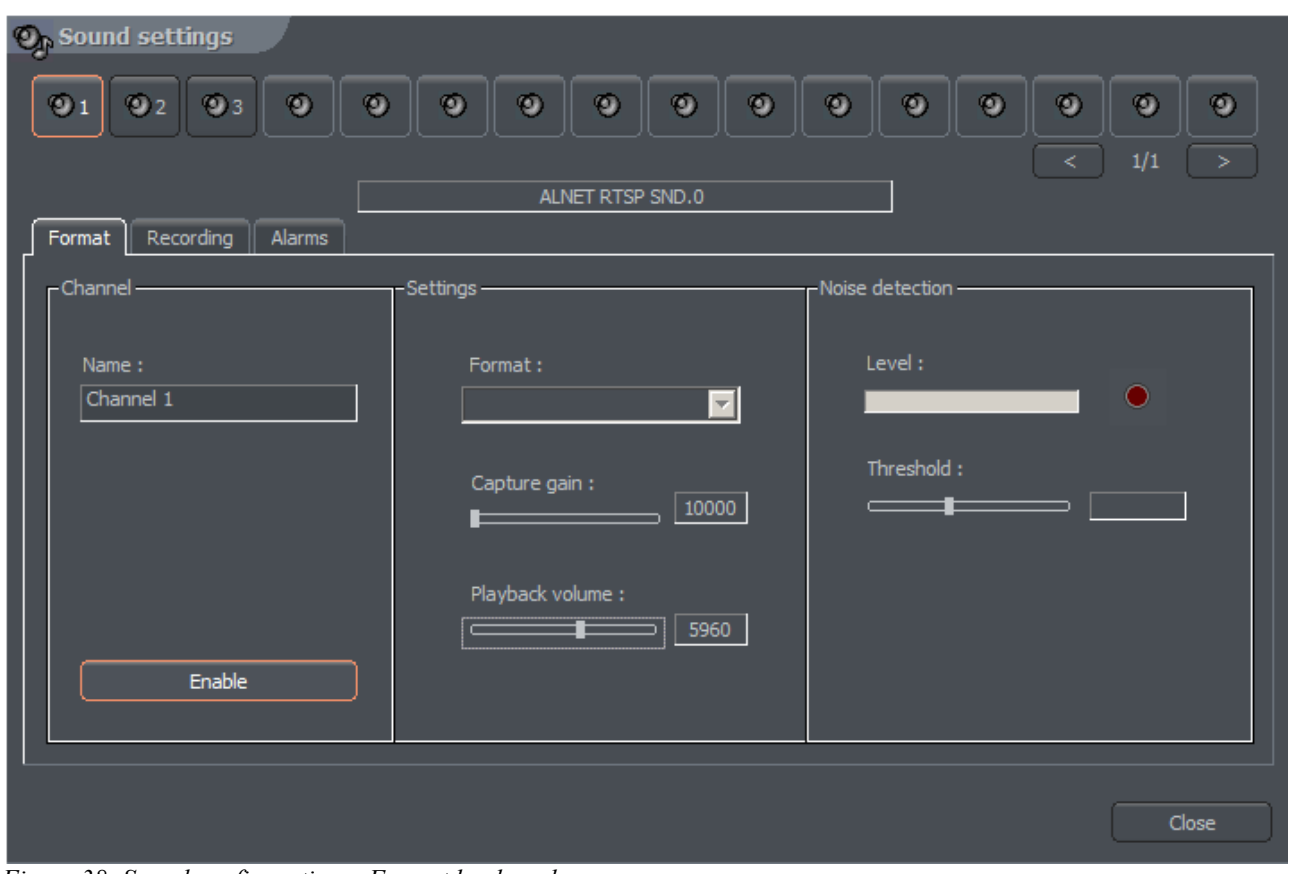

*Figure 38: Sound configuration – Format bookmark*

| Panel               | <b>Field</b>       | Description                                                                                                    |
|---------------------|--------------------|----------------------------------------------------------------------------------------------------|
| Channel             | <b>Name</b>        | Channel name which will be visible in the system, for<br>example hall, office. The device, from which the sound will<br>be captured, is listed under the window.<br>ALNET – channel from AudExt extension boards<br>DIRECT SOUND – sound card channel |
|                     | Enable             | When sound is captured from IP camera, it's IP will be visible<br>Marking this option activates the channel in the system                                                                                                    |
| Settings<br>aassasa | Format             | Sound sample frequency. The higher it is, the better quality.<br>This parameter is limited by the device, from which the<br>sound is captured                                                                                                    |
|                     | Capture gain       | electronic sound amplification                                                                                                    |
|                     | Playback<br>Volume | Playback volume                                                                                                    |
| <b>Noise</b>        | Level              | Threshold for the system to qualify sound as alarm                                                                                                    |
| detection           | <b>Threshold</b>   | Settings for quality of recorded sound. Window beside shows<br>current bits per second size                                                                                                    |

## *3.4.2 Recording*

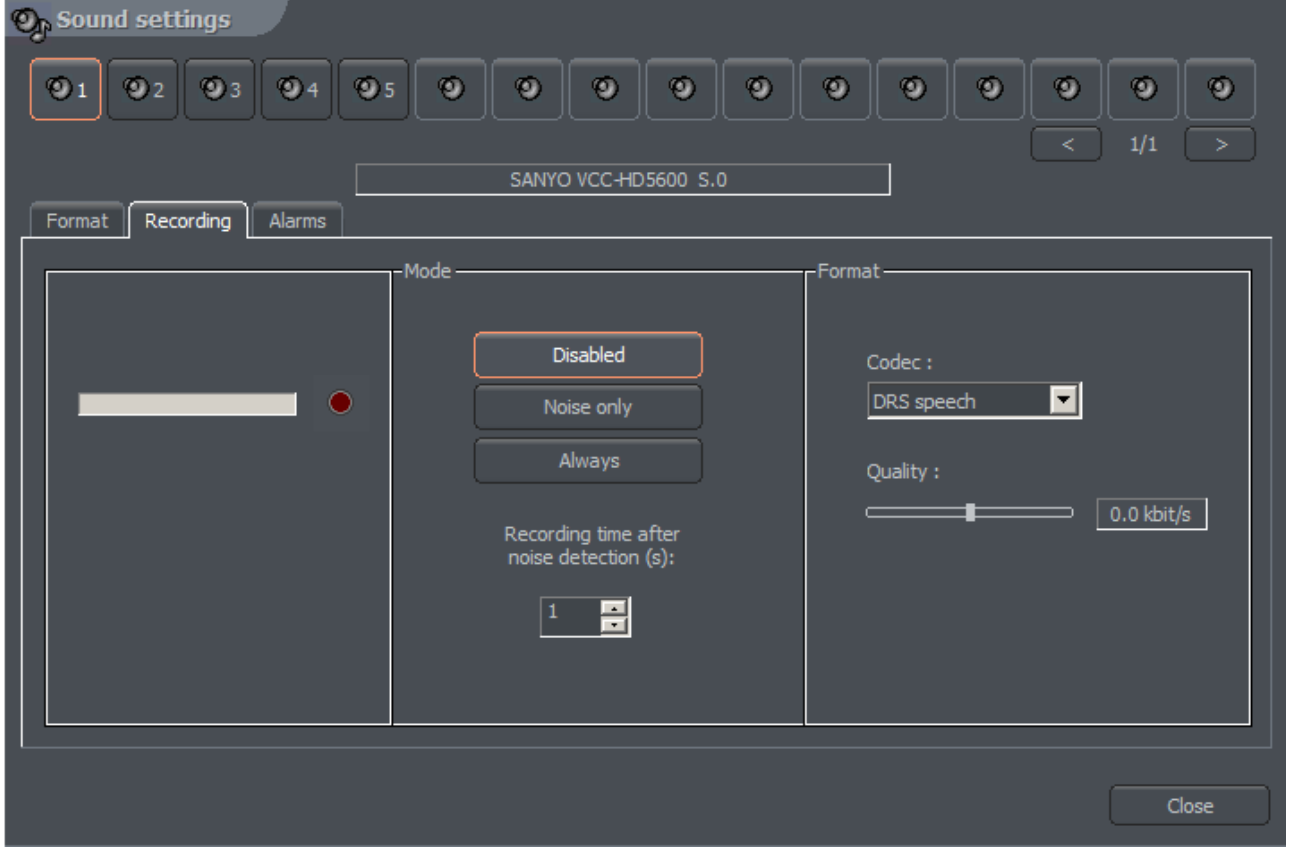

*Figure 39: Sound configuration - Recordings*

| Panel  | <b>Field</b>    | Description                                                                                 |                                                                                                    |  |
|--------|-----------------|---------------------------------------------------------------------------------------------|----------------------------------------------------------------------------------------------------|--|
| Mode   | <b>Disabled</b> | Sound level to be classified as an alarm                                                    |                                                                                                    |  |
|        | Noise only      |                                                                                             | The number of seconds the sound has to last (sound above                                                                                                    |  |
|        | Always          | Continuous recording                                                                        |                                                                                                    |  |
| Format | Codec           | <b>DRS</b><br>speech                                                                        | Codec designed for VDRS system adapted<br>mainly for human voice recording. Good<br>sound quality is achieved by multiple<br>compression (comparing to RAW audio) |  |
|        |                 | RAW<br>audio                                                                                | Format without any compression. Occupies<br>much more disk space but has lower CPU<br>usage. Useful for high quality recordings                                   |  |
|        | Quality         | Settings for quality of recorded sound. Window beside shows<br>current bits per second size |                                                                                                    |  |

## *3.4.2 Alarms*

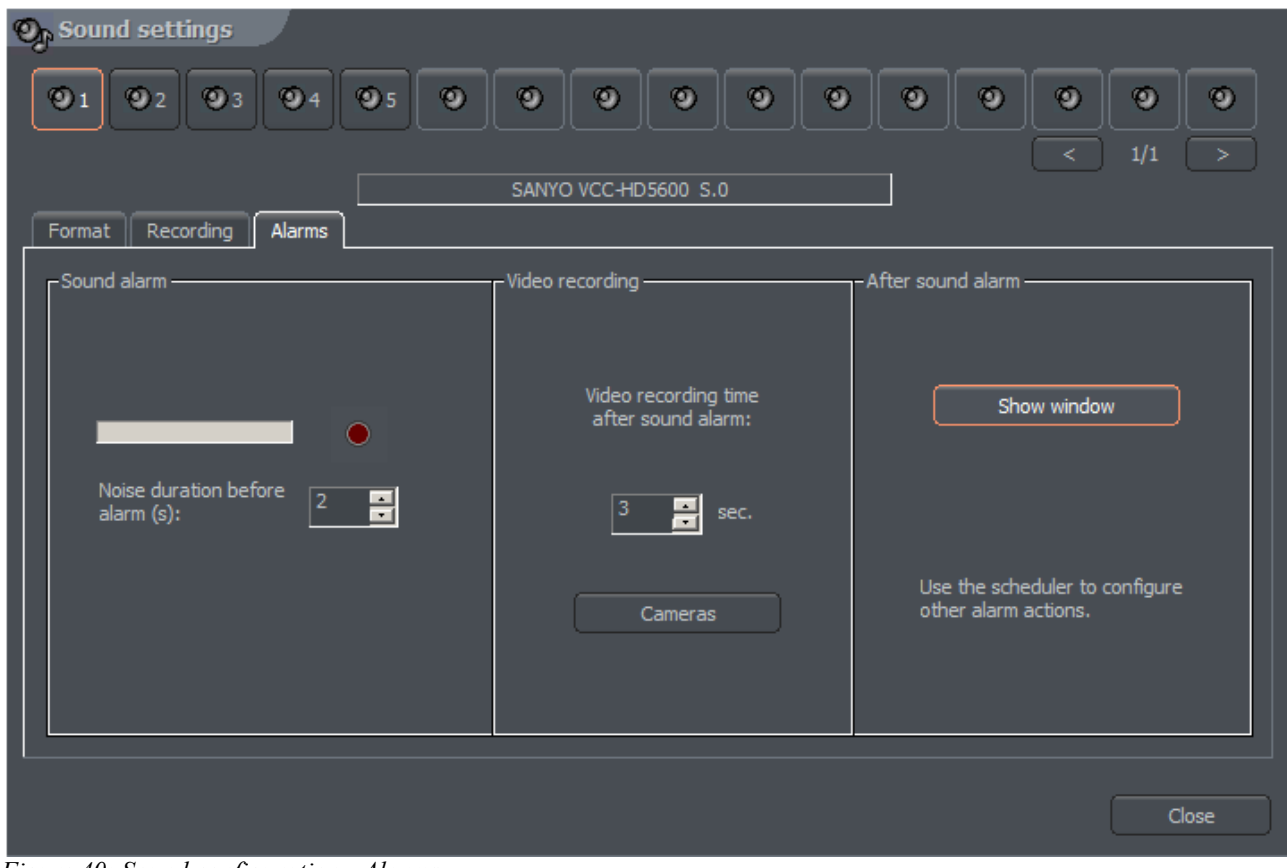

*Figure 40: Sound configuration - Alarms*

| Panel                    | <b>Field</b>                                                | Description                                                                                                |
|--------------------------|-------------------------------------------------------------|----------------------------------------------------------------------------------------------------|
| Sound detection          | Alarm threshold                                             | Sound level to be classified as an alarm                                                                   |
|                          | Noise duration                                              | The number of seconds the sound has to last<br>(sound above the threshold) to be classified as<br>an alarm |
| Video recording          | Minimal video<br>recording time<br>after sound<br>detection | Recording time after sound detection                                                                       |
|                          | Cameras                                                     | Cameras, which will record image after the<br>alarm                                                        |
| After sound<br>detection | Show window                                                 | When program works minimized it will be<br>maximized                                                       |

### *3.5 Alarm inputs*

NET PROFESSIONAL system allows cooperation with digital in/out extension cards. These cards allow to gather signals from the PCB sensors, reed relays etc. Alarm inputs configuration menu is available from from the top menu:

### **Configuration -> Alarm inputs**

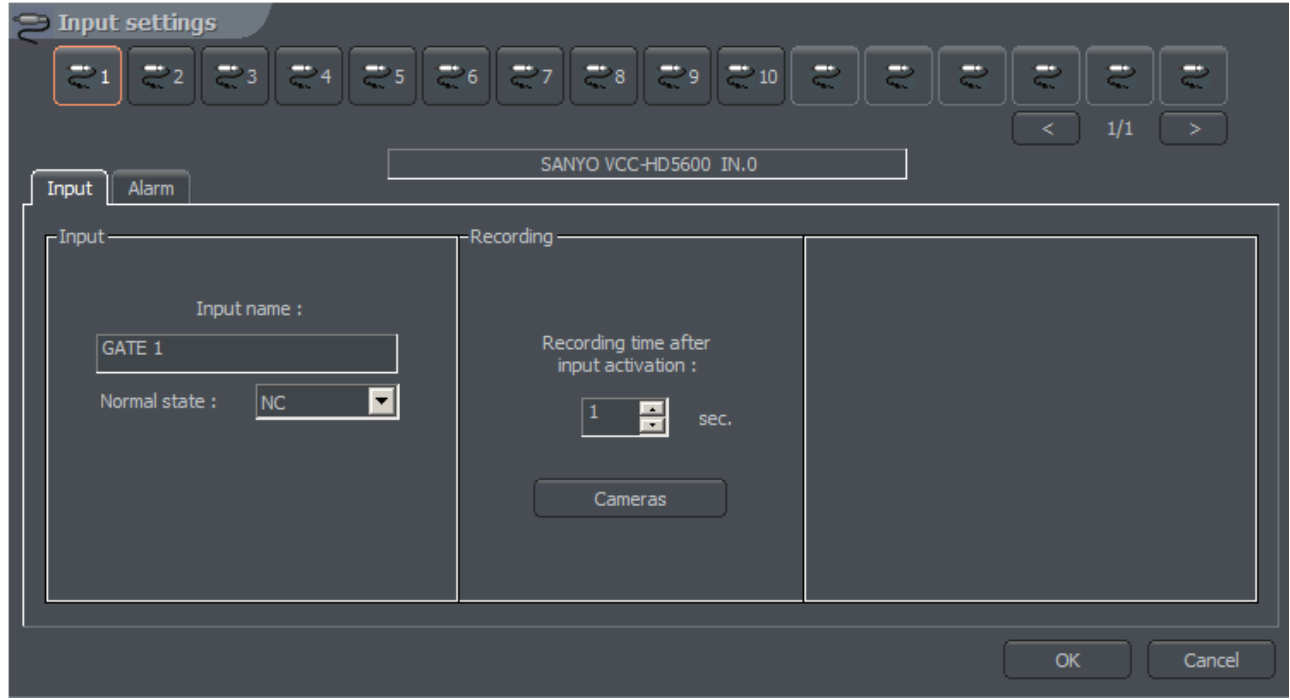

*Figure 41: Alarm inputs – Input*

| Panel     | <b>Field</b>                                | Description                                                                             |
|-----------|---------------------------------------------|-----------------------------------------------------------------------------------------|
| Input     | Input name                                  | Input name                                                                              |
|           |                                             | State, which doesn't enable the alarm                                                   |
|           | Normal state                                | NC - normally closed                                                                    |
|           |                                             | NO - normally open                                                                      |
| Recording | Recording time<br>after input<br>activation |                                                                                         |
|           | Cameras                                     | Button allows to select cameras, which image will be<br>recorded after input activation |

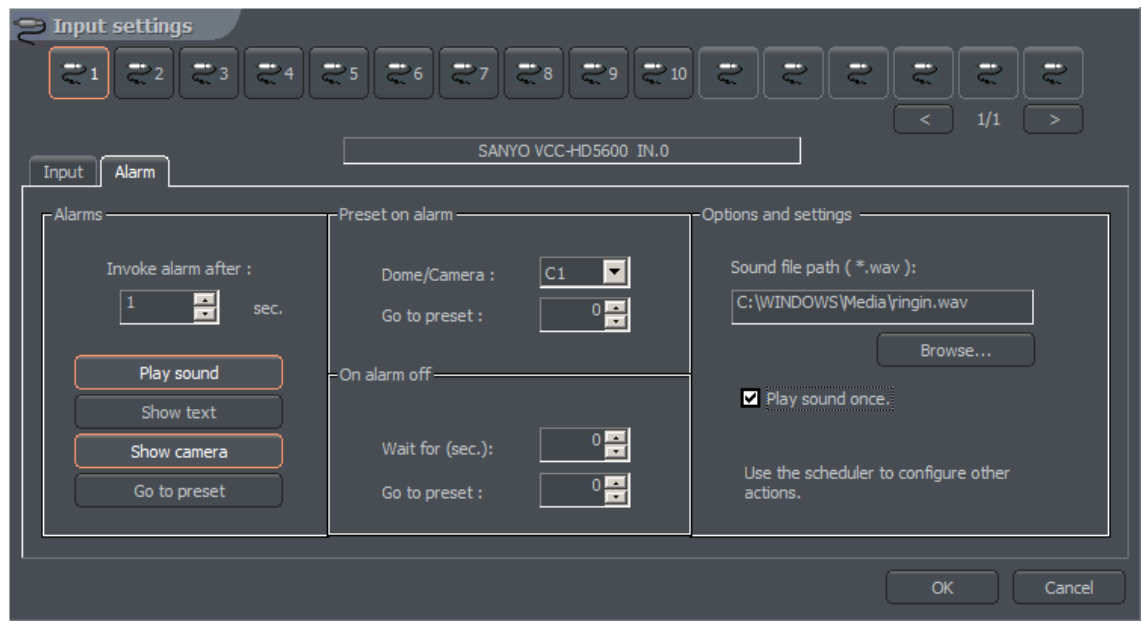

*Figure 42: Alarm inputs - Alarms*

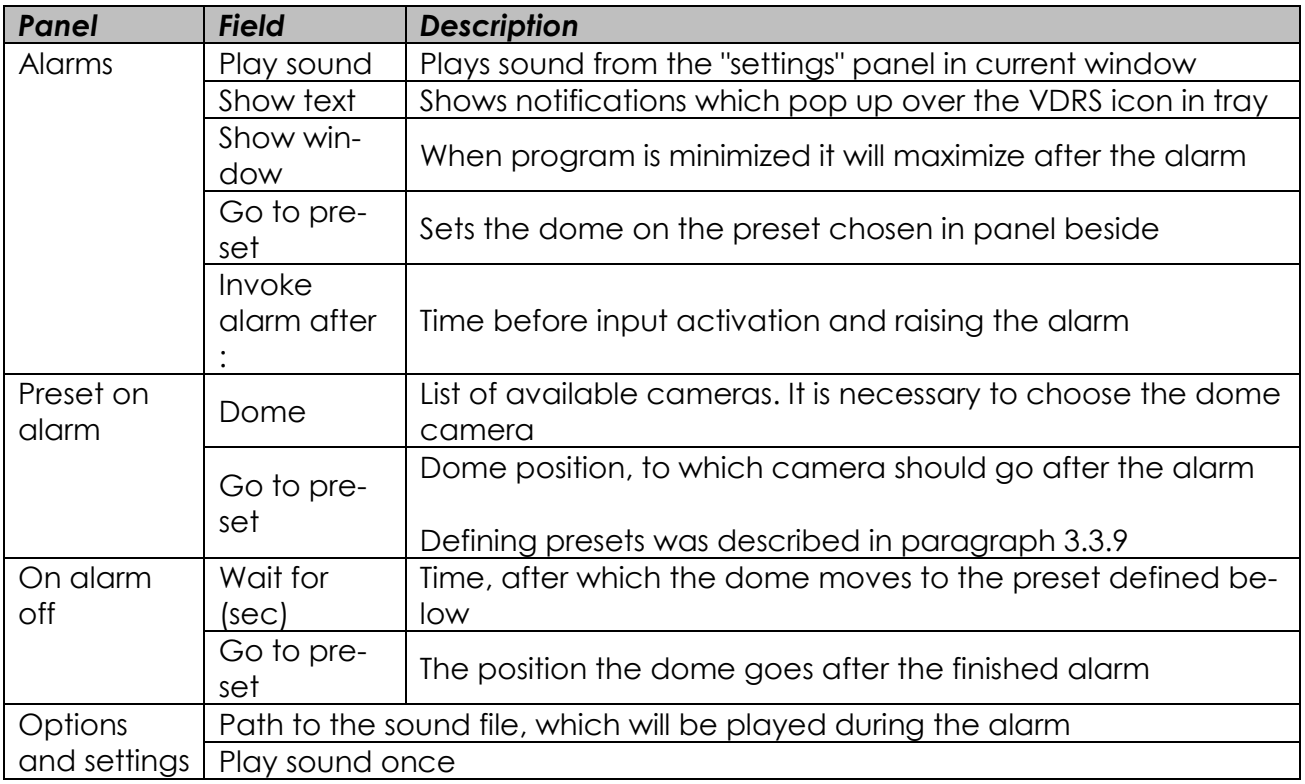

### *3.6 Output switches*

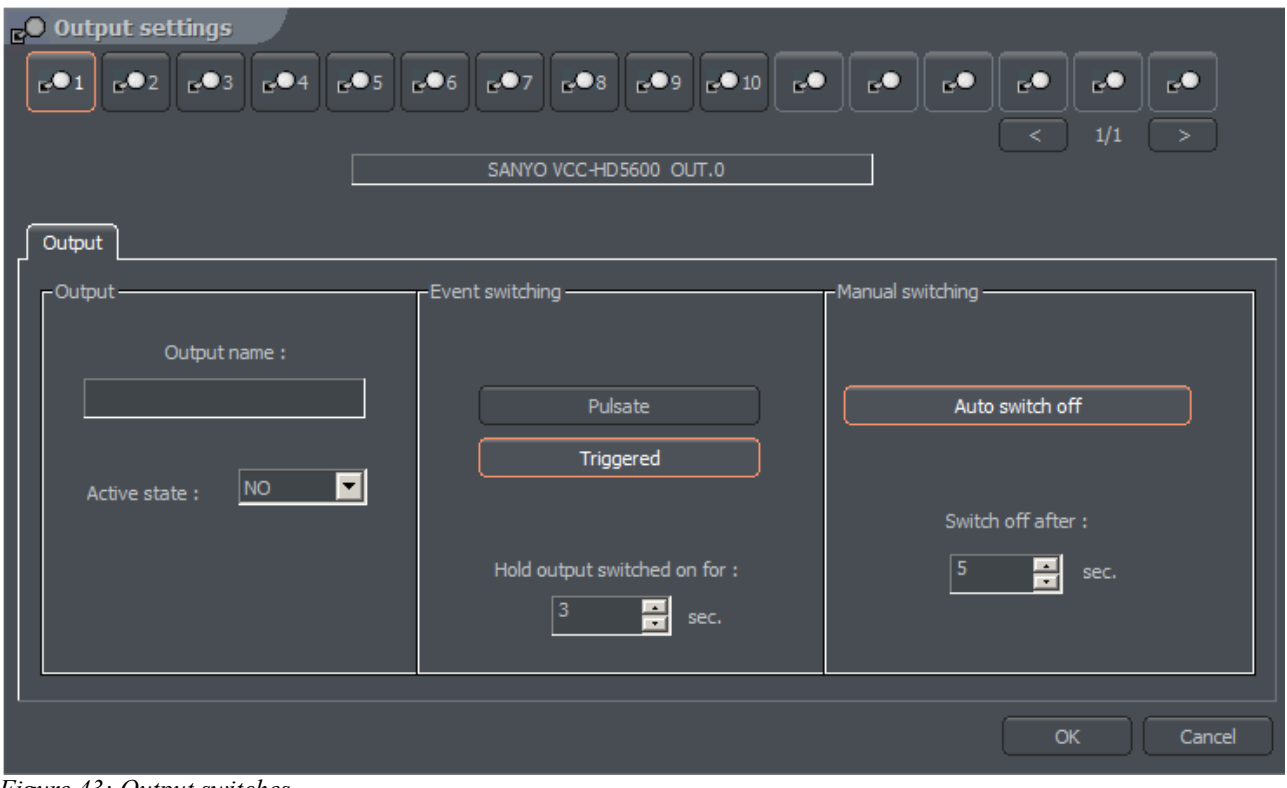

#### *Figure 43: Output switches*

Output switches allows to manipulate with devices, for example with light, gates, sirens etc. The cooperation between output switches and alarm inputs can be defined in the scheduler.

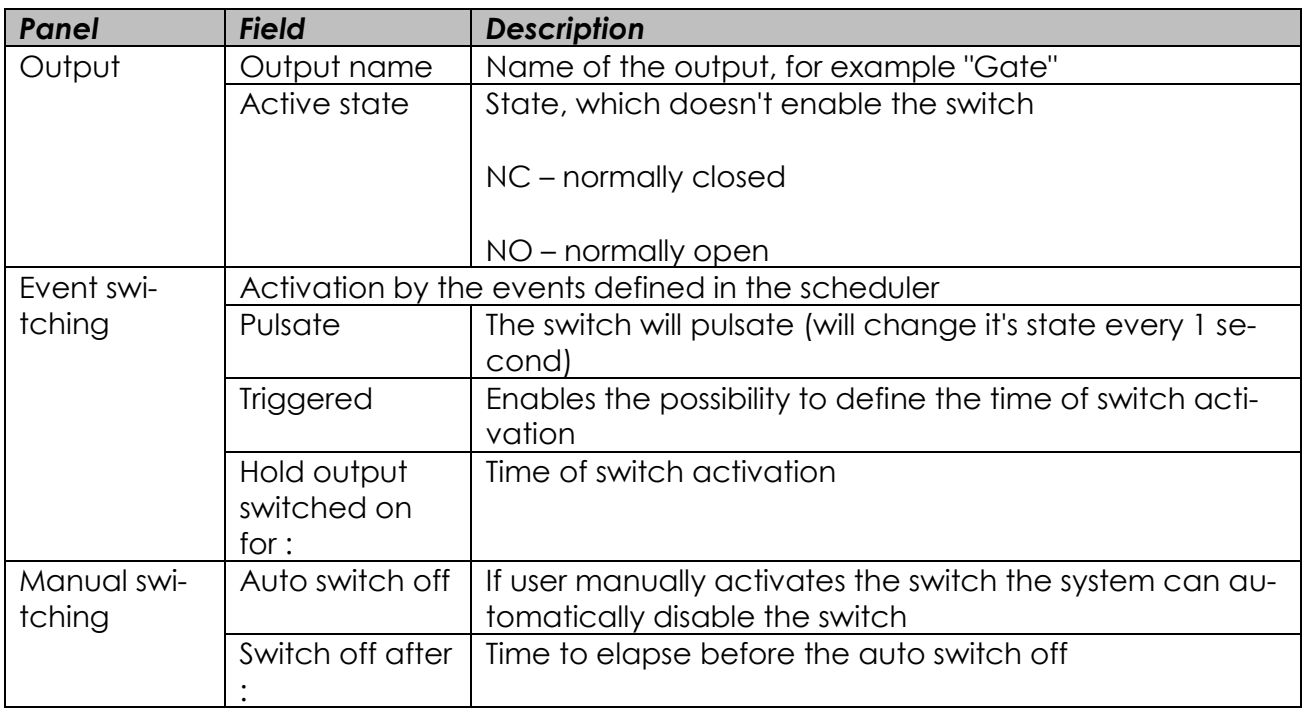

### *3.7 Network services*

Network services are designed to allow access to the server from outside, for example from the Internet. The access may be realized by four ways:

- 1. by CMS PROFESSIONAL client application
- 2. by using mobile devices (Pocket PC, cell phones)
- 3. by using Internet browser (java applets)
- 4. by dial-up connection

### *3.7.1 Video server*

The bookmark concerns server access settings for CMS PROFESSIONAL client application

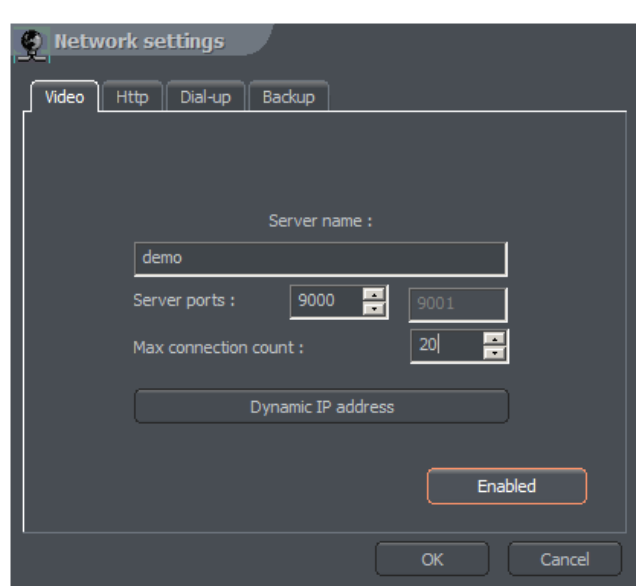

*Figure 44: Network settings - video server*

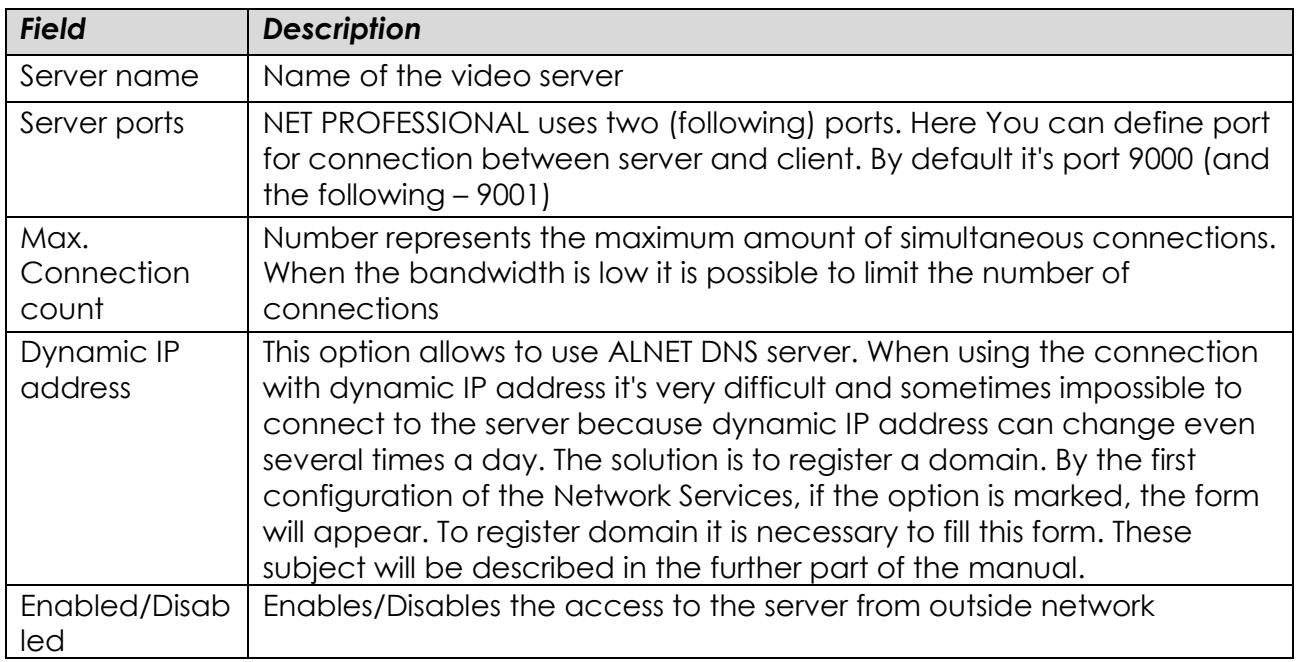

## *3.7.2 Http*

Server configuration for WWW services. It is possible to connect to the server by using Internet browser.

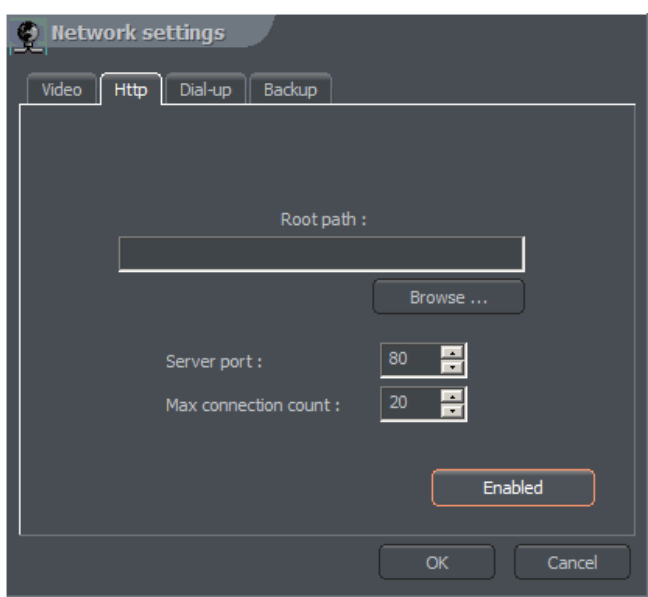

*Figure 45: Network settings – www server*

| <b>Field</b>             | <b>Description</b>                                                                                                    |
|--------------------------|----------------------------------------------------------------------------------------------------|
| Root path                | Path to the folder, where HTML files are located. If the field stays<br>blank, the application will set root path as "http" subfolder in the<br>NET PROFESSIONAL installation folder. If other than default folder is<br>defined as the "root path" it is necessary to copy all the files from<br>"http" subfolder where NET PROFESSIONAL application is installed to<br>the place where "root path" leads |
| Server port              | Port number for the connection by Internet browser                                                                                                    |
| Max. Connection<br>count | Maximum number of simultaneous connections                                                                                                    |
| Enabled/Disabled         | Enables/Disables the WWW server service                                                                                                    |

To test the http connection You can type local host number in Your Internet browser<http://127.0.0.1/>

By default java applet connects to the AL-NET demo server. Applet consists of the following windows:

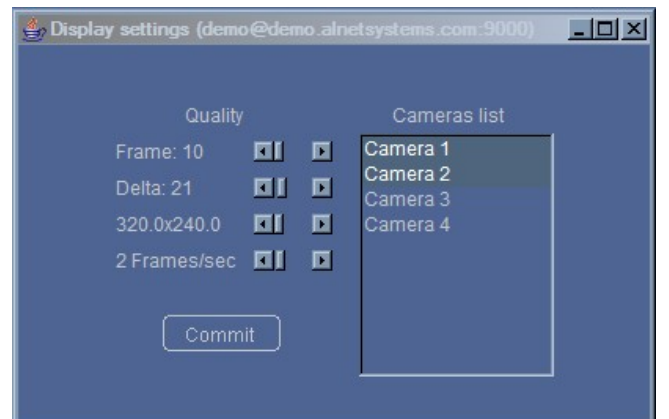

Window with image parameters. Changes refer to all of the cameras

- Frame quality of the frame
- $\bullet$  Delta quality of the Delta frame
- **<sup>®</sup>** Resolution
- Number of frames per second

The list of cameras is on the right side of the window. Clicking on the camera name will *Figure 42: Java applet – camera settings*open/close the window with camera view.

Main applet window. It contains a list of active connections, alarm inputs and output switches control module.

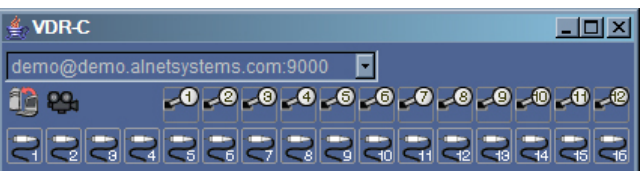

Opens a window with connections list. Choosing the connection from the active FP. connections list and clicking the icon will disconnect from this particular server.

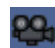

Opens a window with image parameters

To add or modify network connection parameters it is necessary to edit and modify **index.htm** file, which is placed in the folder defined in http settings. In the file there are some connections created by default. One block refers to one connections. It consists of five parameters:

```
Connection name
<param name="Server1Name" value="localhost">
Server address
<param name="Server1Address" value="127.0.0.1">
Pot number
<param name="Server1Port" value="9000">
User name
```
<param name="Server1Login" value="admin"> User password <param name="Server1Password" value="1">

#### ◬ Attention: Single connection is defined in two places in the file! In <param> section **and <embed> section. The reason is that different Internet browsers interpret it variously.**

It is possible to implement the applet on Your own website. The example of single frame, which can be displayed, is included in single.html file. The code responsible for displaying the window with camera is presented below.

```
<OBJECT
  classid="clsid:CAFEEFAC-0014-0000-0000-ABCDEFFEDCBA"
  WIDTH = "322" HEIGHT = "264" NAME = "TestApplet" ALIGN = "middle" VSPACE = "0" 
  HSPACE = "0" 
  codebase="http://java.sun.com/products/plugin/autodl/jinstall-1_4_0-
        win.cab#Version=1,4,0,0">
  <PARAM NAME = CODE VALUE = "pl.npc.kamery.Main.class" >
  <PARAM NAME = CODEBASE VALUE = "." >
  <PARAM NAME = ARCHIVE VALUE = "kamerys.jar" >
  <PARAM NAME = NAME VALUE = "TestApplet" >
  <PARAM NAME="type" VALUE="application/x-java-applet;jpi-version=1.4">
  <PARAM NAME="scriptable" VALUE="false">
  <PARAM NAME = "progressbar" VALUE ="true">
<!--Here we put text, which will be displayed during loading -->
   <PARAM NAME = "boxmessage" VALUE ="Loading applett, please wait">
<!--Name of the first server on the list -->
  <param name="Server0Name" value="AL-NET demo server">
<!--Address of the first server on the list -->
  <param name="Server0Address" value="demo.alnetsystems.com">
<!--Port number of the first server on the list -->
  <param name="Server0Port" value="9000">
<!--Login for the first server on the list -->
 <param name="Server0Login" value="demo">
<!--Password for the first server on the list -->
```

```
 <param name="Server0Password" value="demo">
<!--Similarly for the next servers -->
   <param name="Server1Name" value="tescik">
  <param name="Server1Address" value="address">
  <param name="Server1Port" value="1111">
  <param name="Server1Login" value="login">
  <param name="Server1Password" value="password">
  <param name="DefaultCamera" value="0">
<!--Language of the messages -->
   <param name="Language" value="ENGLISH">
<!--Autoconnect after start -->
   <param name="AutoConnect" value="yes">
<!--It is necessary to repeat all of the parameters for Netscape -->
   <COMMENT>
      <EMBED
       type="application/x-java-applet"
       CODE = "pl.npc.kamery.Main.class"
       CODEBASE = "."
       ARCHIVE = "kamerys.jar"
       NAME = "TestApplet"
       WIDTH = "322"
       HEIGHT = "264"
       ALIGN = "middle"
       VSPACE = "0"
       HSPACE = "0"
       progressbar = "true"
       boxmessage = "Loading applett, please wait"
        scriptable=false
        pluginspage="http://java.sun.com/products/plugin/index.html#download"
        Server0Name="AL-NET demo server"
        Server0Address="127.0.0.1"
        Server0Port="9000"
        Server0Login="login"
```

```
 Server0Password="hasło"
```

```
 DefaultCamera="0"
        Language="ENGLISH"
        AutoConnect="yes">
     </EMBED>
  </COMMENT>
</OBJECT>
```
## *3.7.3 Video for Java*

This panel controls all the image transfer parameters for the cell-phone client applications made for JAVA environment.

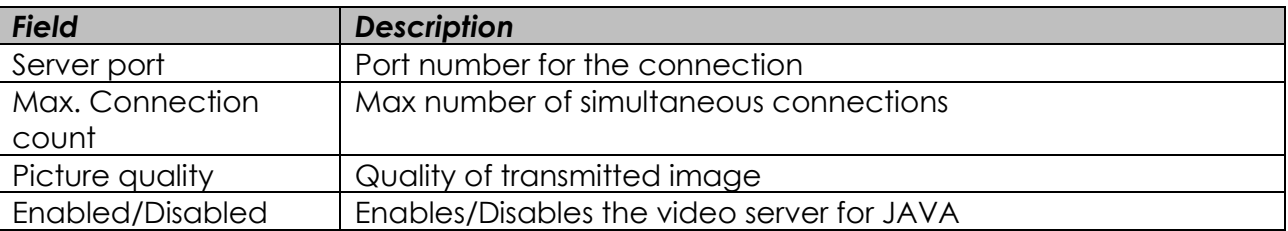

## *3.7.4 Dial up*

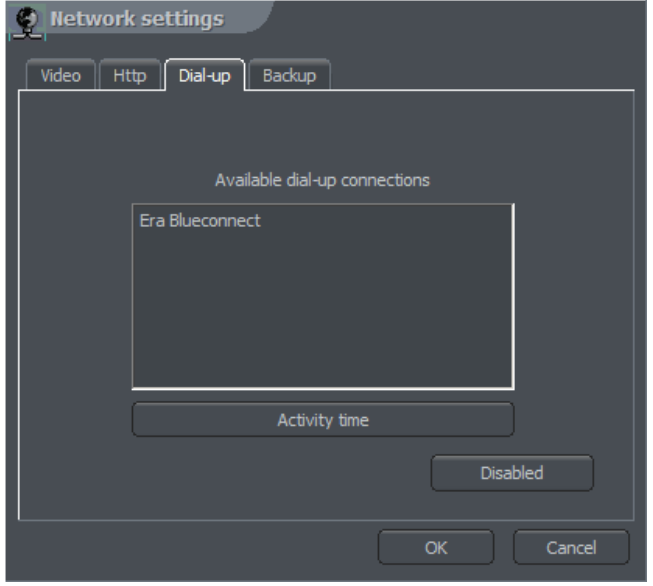

*Figure 46: Network settings – dial-up server*

Dial up connection can be used when there is no Internet connection or the Internet connection failure occurs. NET PROFESSIONAL allows both making and receiving calls. The bookmark shows available modem connections. If there in no connection on the list, it has to be configured in Windows OS. **Activity time** option allows to define the time range for the modem connections.

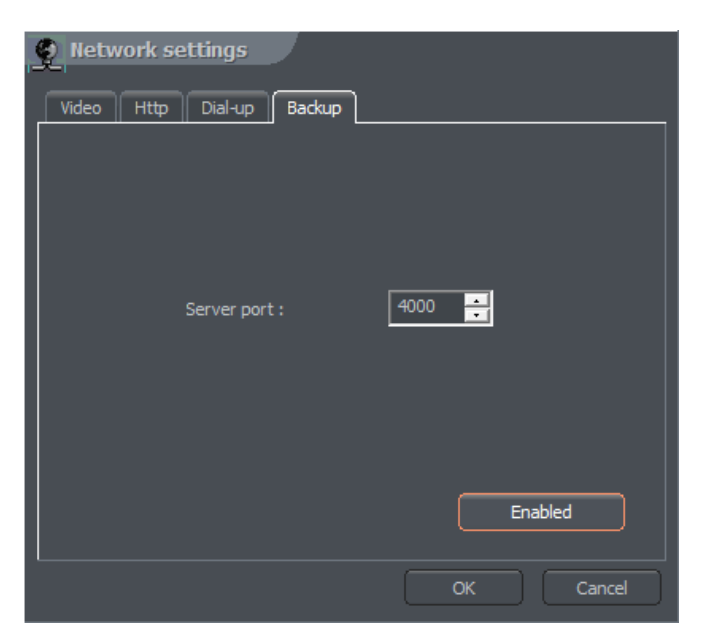

*Figure 47: Network settings - Backup*

This tool when activated allows to backup video recordings from any cameras on a remote machine with client version CMS, or NET Professional.

### *3.8 Archive storage*

Very important matter is to define a storage space for archives in the system. Many different parameters (such as codec type, image resolution, Delta an Key frames quality, motion frequency) have influence on the archives size. User can access the configuration of archive storage from menu:

### **Configuration -> Archive Storage**

There will be information displayed, regarding application shutdown. In case of serious changes, when recording is turned on, it is necessary to close the application. Archive configuration was described in chapter 3.1.1.5

### *3.9 User accounts settings*

### *3.9.1 User list*

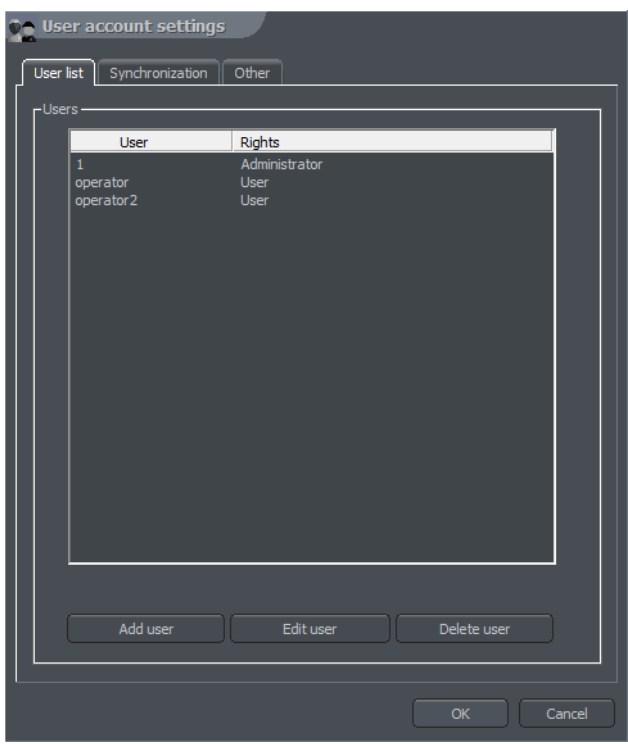

*Figure 48: User list*

NET PROFESSIONAL user account management module. Allows to create a complex hierarchy of rights (for example different rights for security manager and different for security workers), time restrictions for individual accounts. Also allows to assign selected cameras, inputs, outputs and sound channels to particular users.

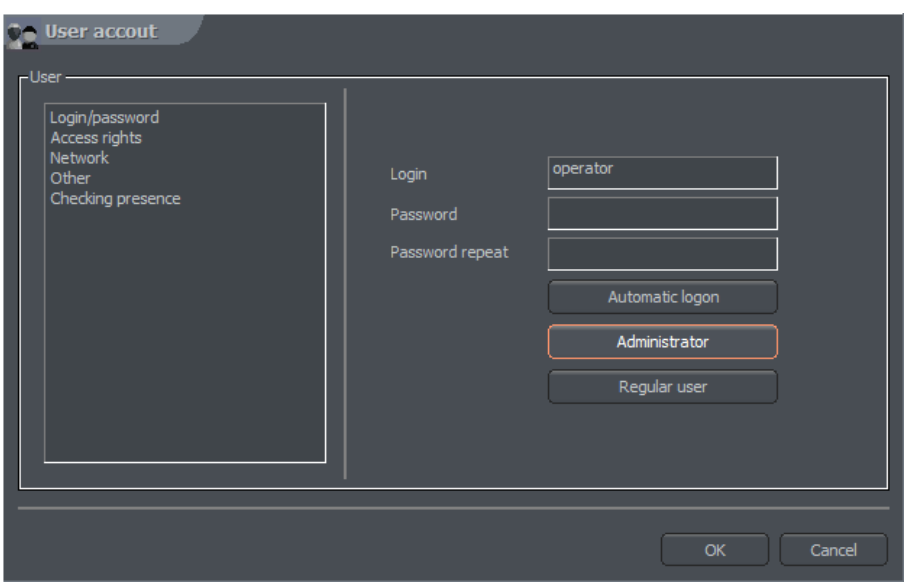

*Figure 49: User account configuration*

On the first launch of the system the only account available is the administrator account.

It possesses all the possible rights. New user can be added by clicking **Add user** button.

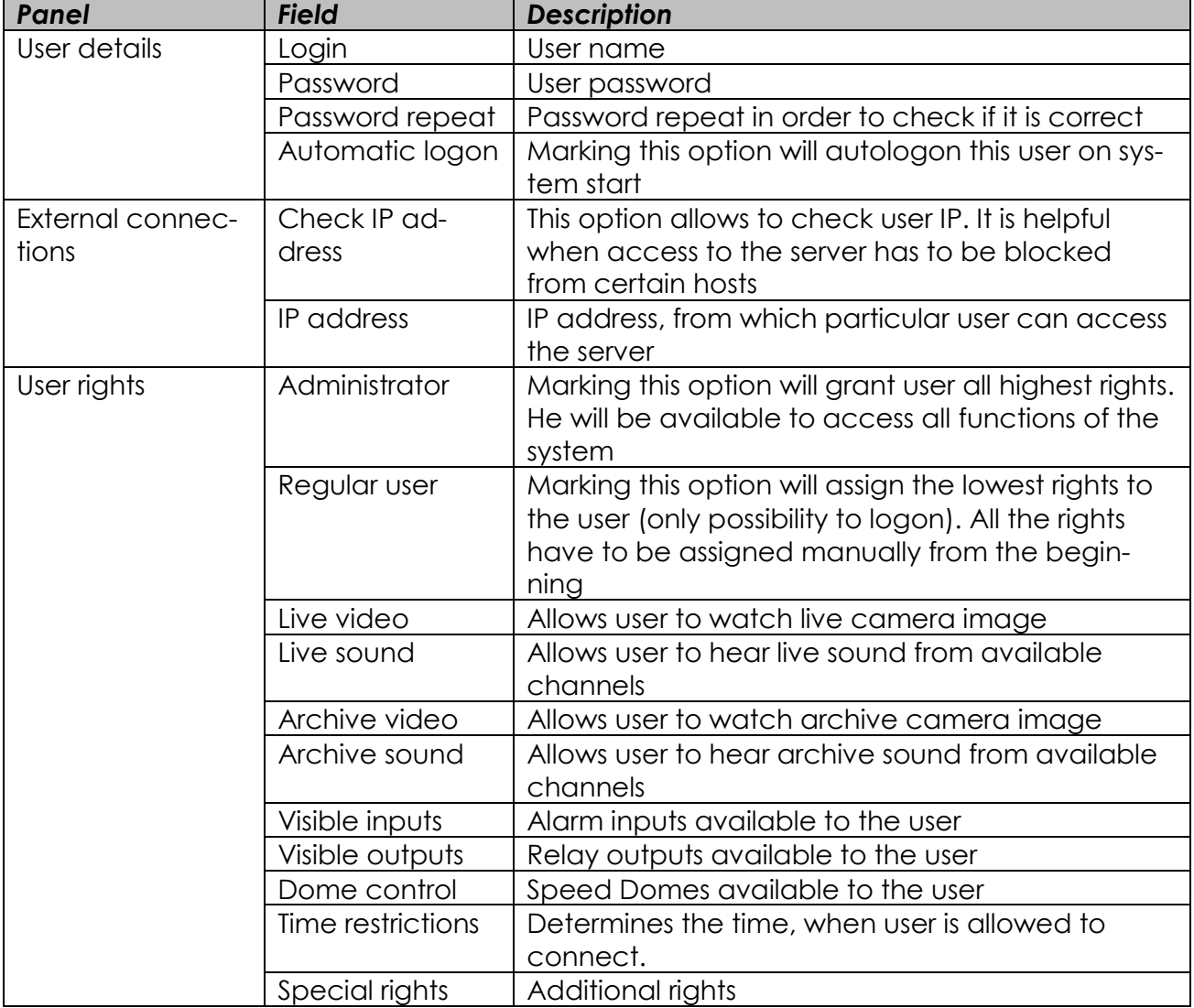

In case of editing of existing user (button **Edit**) image of window varies from presented above although given options remain in the same shape. One difference is appearance of the new option **Checking presence**.

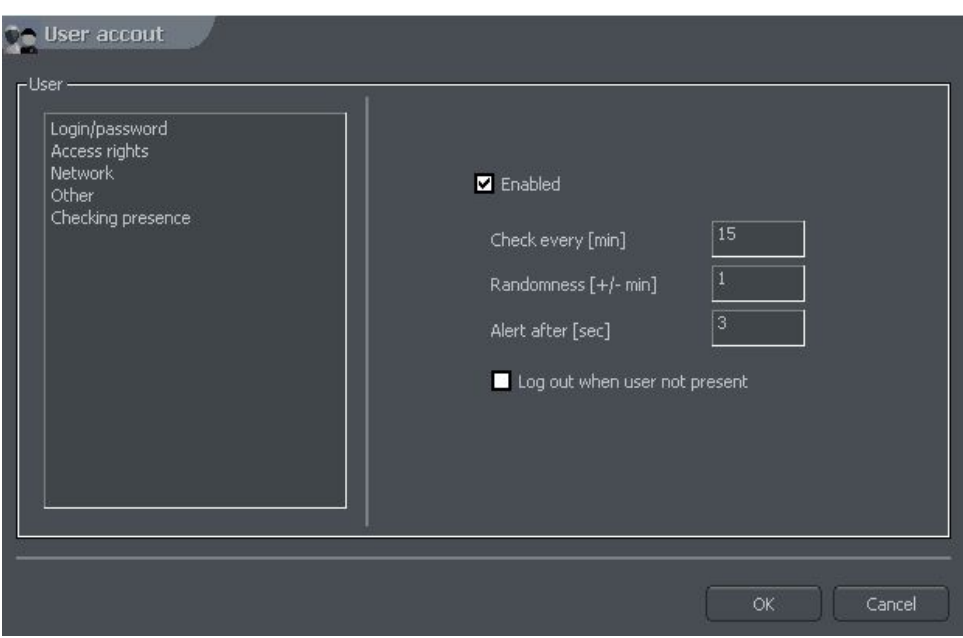

*Figure 50: User account – Checking presence function*

Setting on this option is aimed at checking user's activity periodically.

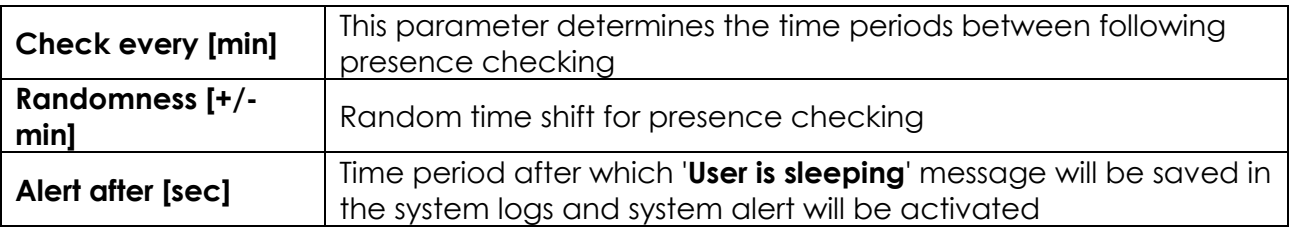

User should in this case in defined period of time (he is informed by white task bar) press the accurate button to confirm his presence. Sequence of buttons is random which makes impossible to use macro which automatically confirms presence. In case of lack of user's reaction alarm ''**User is sleeping**" is being activated. This event is being written to the application log. Window with timer which measures user's reaction time appears.

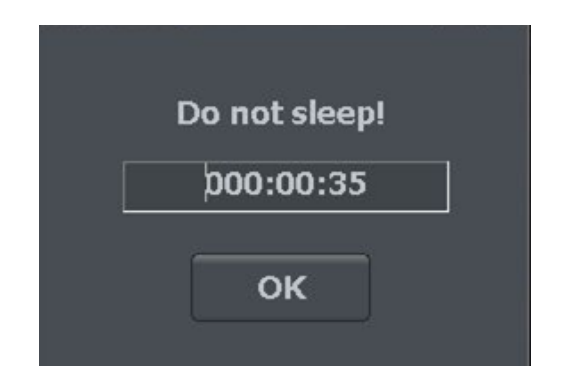

*Figure 51: User account –Checking presence function*

### *3.9.2 Synchronization*

This function is designed to allow user account synchronization between servers. A remote server user list can be downloaded to the local server replacing the local user list. It can be accessed on the **Synchronization** tab in the **User account settings**. Synchronization is activated by selecting **Load user list from remote sever** and defining the connection parameters. This will set auto synchronization which will occur every 24 hours. A manual synchronization can be performed by selecting **Synchronize now** button.

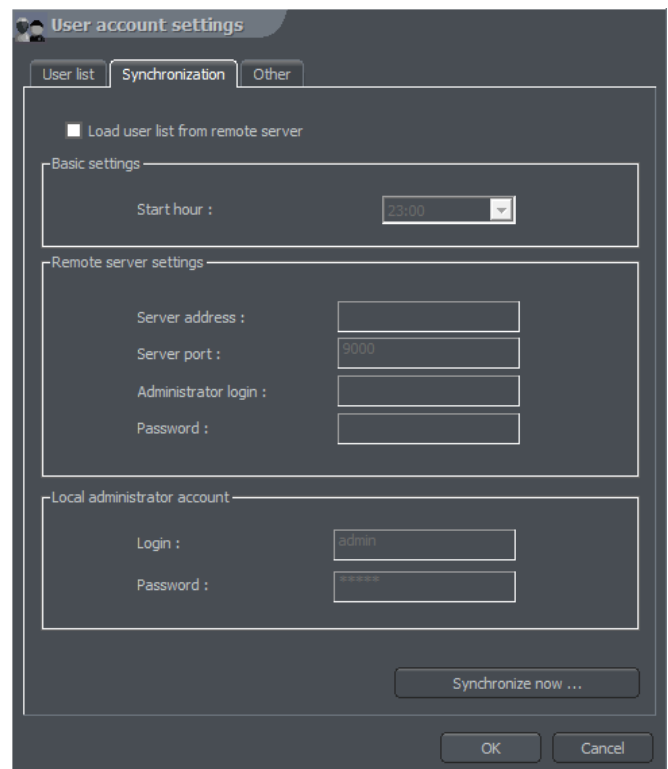

*Figure 52: Synchronization*

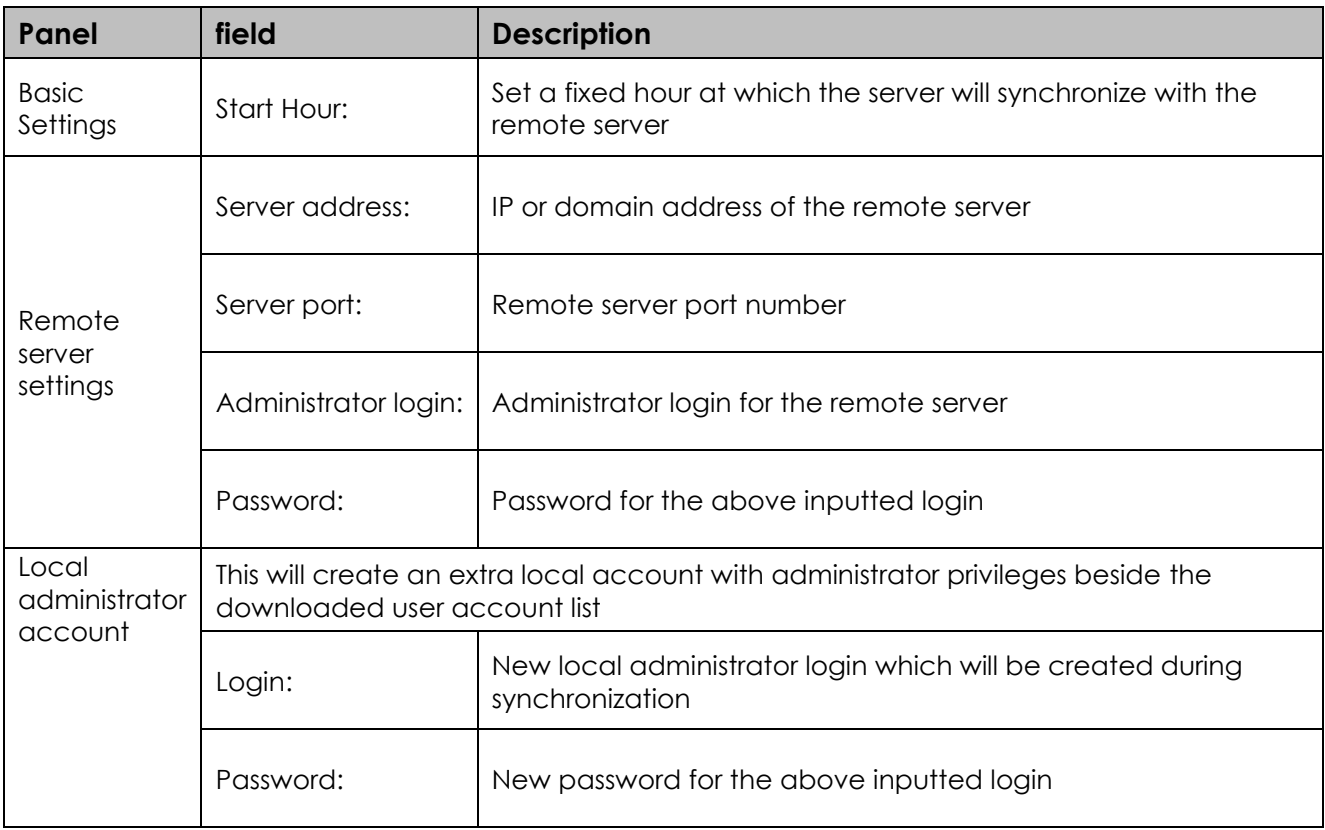

#### **NOTE:** During synchronization all user accounts on the local server will be deleted and replaced with the remote sever user accounts.

### *3.9.3 Other – inactivity log off*

The inactivity log off is located the **Other** tab. It can be activated by selecting **Log off user when inactive**. The inactivity time required for log off can be defined in minutes below.

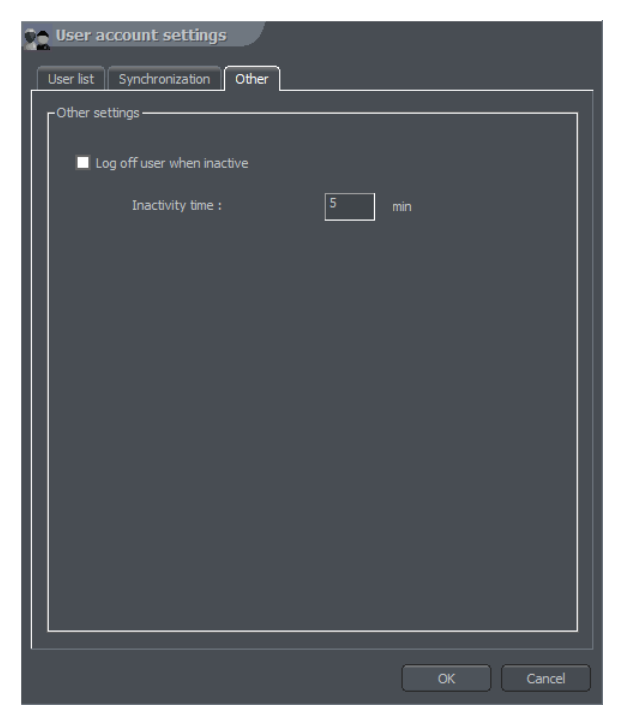

#### *Figure 53: Inactivity log off*

### *3.10 Dome control*

NET PROFESSIONAL System allows to control analogue dome cameras (with ConExt extension boards) and digital cameras (control by TCP/IP protocol). The unique function is possibility to add new protocols and edit protocols already implemented. The devices used to control domes are for example: keyboard, mouse, dome control panel from the application level, joystick, industrial panels connected by USB or MIDI/Gameport (which was used in older sound cards).

### *3.10.1 Setting the parameters and protocols of the domes*

### *3.10.1.1 Settings*

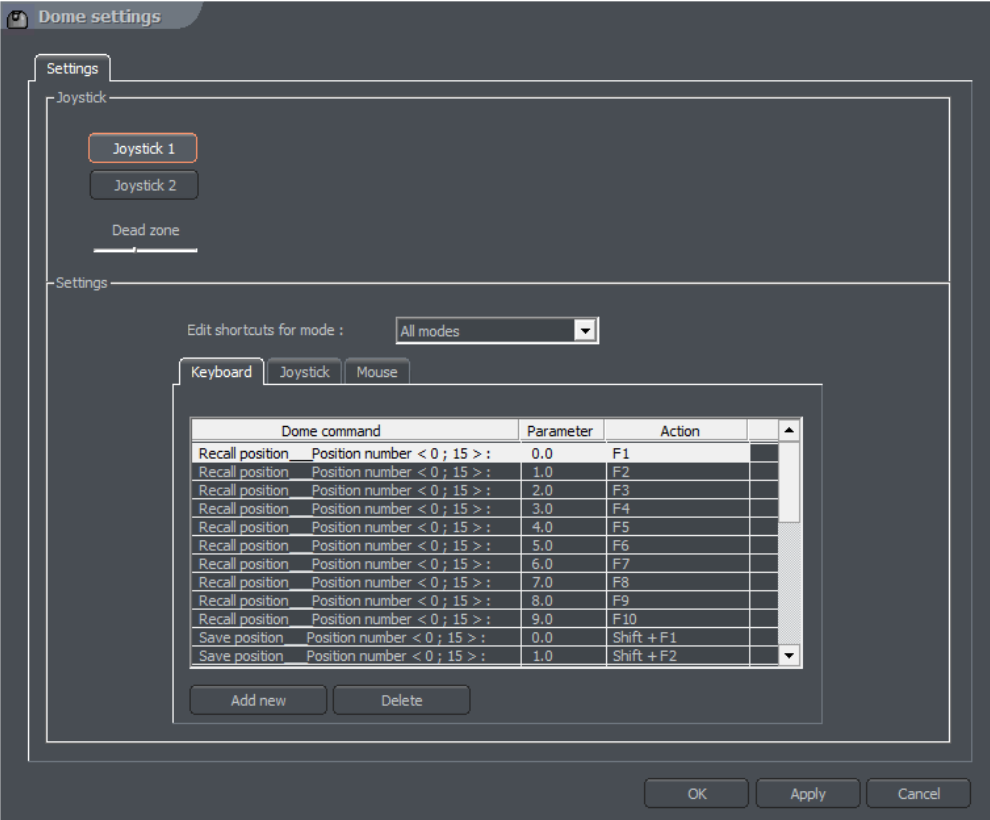

*Figure 54: Dome settings*

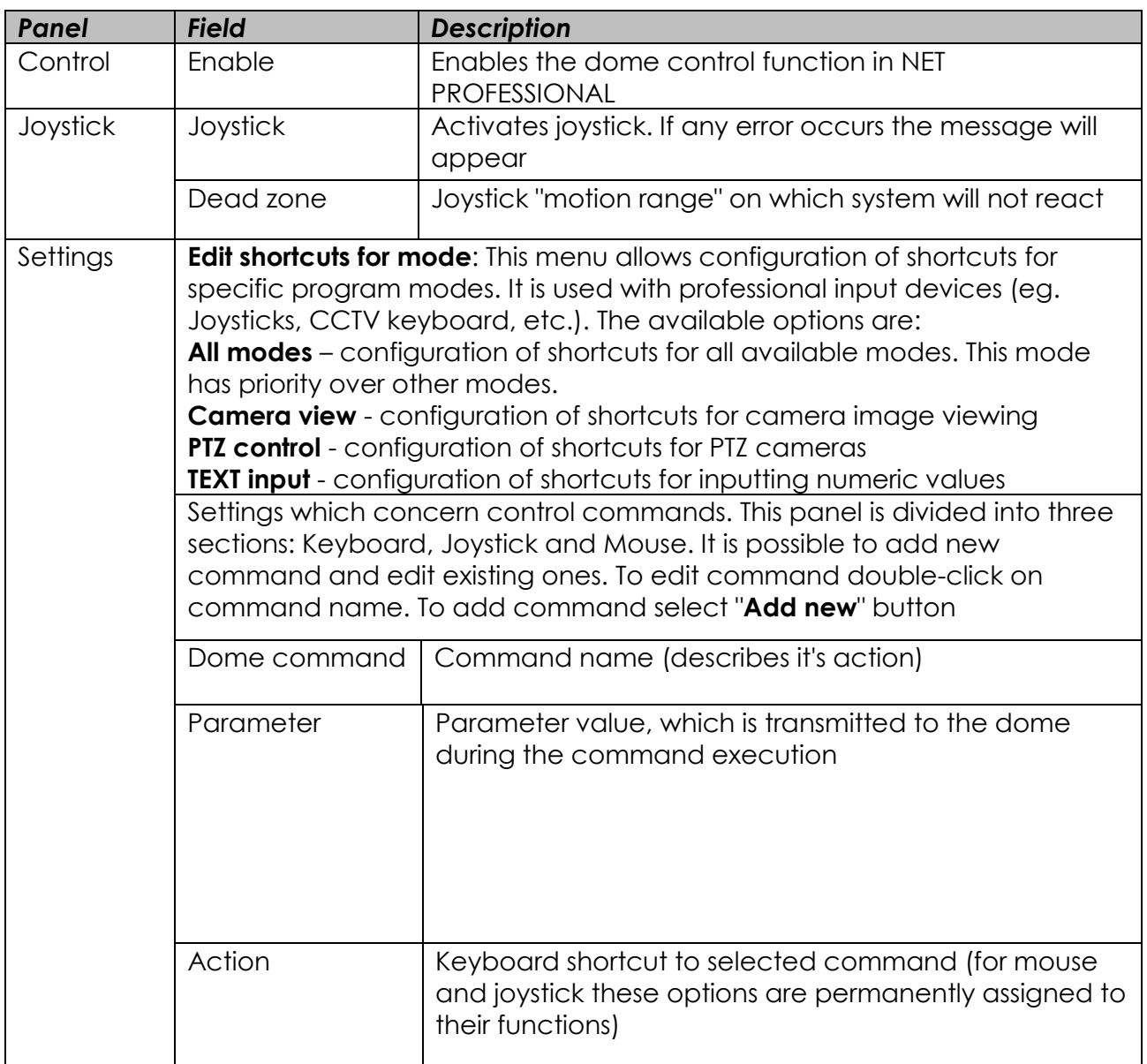

### *3.10.1.2 Protocols*

Protocols located in the NET PROFESSIONAL system are recommended by manufacturers. If there is no need to change their parameters. Before adding protocol to application the technical specification should be obtained (for e.g. from dome manufacturer) to fill in required gaps

AD/SENSORMATIC AXIS CANON VC-C4 COLOR CCD AN800's ACTI-ACM85xx

DSCP HISHARP (HSCP) HN HNHG HUAREN HY JFKJ JVC KALATEL1 KALATEL2 KALATEL KTD-312 KELI LILIN PIH-717A LILIN PIH-717 NV-2050P PANASONIC-CONV PANASONIC-NEW PELCO 'D' PELCO 'D' 9600 PELCO 'D' ver.4 PELCO 'P' 2400 PELCO 'P' 4800 PELCO 'P' ver.II PHILIPS TC-8560 SAMSUNG SONY EVI-D3x SVE TELECOM VIDO B01 WD ZC-NAF27 SONY-VISCA CAM SONY-VISCA PTZ DYNACOLOR ACTI-CAM66xx D-MAX SUPERIOR DSC-2xxS

## *3.10.2 Dome control panel*

Panel allows to steer the domes. It is a substitute for control devices such as joystick or industrial keyboard

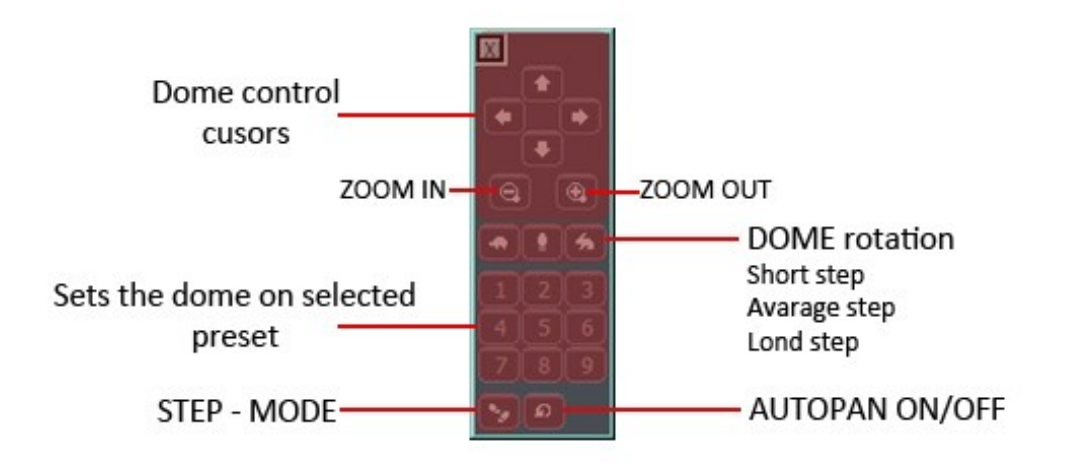

*Figure 55: Dome settings*

### *3.11 E-map editor*

E-map is a tool which allows to design a graphic plan of cameras, switches and alarm inputs placement. Additionally it is possible to activate switches, monitor the activity of alarm inputs, cameras and sound channels. Graphic files (.jpg .gif .png) can be used as E-map background. E-map editor can be accessed from menu panel:

### **Configuration -> E-map editor**

E-map can have a tree structure. An example is presented on the next page:

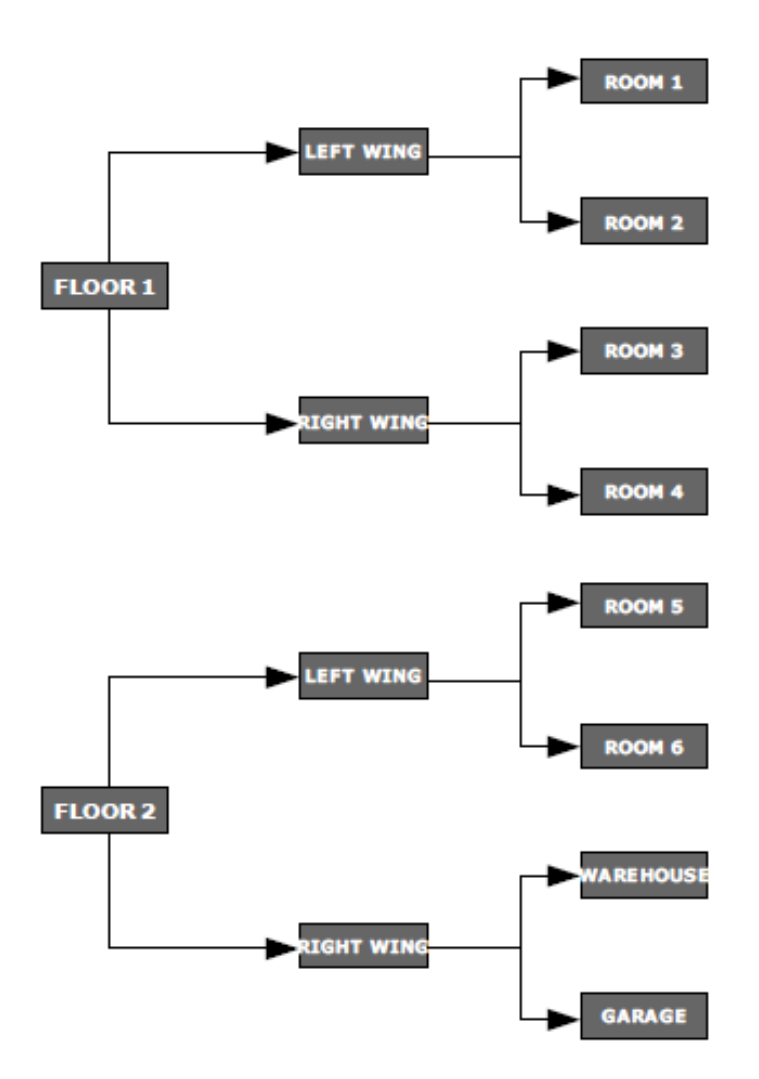

*Figure 56: Example of E-map structure*

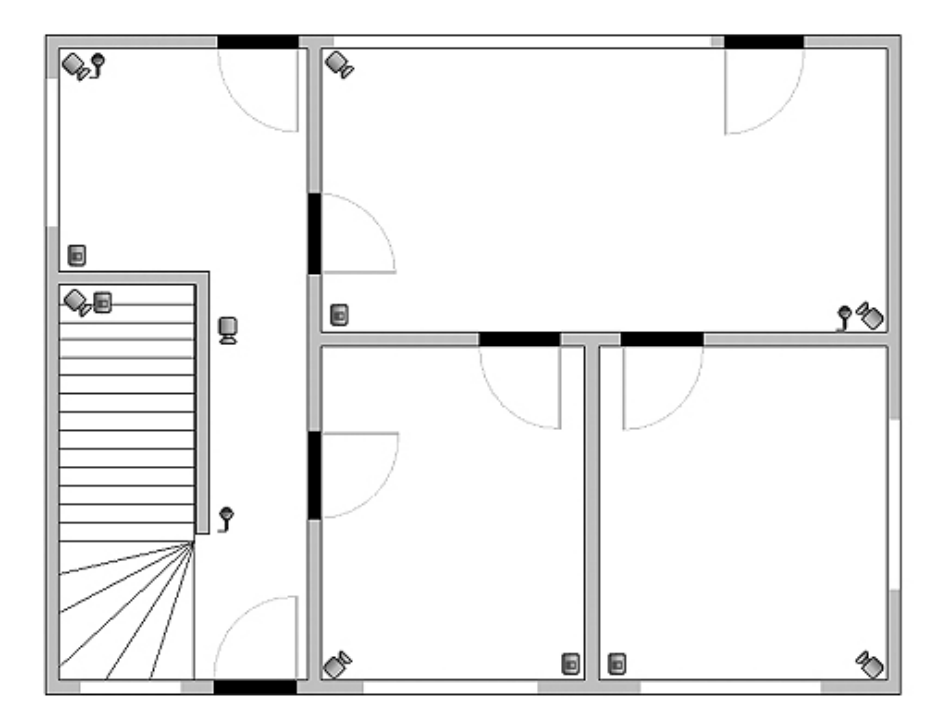

The above figure shows an example of e-map editor with already placed indicators.

In the main part there is a rooms schema with visible cameras, digital inputs and outputs and sound channels. By clicking on the map area with right mouse button we can change the name and background of current level and add new level (**properties** menu). When adding new level it is necessary to check which object is selected on the list. As an example – if we try to add floor, it is necessary to select **Building** object, if we try to add rooms on the 1st floor , object **1st floor** should be selected.

In the top left corner the panel with a tree of objects is placed. In the example above, **Building** object is divided into 2 floors. Different elements are assigned to the floors. Selecting one of the objects will result in displaying its schema. By clicking with right mouse button a context menu will appear:

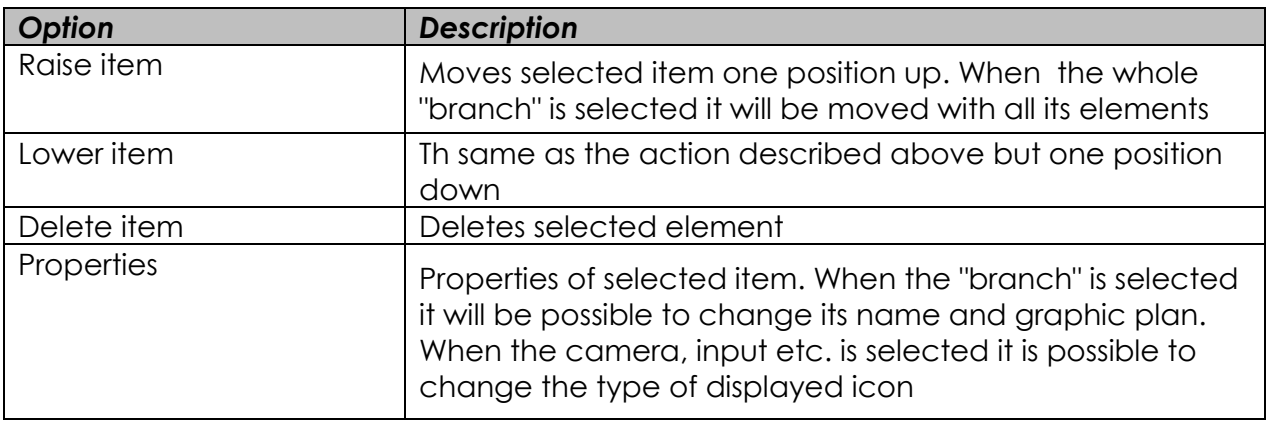

Below the panel with "tree" schema the list of available devices (cameras, microphones etc.) is placed. These devices can be easily placed on the e-map plan by drag&drop method. Red background means that the indicator is already placed on the map.

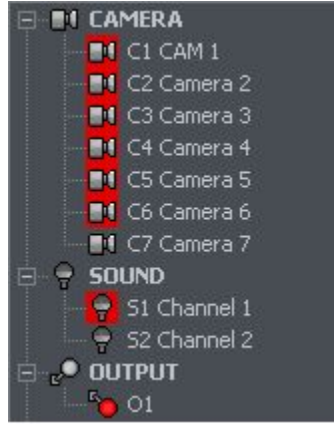
In the top right corner of the window **E-map layout** button is placed. It displays all available e-map layouts along with cameras. One of nine possible layouts can be chosen. The light area indicates that the e-map will be displayed in this particular place. The last icon allows to display e-map on the separate monitor<sup>4</sup> .

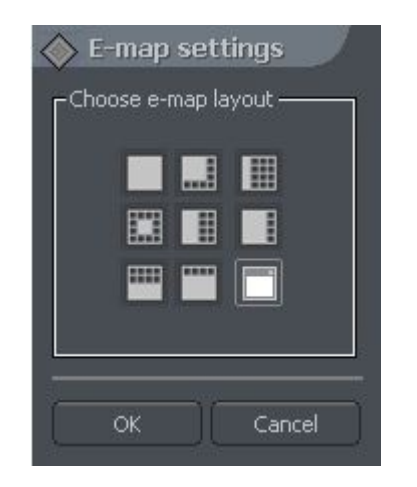

When the e-map project is ready it can be saved and then loaded after the reinstallation. To do this use two buttons placed in the lower right corner: **Import e-maps** and **Export e-maps**.

# *3.12 Program settings*

# *3.12.1 Mail*

Parameters of e-mail server, which will be used for sending messages from the NET PROFESSIONAL server to the users.

<sup>-</sup><sup>4</sup>If multidisplay graphic card is in use

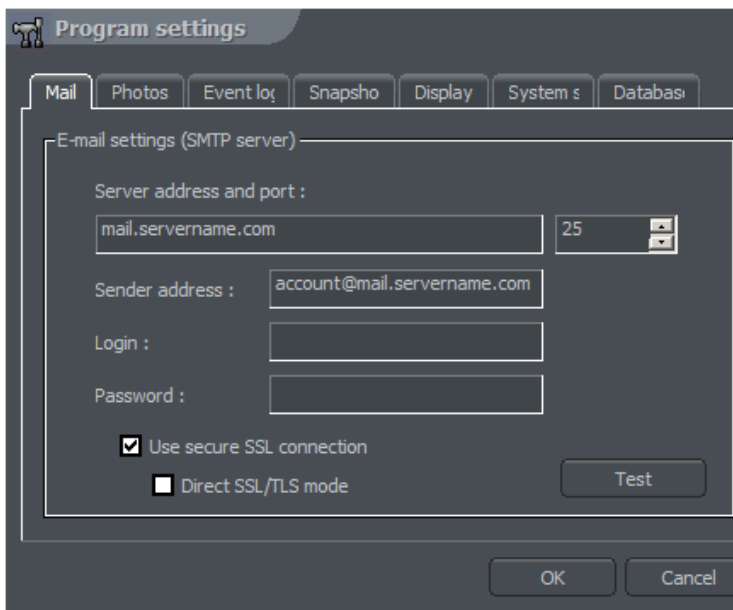

*Figure 57: Program settings -Mail*

| <b>Field</b>   | <b>Description</b>                                                             |
|----------------|--------------------------------------------------------------------------------|
| Server address | Mail server IP address or domain name                                          |
| Server port    | Mail server SMTP port                                                          |
| Sender address | Address visible in Sender field                                                |
| User           | User name                                                                      |
| Password       | Password necessary for authentication                                          |
| Test           | Click this button to send test message to the address given in Sender<br>field |

# *3.12.2 Photos*

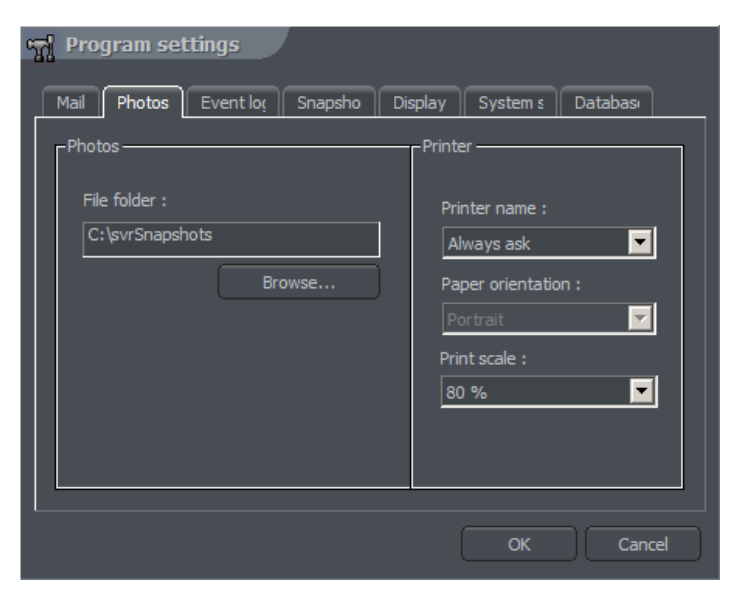

*Figure 58: Program settings -photos*

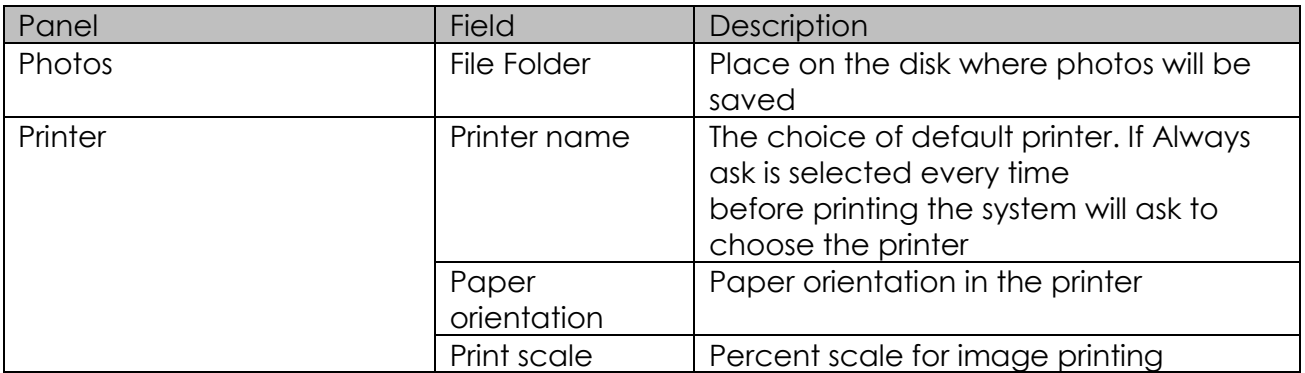

# *3.12.3 Event log*

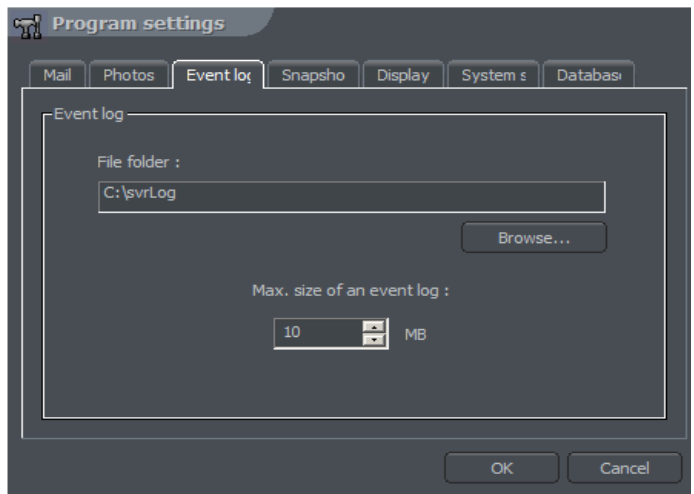

*Figure 59:Program settings – event log*

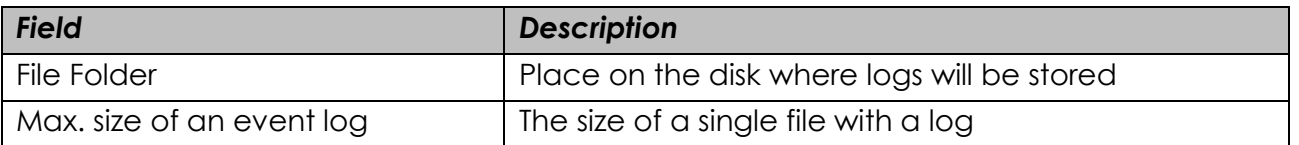

# *3.12.4 Snapshots*

Here You can enable the Auto image screenshots.

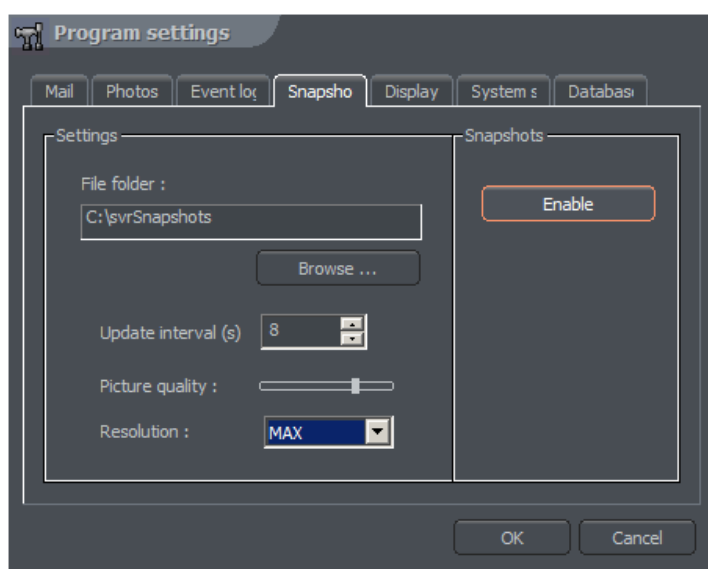

*Figure 60: Program settings - Snapshots*

| <b>Field</b>        | <b>Description</b>                                                                     |
|---------------------|----------------------------------------------------------------------------------------|
| File folder         | Place on the disk where auto screenshots will be stored                                |
| Update interval (s) | Time gap between two following snapshots                                               |
| Picture quality     | Picture quality. Moving the slider to the right will raise the quality of<br>the image |
| Enable              | Activates Auto snapshots service                                                       |

#### *3.12.5 Display*

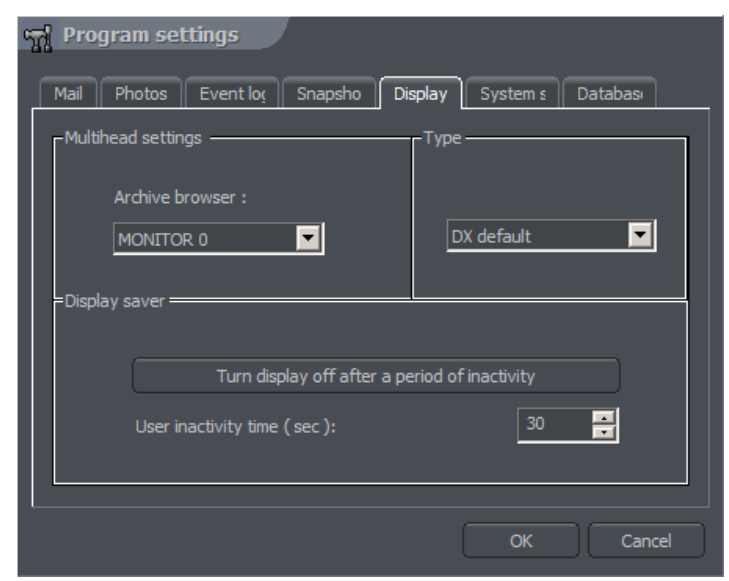

*Figure 61: Program settings - Display*

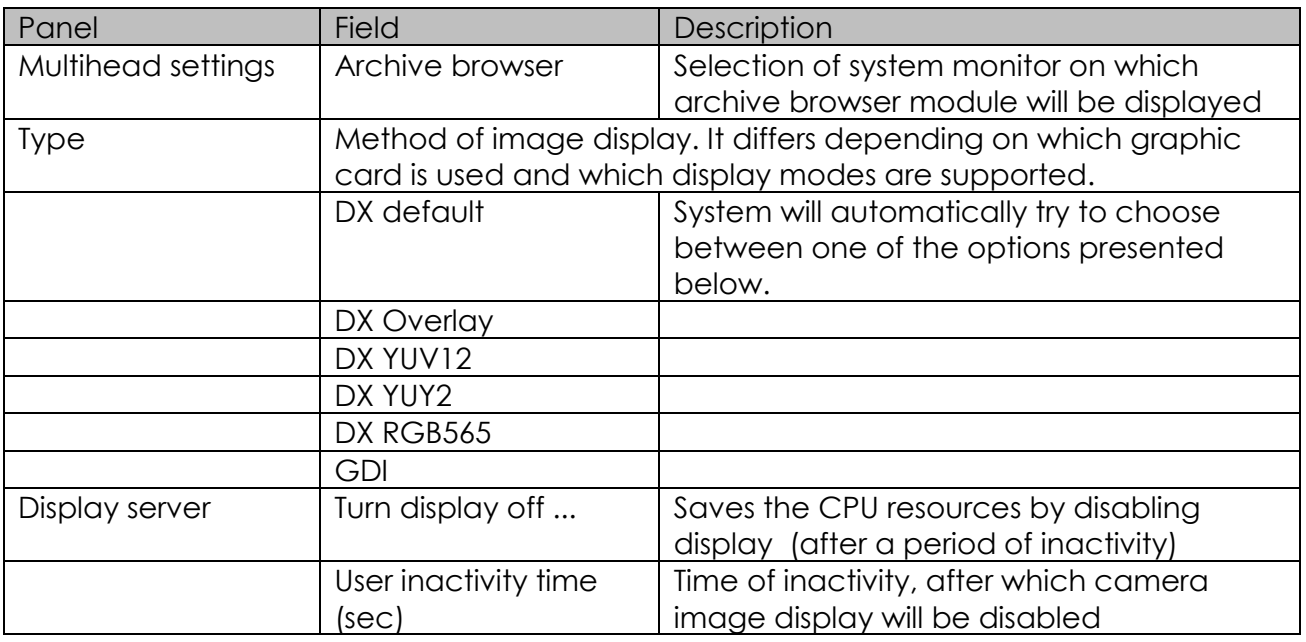

To restore image display it is necessary to double click anywhere on the image display area.

# *3.12.6 System settings*

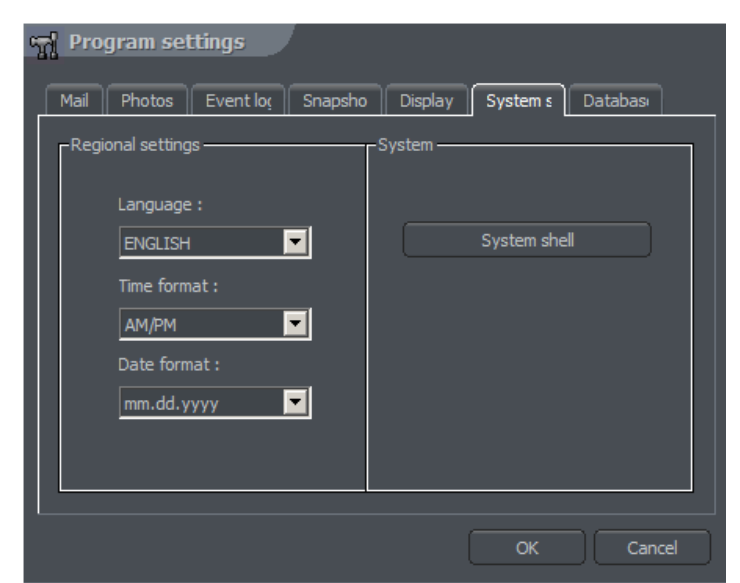

*Figure 62: Program settings – System settings*

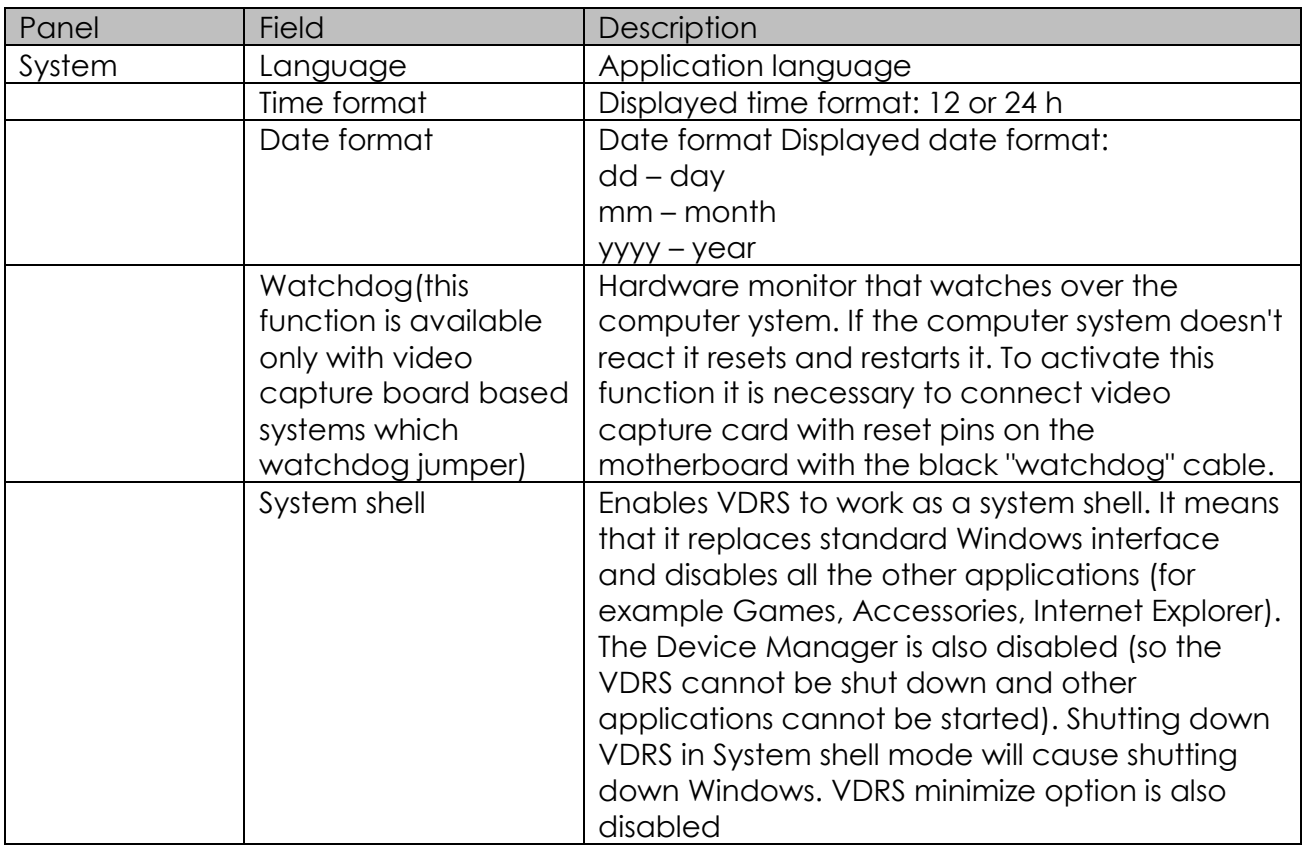

# *3.12.7 Database settings*

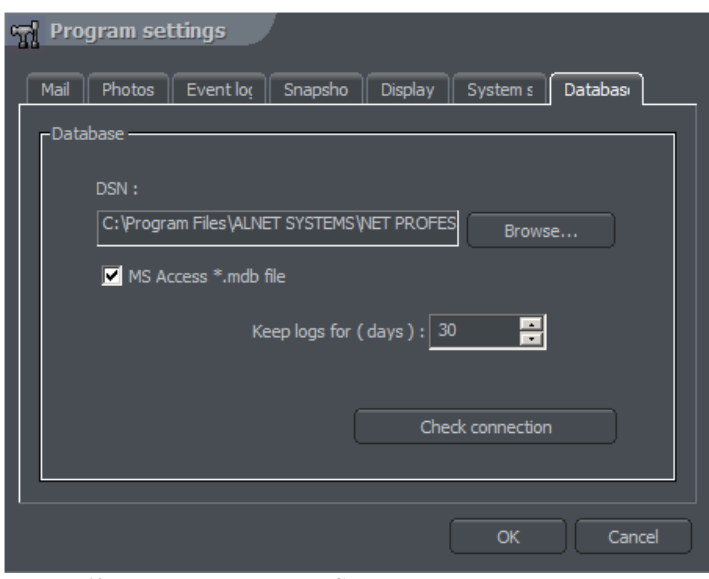

*Figure 63: Program settings – System settings*

#### *3.13 External Tools*

Access to basic tools of OS system:

- $\div$  Time and day settings
- ❖ Mouse properties
- ❖ Modem options
- \* Network settings

#### *3.14 Save configuration*

Saves all the changes made in the system. Every change in system configuration has to be saved!

#### *3.15 USB dongle update*

In order to upgrade the system, for example from NET8 to NET16, it is possible to update the security dongle license. From **About** menu choose **Dongle update** option. System automatically will try to connect via Internet to update the dongle. This update goes thru port 13000, so this port need to open.

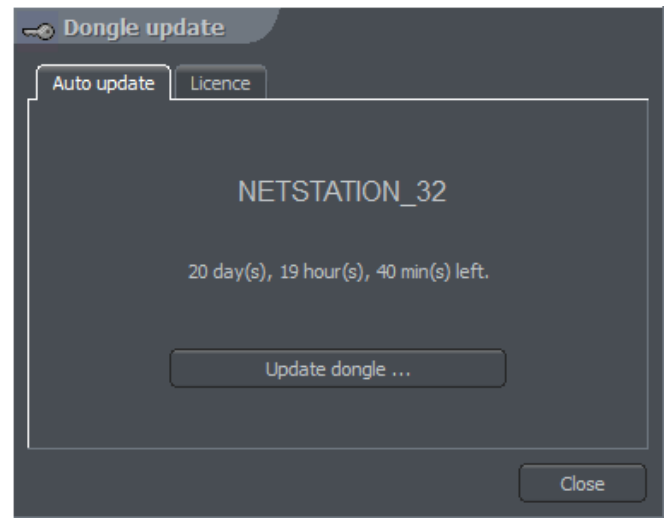

*Figure 64: Dongle update*

#### **4. System Tools**

NET PRO system tools will be described in this paragraph. Archives are one of them. The multitude of included functions allows to quickly find particular events, prepare backup copies and export recording to popular .avi format.

The efficiency of archives depends mainly on hardware specification of the computer (Processor, HDD interface, RAM memory).

#### *4.1 Browse archives*

Archives can be accessed by Ctrl+A keyboard shortcut, from the menu bar (Tools) at the  $\Box$  top or by clicking icon.

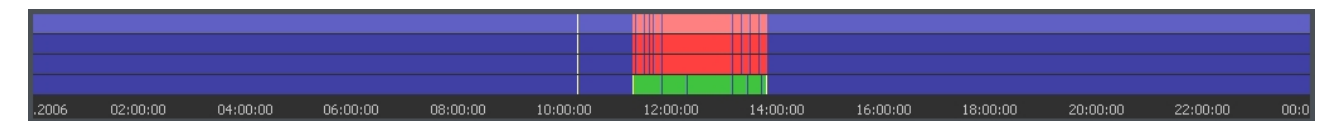

Green bar represents the recording from the camera. Red bar represents the time when the signal from cameras is lost. Vertical yellow line points the time the NET PROFESSIONAL system was started or shut down. If the mouse indicator is moved over the camera recording bar the camera name, date and time of the recording will be displayed. If the mouse indicator is kept for a while longer an additional window with camera image will appear. In this mode it is possible to move the mouse along the recording bar and watch video recordings. By clicking with right mouse button it is possible to add or remove a bookmark sign. You can mark special events by bookmark like unusual situations or alarms.

On the left side of the screen the function panels are placed. The first is the panel which controls the replay

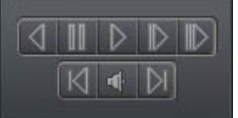

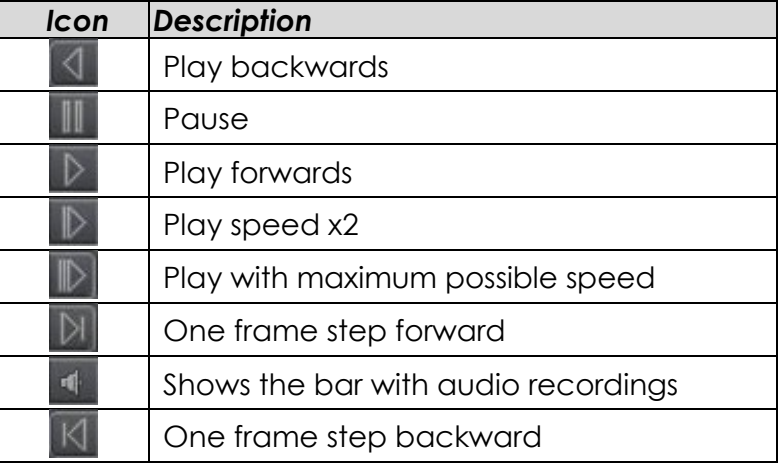

Below is the panel with archive tools:

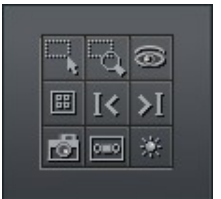

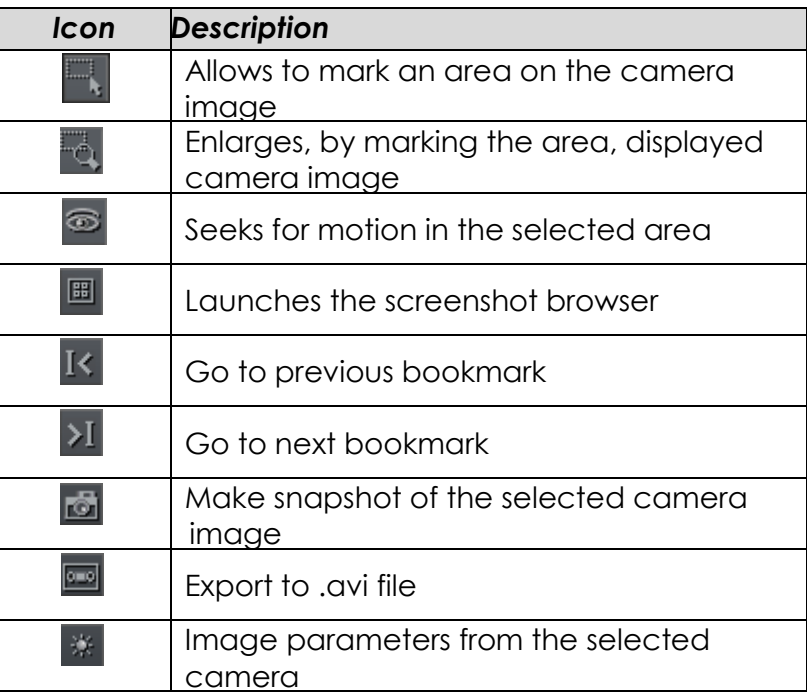

The following panel controls the range of displayed time.

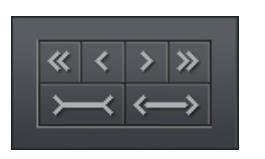

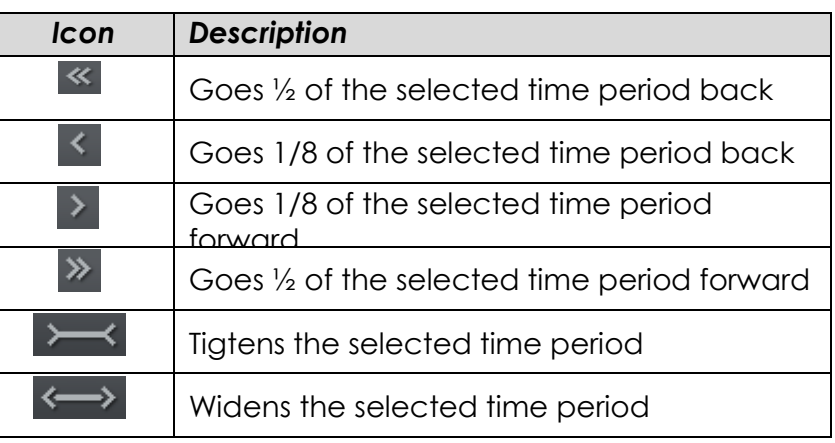

For example if 1 day archives are displayed, the time period will move adequately for 12 hours and 3 hours.

Function buttons are described below:

- $\triangle$  Show a whole day shows a whole day recordings
- Calendar launches calendar
- Backup launches the backup copy tool

#### *4.1.1 Searching for motion in the archive recordings*

NET PROFESSIONAL system allows to search for motion in the recorded video. It is possible to select particular area on the camera image. To search for motion click icon  $\Box$  and select the area or whole image. To start the search procedure click icon  $\circledcirc$ . System will start to play the video. If the motion is detected it will stop playing the video,

which will indicate motion. Additionally the system will play sound. User can also control the motion sensitivity during the search by clicking and moving the first bar (**motion search level)** in the panel. To search further click again.

#### *4.1.2 Export to .avi*

This function allows to export the selected recording from a single camera to .avi file. During this process system uses codecs installed in the operating system. Uncompressed image can be also exported.  $\Box$ Select the camera, from which You want to export image, and choose the time range on the time axis. Then click.

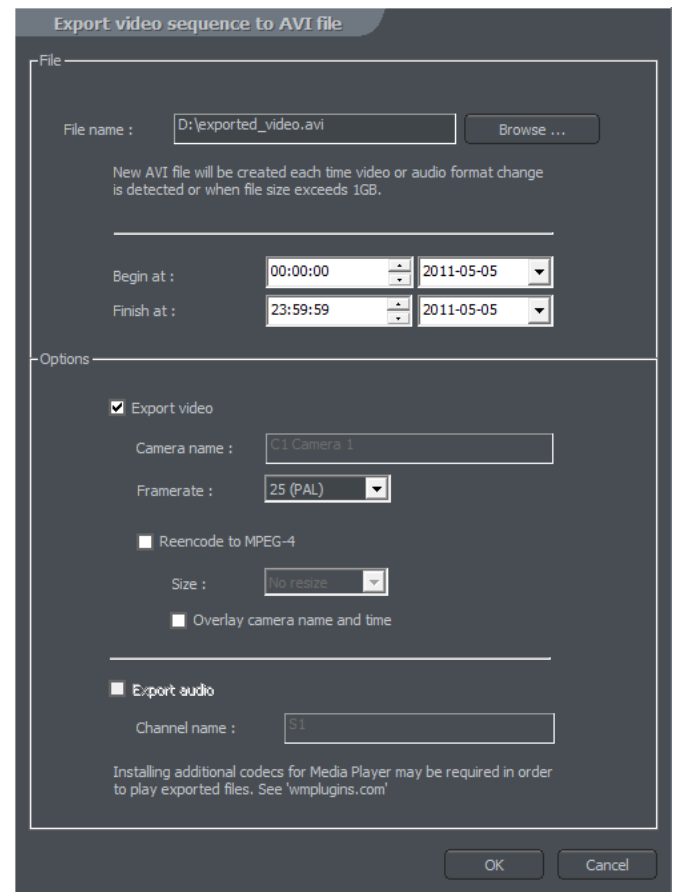

*Figure 65 Archive – export to .avi*

In this window user can set number of frames per second or if camera name and time will be put in the .avi video. The next step is to name the file. After these actions click **OK**. The following step is to choose codec for image compression. You can choose one of the codecs installed in Windows OS. You can resign from image compression by selecting **Full frames (uncompressed)**. The export process can take some time. It depends on video length, compression level and CPU computational power.

#### *4.1.3 Backup copy*

This tool allows to backup video recordings from any cameras without changing the file format. Copy which was made in this way can only be seen by using CMS PROFESSIONAL client application with full archive functionality.

Backup tool can be opened in the archives, by selecting the  $\Box$  Badap button. Next it's necessary to type login and password of user with rights to perform the "backup", and chose one of the options:

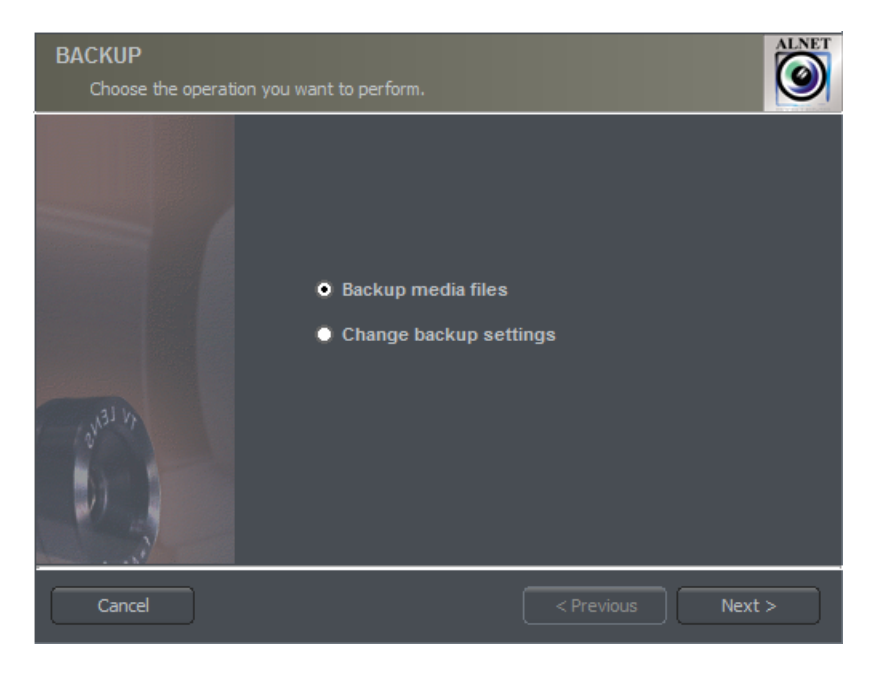

*Figure 66: Backup option selection*

- **Backup media files** performs archive backup copy
- **Change backup settings** change of settings of backup function

In order to make the archive backup copy from local machine archives, first select the path to the svrVideoIndex on your local machine. Then press next.

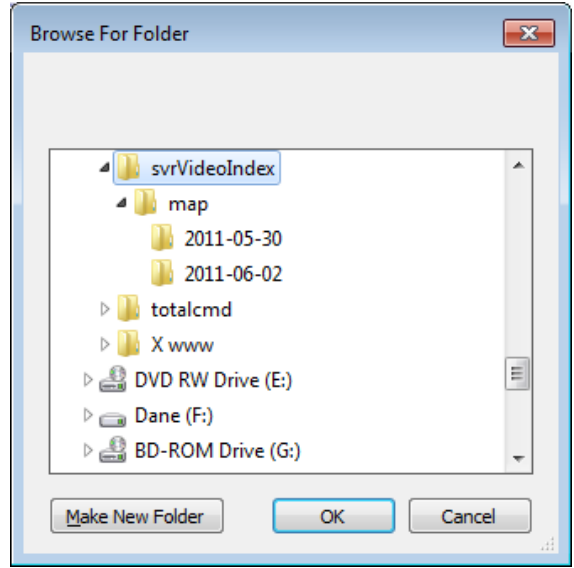

*Figure 67 Choosing designated folder*

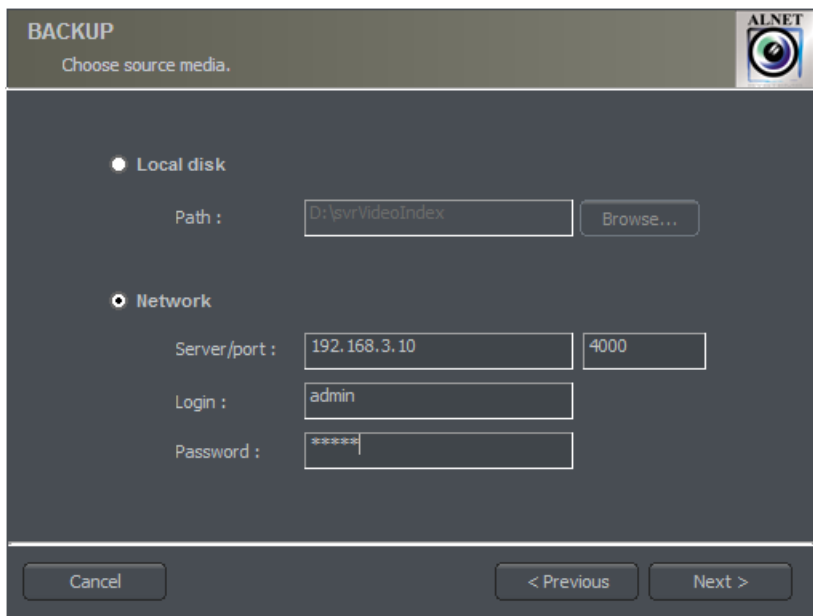

*Figure 68 Choosing backup option.* 

Second option to do backup remotely over the network. Select correct option and put server Ip, port login and password. In order to do this the backup option in network services need to be active. Check chapter 3.7.5 backup to which the archive files will be copied, then select the cameras and sound source, from which the recording will be archived.

Next stage is selecting the time range of the recordings. After that, the program will show required and free space in the specified location of the disk and will start the backup process.

After creating the backup copy, backup application will show the summary of made operations, and end action.

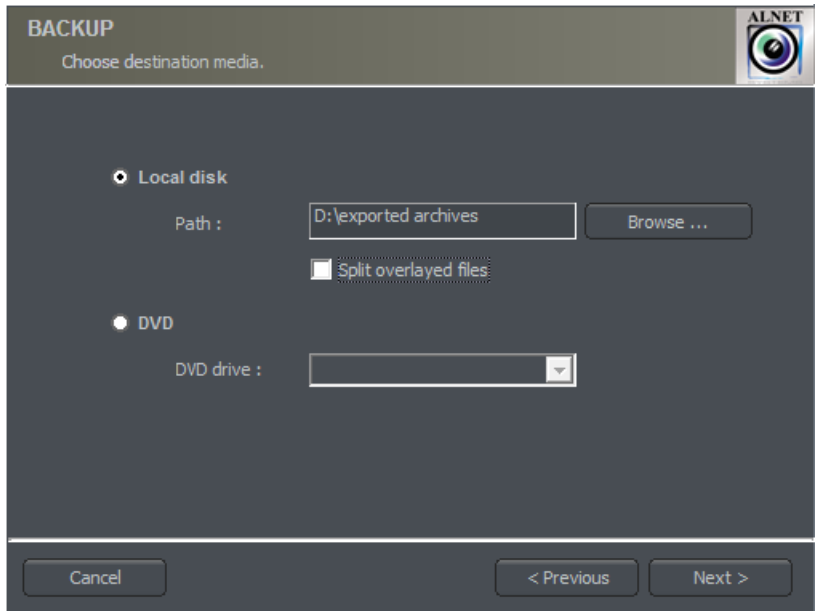

*Figure 69: Backup - destination*

Creating backup copy can be very long-lasting and CPU power demanding process. It is recommended to create backup copy when the system is not heavy loaded, for example in evening hours where there is less motion.

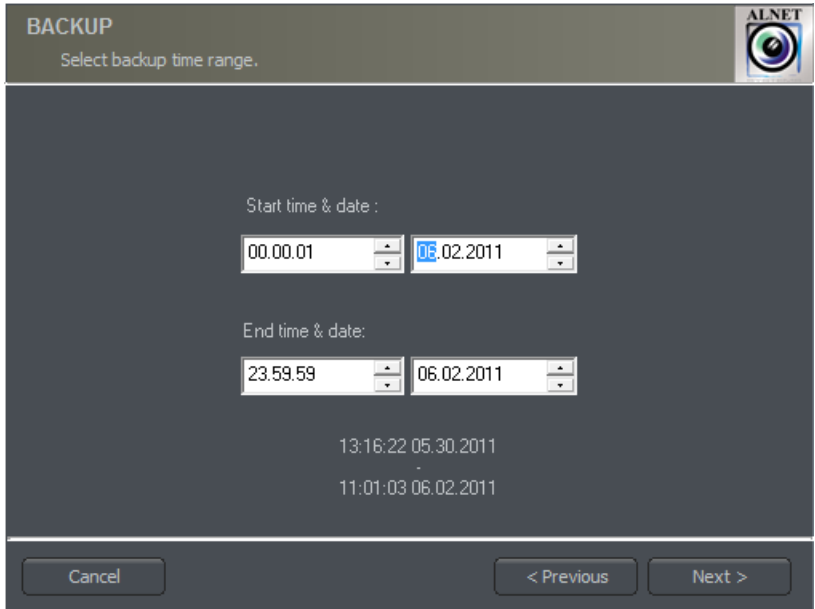

*Figure 70: Backup – time range*

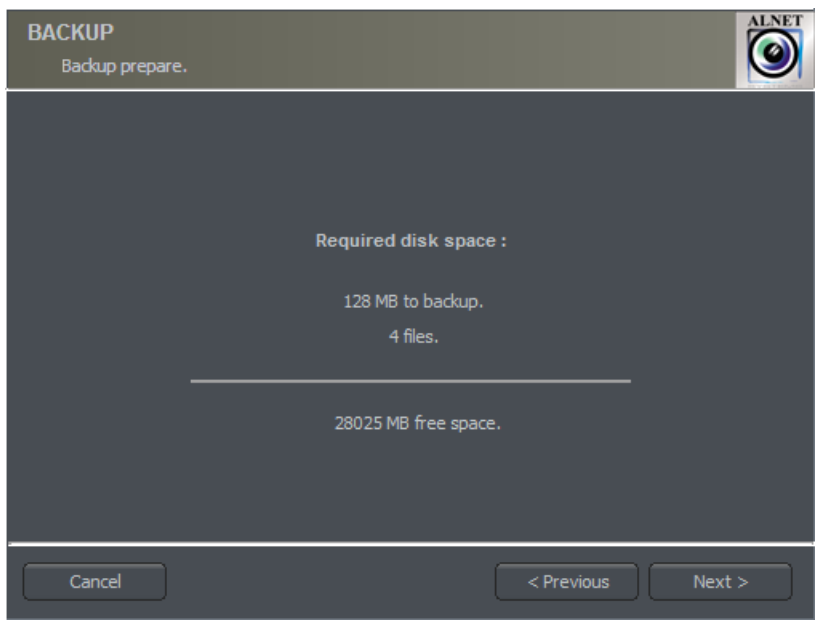

*Figure 71: Required disk space for backup.* 

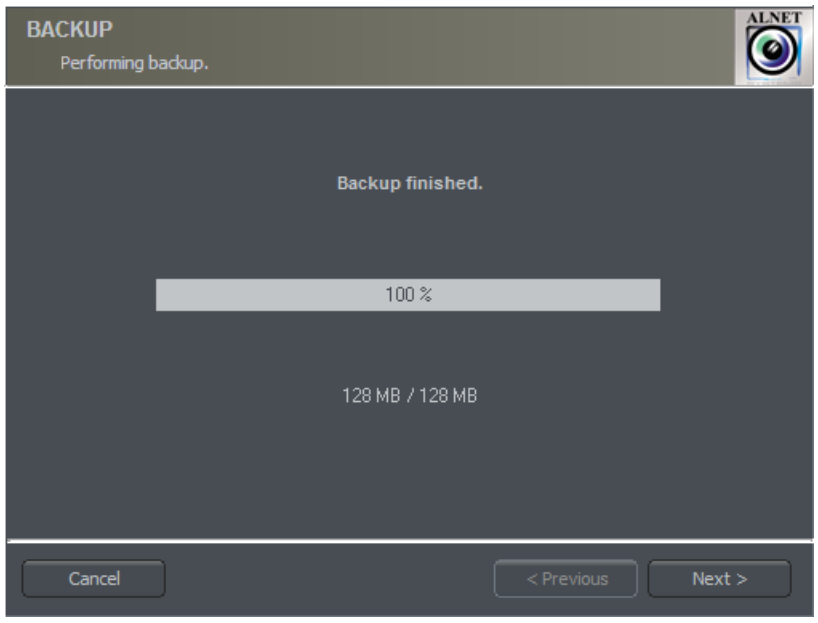

*Figure 72: Backup finished*

If you choose to change backup settings, then in file backup.log in location C:\Program Files\ALNET SYSTEMS\NET PROFESSIONAL\PROFESSIONAL you can see extended logs about archives.

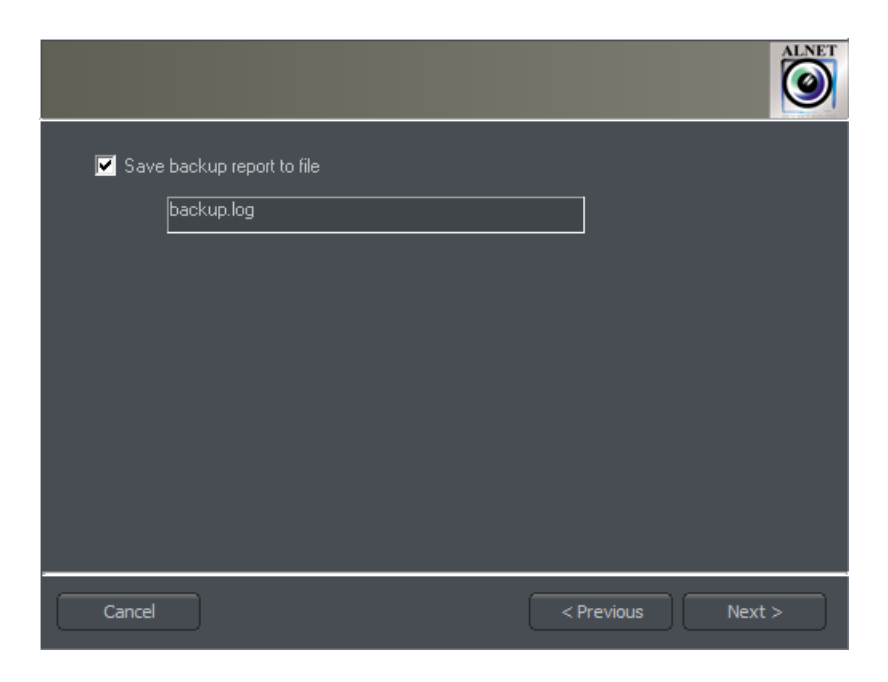

*Figure 73: Change backup* 

# *4.1.4 Watermark check*

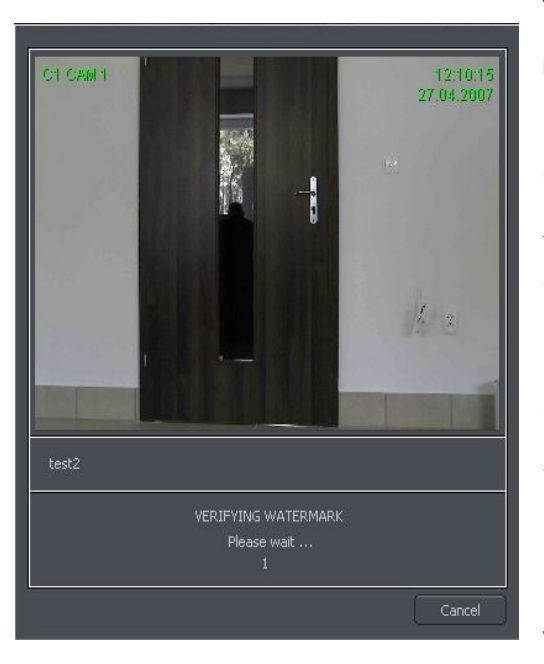

This function allows to check the authenticity of the recordings. It is available for the cameras which have **Watermark** option checked in the camera configuration menu (compression bookmark). Additional condition is that the watermark is exported to file.

Watermark is checked for particular time period of the recordings. It is necessary to choose the time period on the time axis. Then click with right mouse button on the camera image will show option **Check watermark**. After choosing it system will begin to

track the changes frame by frame. When violation of authentication of the recordings is detected the error will be submitted. In other case the system will successfully finish the watermark check.

#### *4.2 Photo browser*

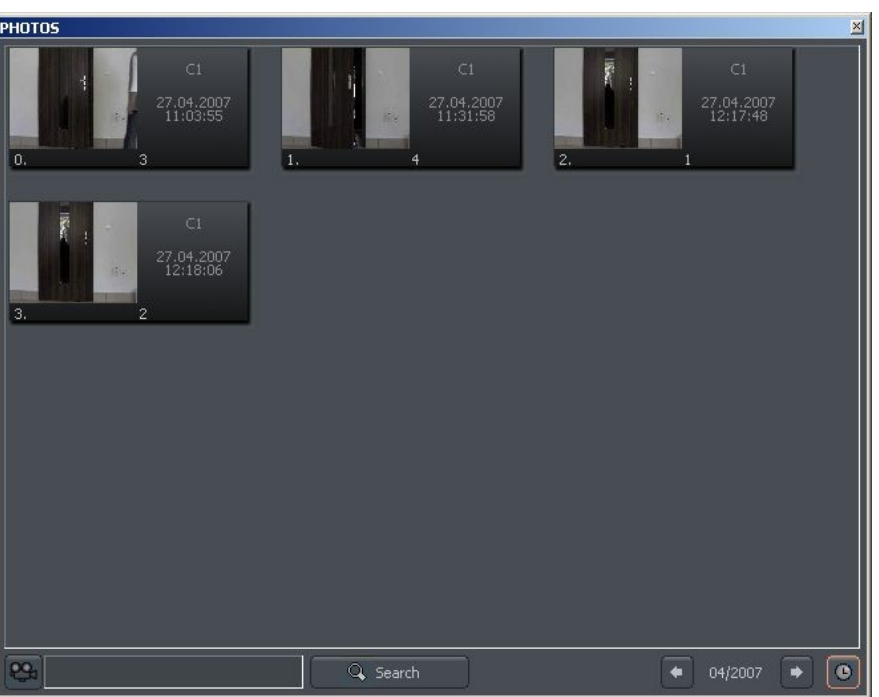

*Figure 74: Photo browser*

Photo browser displays all the photos taken during the work with the system. It is possible to sort photos by particular cameras and months and search for photos.

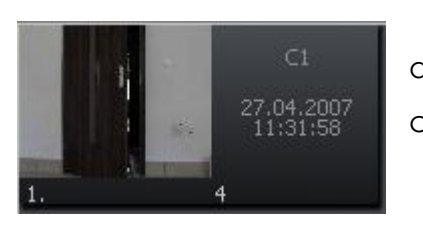

Single photo is described by camera number, date and hour and also name under which it was saved. Double click on the area enlarges the picture.

In order to display photos only from particular cameras choose the camera icon and then cameras from the palette.

Choosing **O** con will show the photos from particular month. Beside the icon there is symbol, which describes currently browsed month. User can jump to another months using arrows.

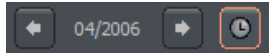

After filling the text field and clicking **Search** system will display pictures which name includes the submitted sequence of signs. Additionally it is possible to delete photos from the browser level. To this select picture and press Delete key on keyboard.

# *4.3 Registering domain*

AL-NET Company offers DDNS (Dynamic Domain Name Server) for NET PROFESSIONAL system. It is possible to register domain in our database for Video server. It is very useful in systems which have dynamic IP address. To register domain it is necessary to fill all the fields in the form, which is accessible from the menu:

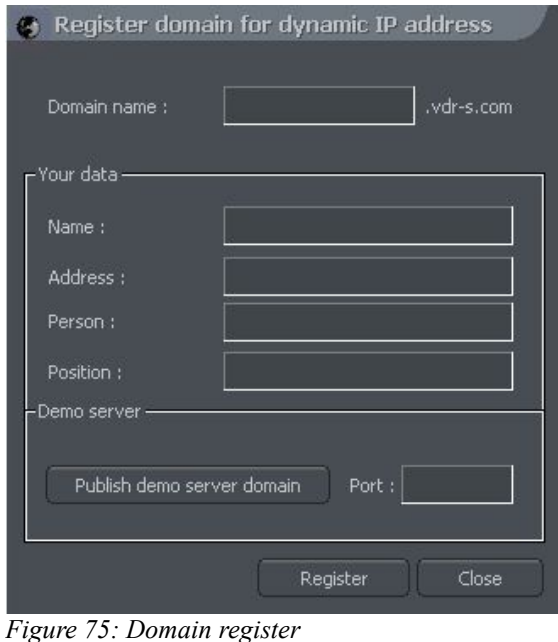

**Tools -> Register Domain** 

| <b>Field</b>         | <b>Description</b>                                                    |
|----------------------|-----------------------------------------------------------------------|
| Domain name          | Domain name, for instance server will be shown as server.vdr-s.com    |
| Name                 | Name of Your company                                                  |
| Address              | Address of Your company                                               |
| <b>Name</b><br>and I | Name and surname of the person, who registers the domain              |
| surname              |                                                                       |
| Position             | Position in the company                                               |
| Demo server          | Marking this option You inform us that the server will have also demo |
|                      | function. To make demo server create user demo and pass demo          |
|                      | and assigned proper cameras.                                          |
| Port                 | Port for NET PROFESSIONAL data transfer                               |

⚠ ATTENTION: In order to register the domain it is necessary to enter proper product license number! In other case system will deny to register domain. User can enter license number in About menu.

Right from the moment of registration it is possible to connect to server (it is necessary to remember the domain name and port).

# *4.4 Dynamic layout*

The function allows to set the sequence of camera picture layouts. For example in the 16 camera system it is possible to create a program, which will display each camera on fullscreen for 5 seconds, and then at the the end of the sequence all cameras all together.

Setting of dynamic camera layout mode is made in the following steps:

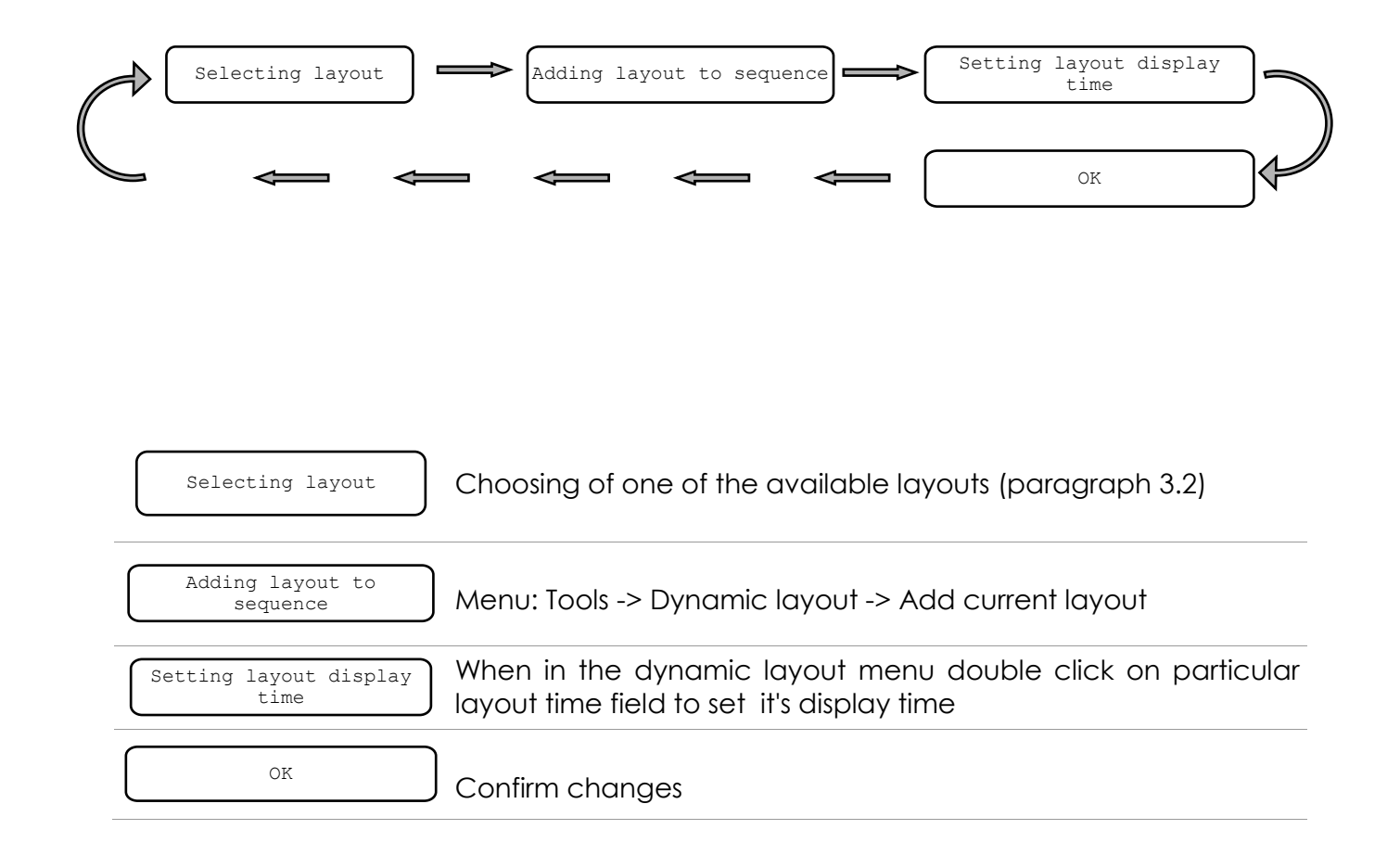

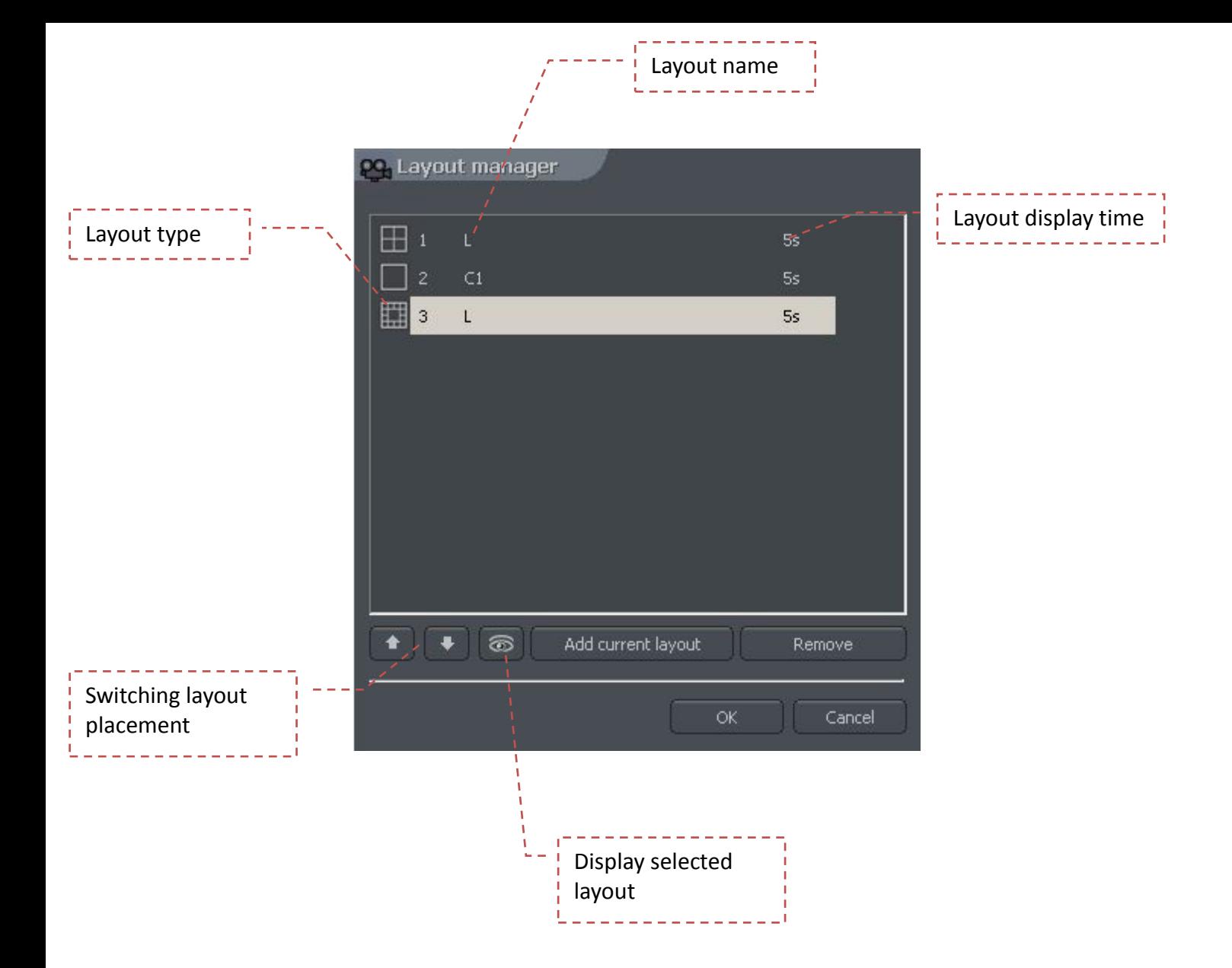

# *4.5 Watermark export*

This tool allows to export watermark to file. This action is necessary for checking the authenticity of the recordings (paragraph 4.1.4).

#### **Tools -> Export watermark**

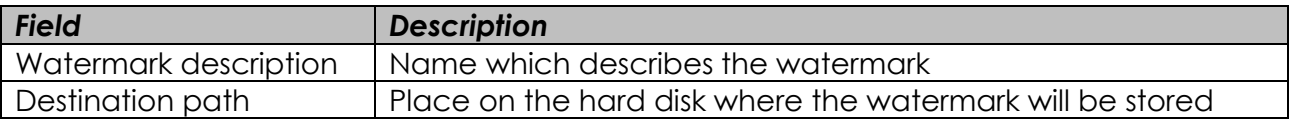

# *4.6 Program console*

The tool for server administrators. It shows current report of all video server actions. It gives useful information and allows to optimize system work and solve problems. Additionally it allows to search system log for events by category, for example action taken by particular user and so.

Format of shown data goes as follows:

[time][date]:[category]:[user]:[cam/client network address]:[message]

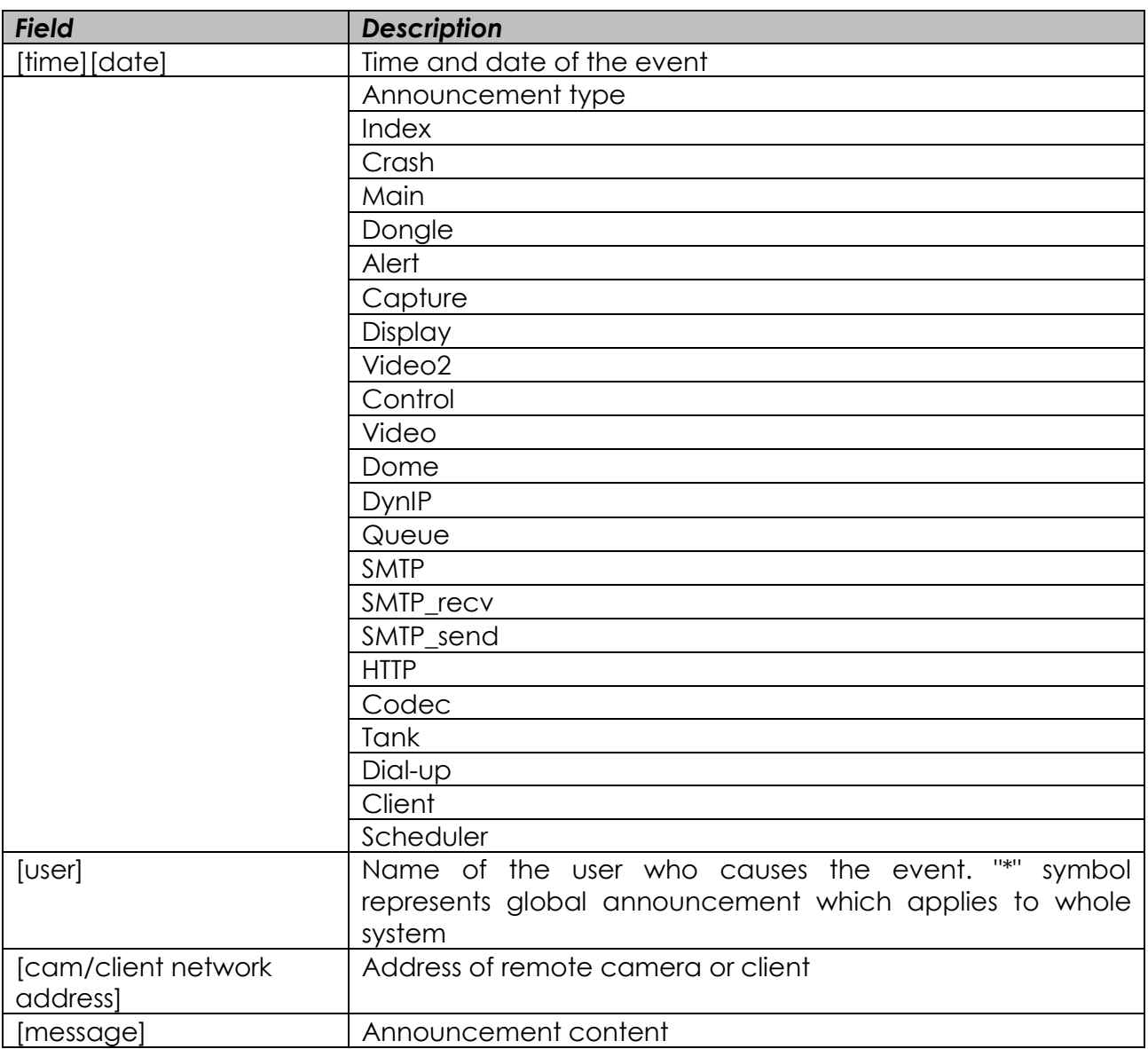

**Server log** bookmark allows to search to browse and search saved logs. To start search click **Search** button and choose criterion.

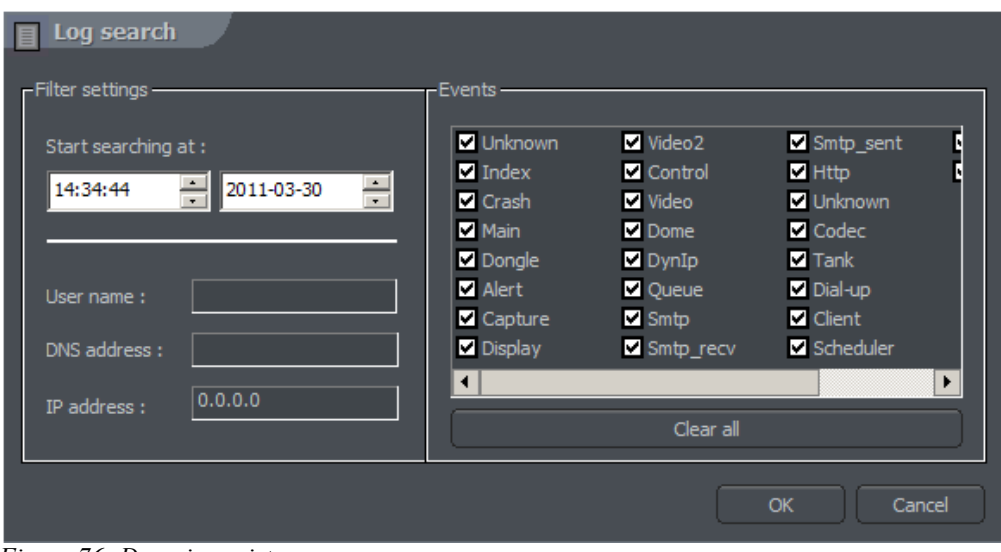

*Figure 76: Domain register*

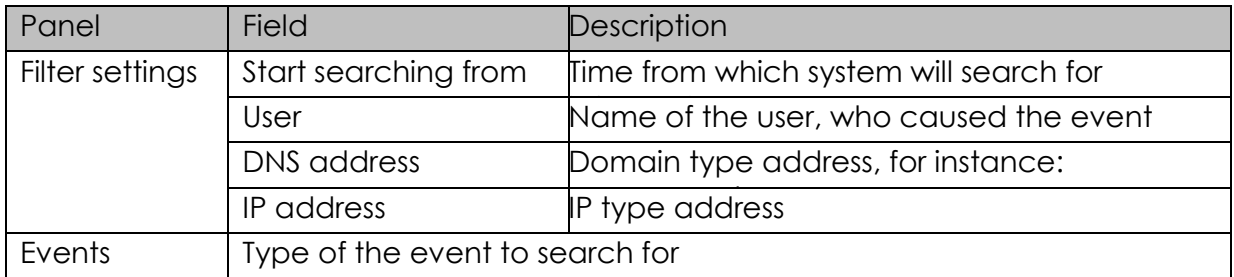

#### *4.7 Import/Export of program configuration*

**"NET PROFESSIONAL CONFIG EXPORT"** tool allows to export and import NET PROFESSIONAL server configuration to (and from) text file. It creates a copy of all the settings in order to restore the configuration later. It is possible to use the copy of settings in the other NET PROFESSIONAL PRO server.

User can access this tool either from Windows start menu or from software installation folder. To run this application it is necessary to enter administrator login and password.

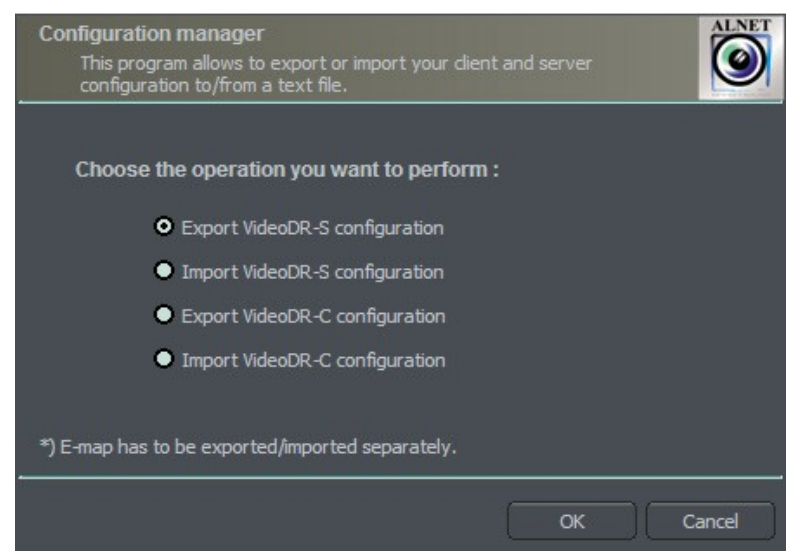

*Figure 77: Program configuration Import/Export*

ATTENTION: Settings for e-map are not saved during the export. Saving and restoring e-map is described in paragraph 3.9

#### *4.7.1 Configuration export*

Choose the first option from the list - **Export VideoDR-S configuration** and click **OK**  button. Then select folder for data store.

#### *4.7.2 Configuration Import*

Choose the second option from the list - Import VideoDR-S configuration and click OK button. Select source file from which the configuration will be read.

#### *4.8 Log browser*

The tool, that is very similar to described in Chapter **4.6 Program console**. It supports advanced searching, filtering and browsing of NET PROFESSIONAL system and alarm events.

# *4.9 Keyboard shortcuts*

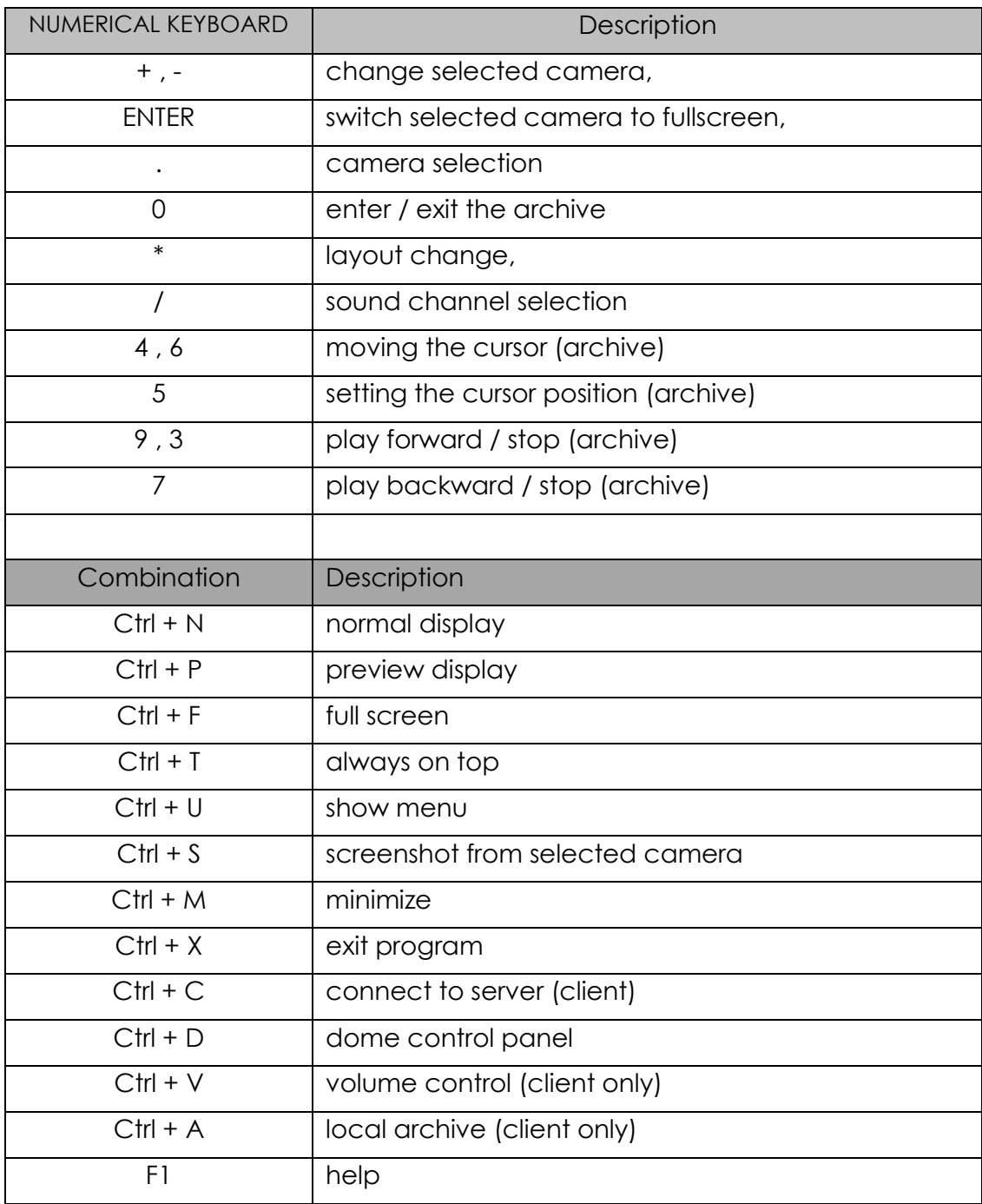